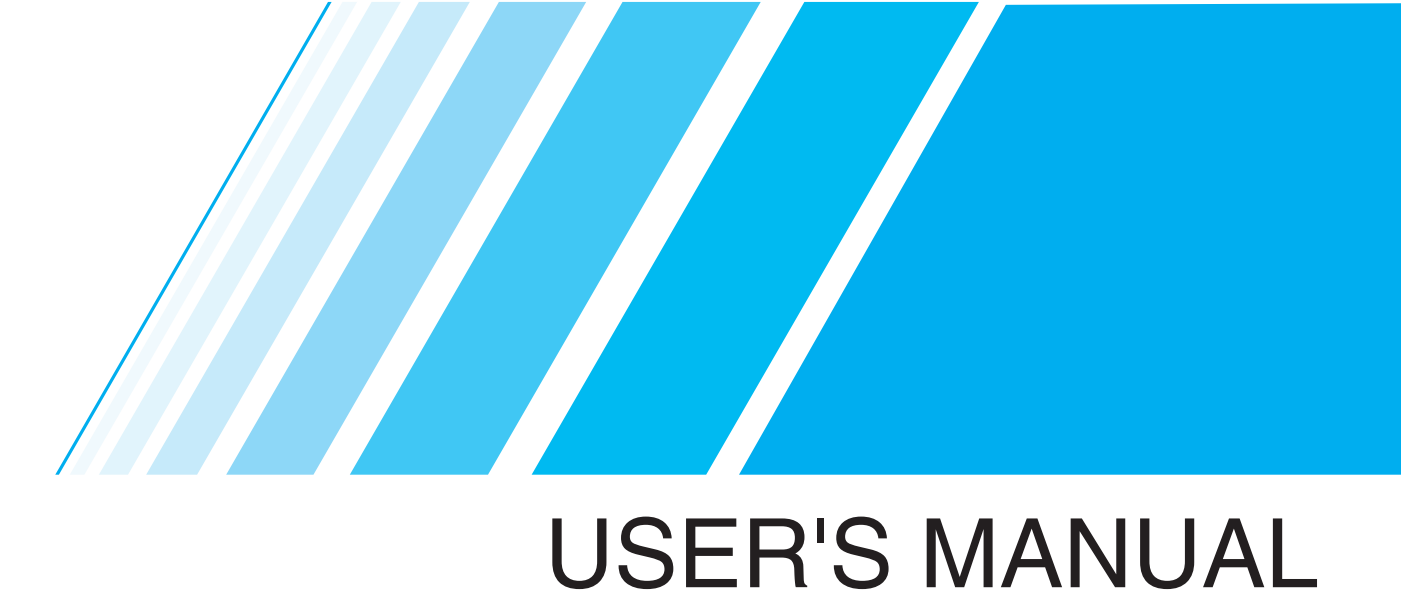

Intelligent Easy-to-use Inverter **SYSDRIVE** 3G3JZ Series

SYSDRIVE 3G3JZ Series Intelligent Easy-to-use Inverter USER'S MANUAL I557-E5-03 I557-E5-03

**USER'S MANUAL** 

omron

# **OMRON**

Cat. No.: I557-E5-03

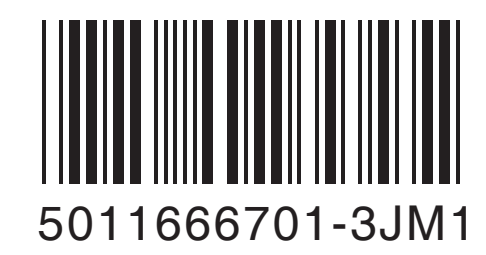

Authorized Distributor:

OMRON Industrial Automation Business Group(China)

Cat. No. 1557-E5-03

# **OMRON**

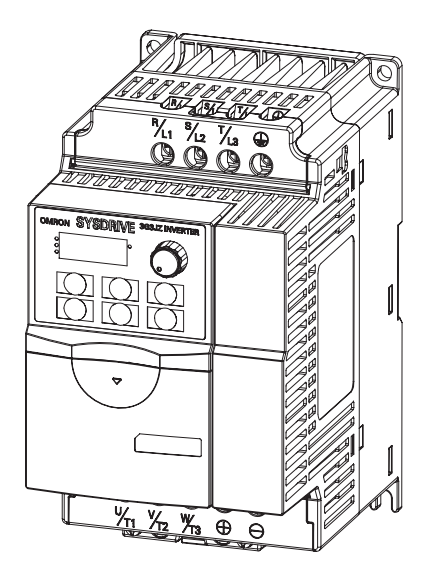

Precautions" carefully before using. Use the product with device knowledge, safety information and precautions clearly remembered. ■The final user of this product must have this manual. ■Please take this manual with you for looking up. ● The precautions here are very important information used to ensure safety, please observe it. ● Details and meanings are as below. Danger Incorrect operation may cause danger, result in serious injury or death. **Caution** Incorrect operation may cause danger, result in minor or moderate injury and may damage the device. In addition, not observing may result in unrecorded serious consequence. Mark Explanation  $\diamond$ indicates danger,  $\triangle$ indicates caution. For details please refer to the explanation inside or nearby the marks. Eg. Left diagram indicates "danger of electric shock" ●indicates a regulation (must be observed). For details please refer to the explanation inside or nearby the marks. Eg. Left diagram indicates "must be grounded"  $\Diamond$  indicates a prohibited (unpermissable) operation. For details please refer to the explanation inside or nearby the marks. Eg. Left diagram indicates "disassembly prohibited"

■To use OMRON inverter products safely and correctly, please read "Safety"

● For explain in detail, the diagrams in the manual may be without case or safety devices, please install the case and safety devices according to the regulation in this manual.

● If you need a longterm storage, please contact with OMRON representative.

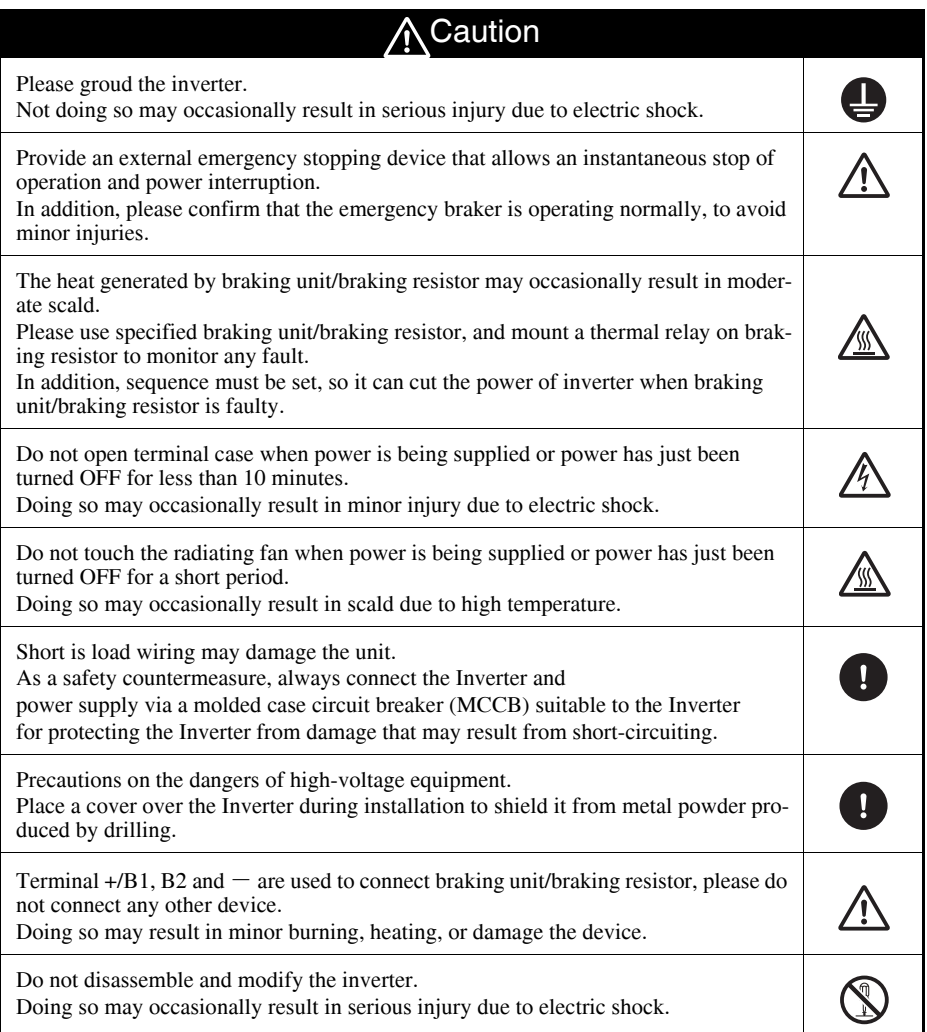

#### Safety Precautions **Precautions** Precautions

(1) About setting and storing enviroment

Do not store or operate the product in the following places. 1.Locations subject to direct sunlight.

2.Locations subject to temperatures outside the range specified in the specifications.

Ambient operating temperature: -10 °C  $\sim$  +50 °C

(close mounting: -10 °C  $\sim$  +40 °C)

3.Locations subject to humidity outside the range specified in the specifications.

Ambient operating humidity: relative humidity 90% max

4.Locations subject to condensation as the result of severe changes in temperature.

5.Locations subject to corrosive or flammable gases.

6.Locations subject to exposure to combustibles.

7.Locations subject to dust (especially iron dust) or salts.

8.Locations subject to exposure to water, oil, or chemicals.

9.Locations subject to shock or vibration.

(2) About transmission, setting and wiring

- 1.Use specified package when transmitting the product.
- 2.Prevent shock and dropping. Doing so may result in damage to the product or malfunction.
- 3.Do not connect an AC power supply to output U/T1, V/ T2 and W/T3 terminals, doing so may damage the product.
- 4.Do not connect a load other than 3-phase motor to output terminals (U/T1, V/T2 and W/T3).
- 5.Do not connect an AC power supply to control I/O terminals other than relay output, doing so may damage the product.
- 6.Use 600 V insulated cable with specified diameter for main circuit terminal wiring. In addition, secure the terminal block bolts to the torque specified according to inverter power.
- 7.Take sufficient shelter countermeasures in following locations.
	- ·Noise caused by static electric
	- ·Near strong magnetic field
	- ·Near power cable

(3) About operation and maintenance

- 1.This product can be set from low speed to high speed, please check the permissable range of the motor device being used before operating.
- 2.To avoid dropping of the vertical load, please confirm the operation after setting and wiring before using external braker output. Doing so may occasionally result in minor injury.
- 3.Ensure safety when performing maintenance, inspection and part replacement.

(1) About installation

Installing orient is vertical wall installation.

The inverter should be in a specified distance from the inside of control panel and other devices, the distance corresponds to inverter's power.

(2) About main circuit power supply:

Power supply used by inverters:

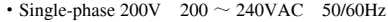

- 3-phase 200V  $200 \sim 240 \text{VAC}$  50/60Hz
- 3-phase 400V 380  $\sim$  480VAC 50/60Hz

(3) About the opearation after reseting from momentary power OFF

If you select continue operating in Operation Selection after Momentary Rest (n8.04), The inverter will restart suddenly after the power is reset. Please pay attention.

(4) About operation command selection

In following cases, unexpected operation may take place in the motor, please perform after ensuring the security.

- ·Operation command selection (n2.01) is set to control circuit terminal, operation selection after power supply putting in/operation command switching (n2.05) is set to enable, turn ON the power when there are operation signals.
- ·Multi-function input (n4.05 to n4.08) is set to operation command switch, operation selection after power supply putting in/operation command switching (n2.05) is set to enable, switch to other operation commands when there are some operation signals.
- ·Fault retry times (n8.15) is set to enable, auto reseting from faulty stop.
- ·Verify the signal when power is being supplied, apply an incorrect voltage to control input terminal.

(5) About motor heating protection (electrical thermal)

To protect the motor from overheated, the inverter has a protect function through electrical thermal. Please input rated current of the motor being used to Motor Rated Current (n7.00). In addition, when running multiple motors from 1 inverter, the protect function provided by electric thermal is not enough to protect the motor from overheated. In such case, you can set Motor Protect Function Selection (n6.06) to disable motor overload protection, and mount thermal relays among the inverter and the motors. Please set thermal relay to 1.0 times the current on nameplate in 50 Hz, 1.1 times in 60 Hz.

#### (6) Disuse of the product

Disuse the product accoring to related regulations.

#### Precautions on compliance with EMC directive

This is a class A (Category C3) product designed for industrial environment. Use in residential area may cause radio interference, in which case the user may be required to take adequate measures to reduce interference.

#### ■ Warning Indication

The following diagram shows the location of precautions.

Please observe it when using the product.

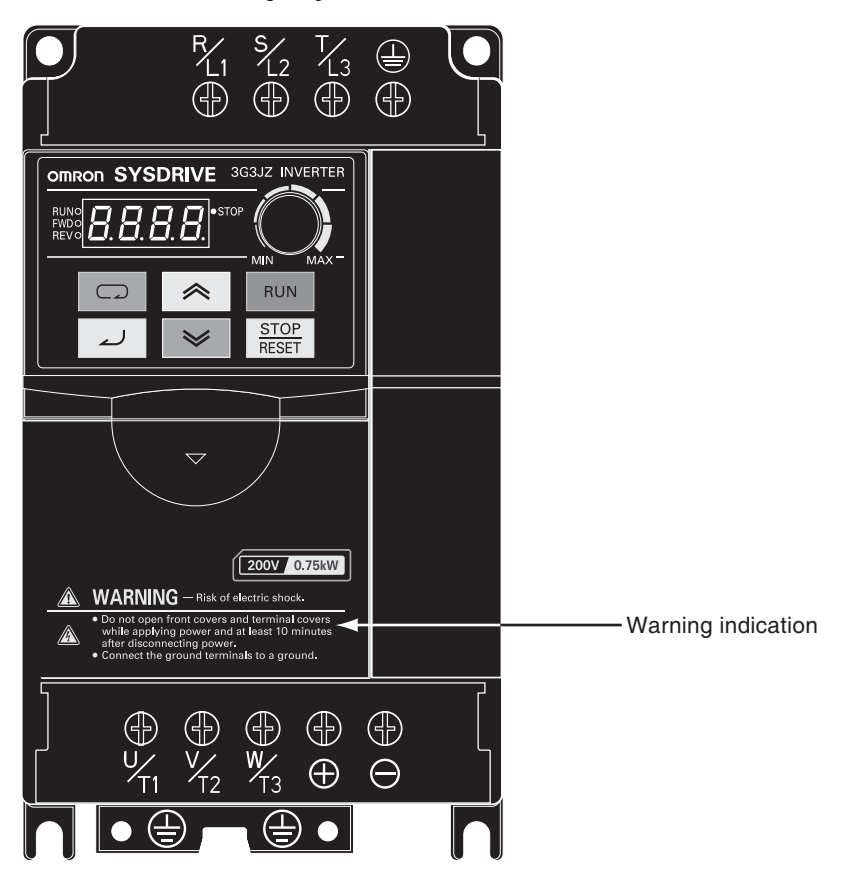

#### ■Warranty and Limitations of Liability

#### WARRANTY TERM

OMRON's exclusive warranty is that the products are free from defects in materials and workmanship for a period of one year from date of sale by OMRON, or 18 months from shipping, which is shorter.

#### WARRANTY RANGE

#### Fault Diagnosis

Fault diagnosis is performed by customer in principle.

However, if you request, OMROM or our service network can provide a charged service. In this case, according to the discussion result, if we are the one to fulfill the responsibility, the service will be free.

#### Fault repair

If the product needs to be repaired or replaced, we will provide a free visiting service. The following cases are charged services.

- · The faults are cause by incorrect storage and use, lapse or design.
- · Privately modify this product without informing us.
- · The faults are caused because the product is used outside the specifications.
- · The faults are caused by natural disaster or fire.
- Other reasons which are not on our liability.

Above free services are only faced with Chinese domestic users. To the Chinese abroad users, we offer a reasonable charged service.

#### ■Outside the Warranty

Inconvenience and damage of other products caused by OMRON product's fault, are not included in the warranty, regardless of whether in the warranty term.

#### ■Suitability for Use

- ·Systems, machines, and equipment that could present a risk to life.
- ·If you need to use this product in inhabited moving object, medical, aerospace, nuclear energy, electrical, benthal transfer communication devices or system, please contact with OMRON representative.

This product is pruduced under a rigorous management, however, if the fault of this product may cause serious incident or property loss, please use security devices.

#### ■Checking the Product

On delivery, always check that the delivered product is the SYSDRIVE 3G3MZ Inverter that you ordered.

Should you find any problems with the product, immediately contact your nearest local sales representative.

#### ● Checking the Nameplate

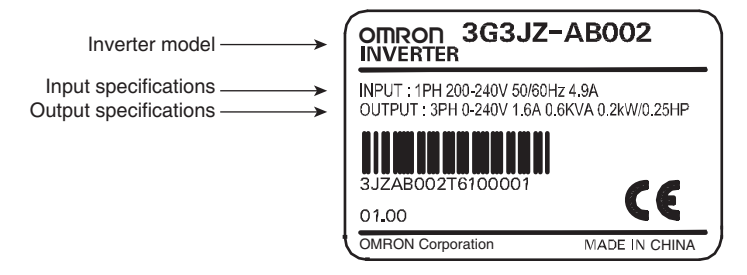

#### ● Checking the model

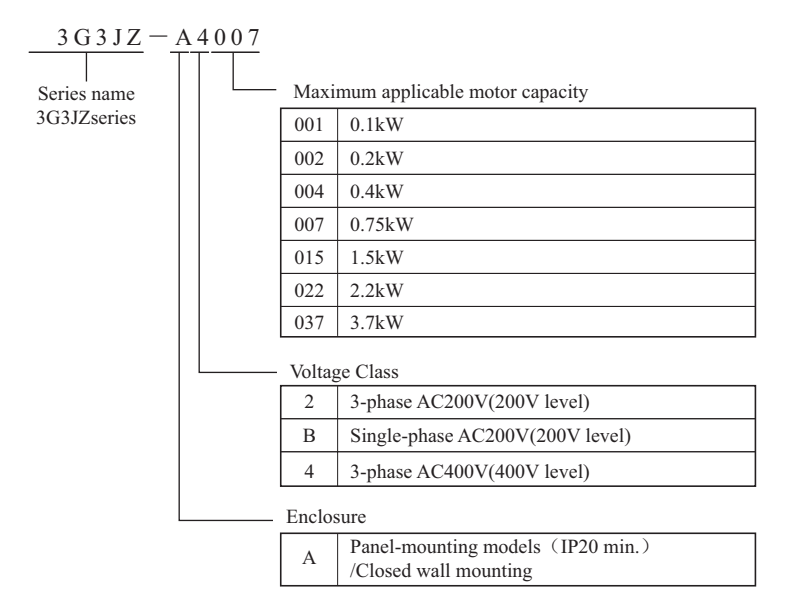

#### ■Checking the Accessories

"Safety Precautions" is the only accessory provided with the 3G3MZ. Set screws and other necessary parts must be provided by the user.

## Structure of This Manual

**1**

■This manual consists of the following contents, as required by customers.

Please read and understand the manual before use.

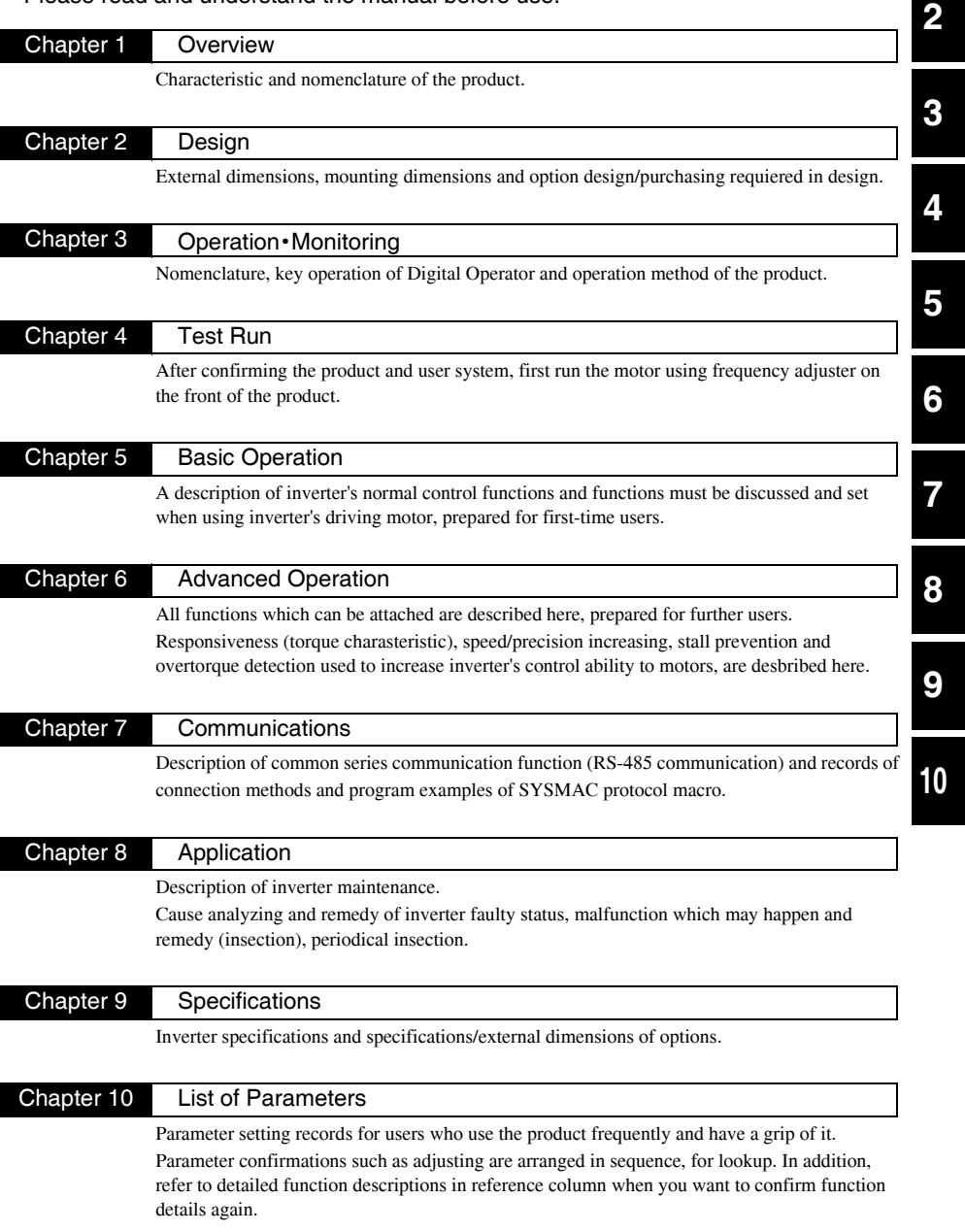

## Contents

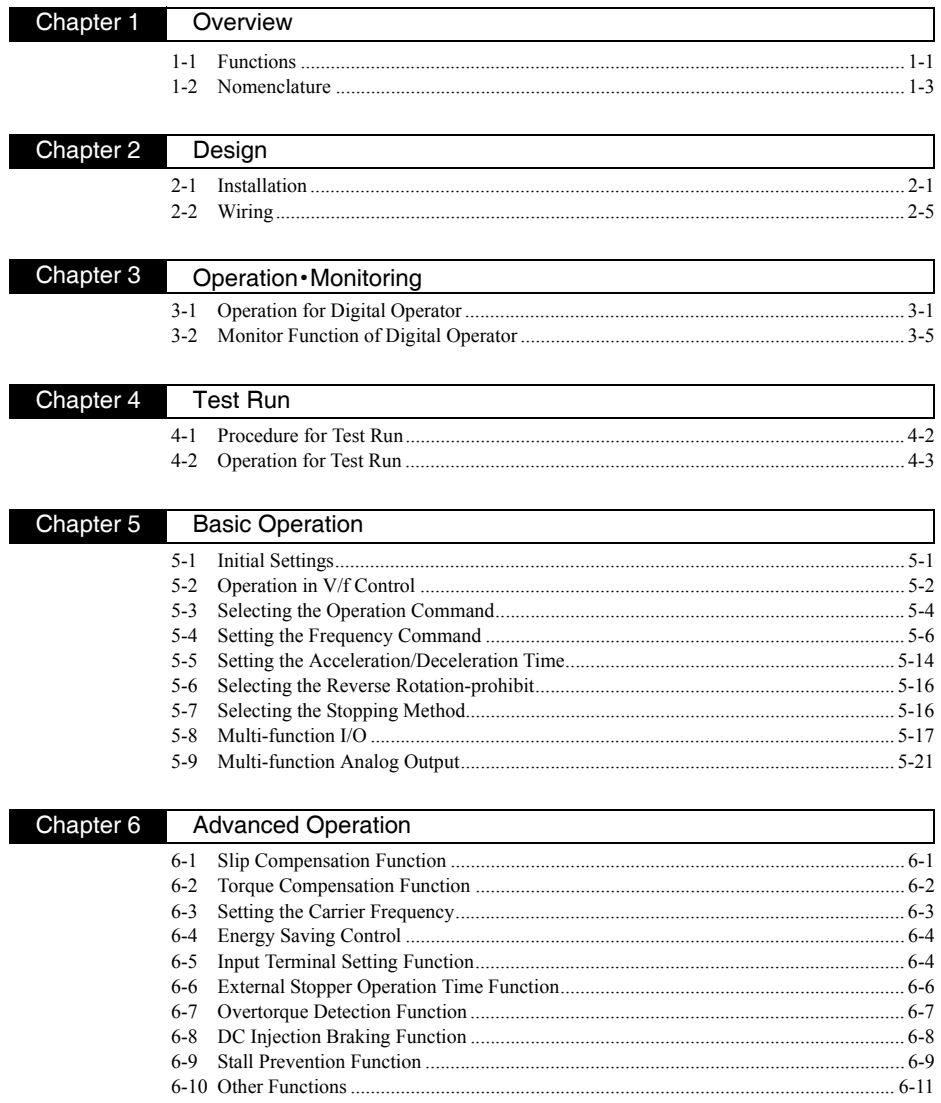

#### Contents

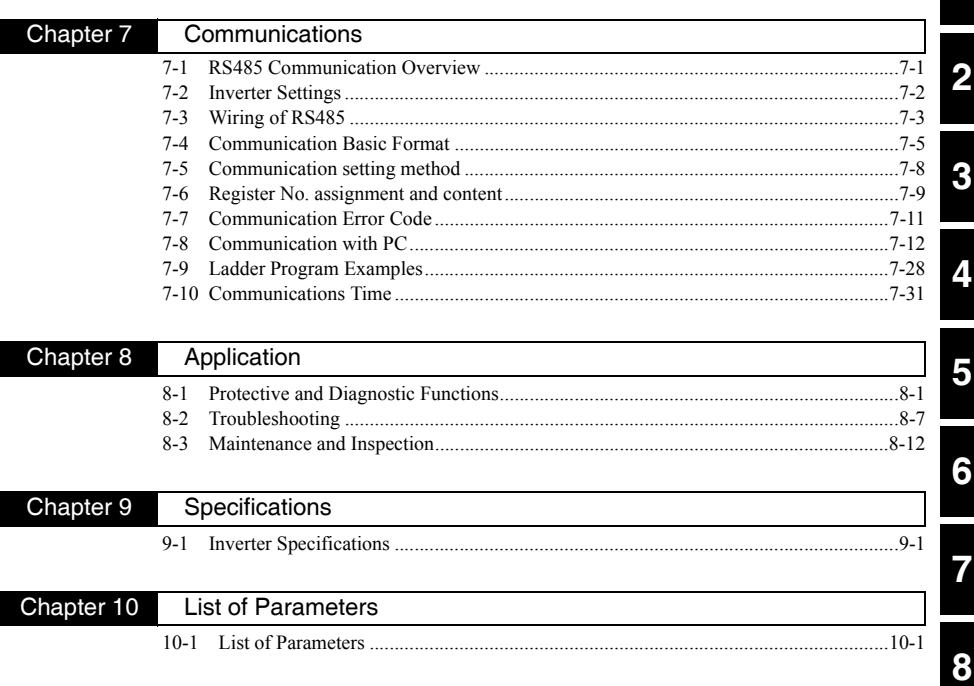

# ● Overview ● 1-1 Functions<br>1-2 Nomencla Nomenclature **1** Chapter 1

#### 1-1 Function

SYSDRIVE 3G3JZ series is a series of simple and aptitude Inverters centre on V / f control with necessary function.

Basic on 3G3JV, 3G3JZ added the necessary function of general motor applicate, and keep simple using. Equipped RS485 as standard. provide a further control needed to build a connection with PLC.

#### ■SYSDRIVE 3G3JZ Models

3G3JZ series have 3 types by input power supply.

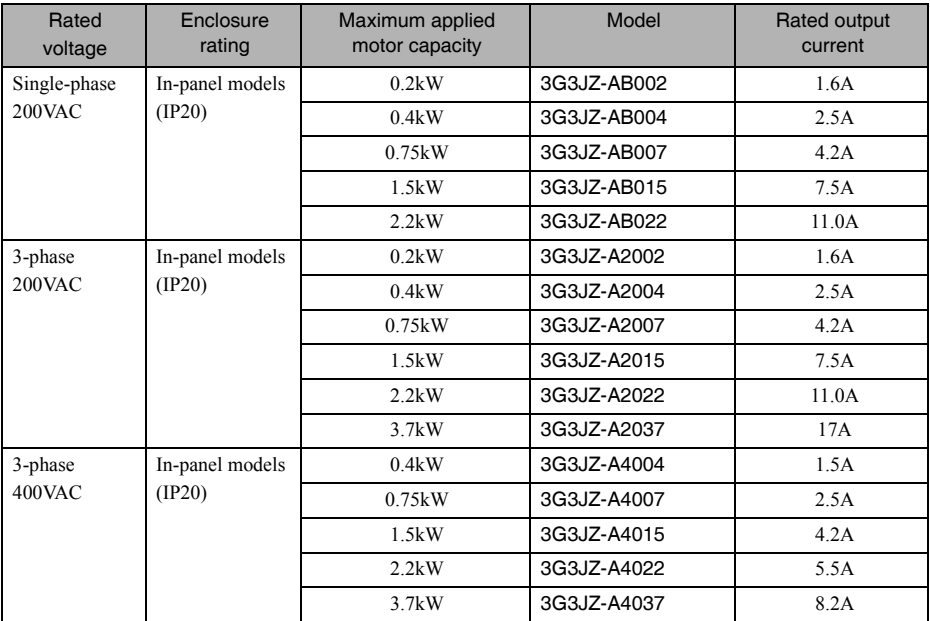

#### Simple style, standard RS485 equipped

Be referred to as simple style, but standard RS485 communication equipped, that makes it easy to connect the Programmable logical controller (PLC) or any other host controller.

Only to add to PLC with RS485, control functions can be added on the original inverter device。

In addition, position control can be realized by RS485 communication easily if Omron CP1L series PLC is used. That can help customer system improve the level by RS485 communication function.

#### 150% torque can be realized at 3Hz by the function of torque boost

As the same of 3G3JV, the stronger torque can be output by torque boost function, in favor of improving the device performance.

#### Energy saving function equipped

Be equipped with energy saving function. It is suitable for the applications that is not complicated control, needn't high-function inverter, but desire to promote the energy saving effects.

Simple fan control and water pumping control can be operated only by the inverter unit, please have a try and feel the effect of energy saving by energy saving control.

#### Unify of the height and the direction of inverter. Side by side setting, utilize controller cabinet efficiently

Unifying the height of inverter at 174mm, wiring design around can be made efficiently.

And keep the environment temperature at 0-40 ℃, Side by side also can be set(non-gap setting of zero adjoining distance).

The distance between two inverters can be achieved to zero, so it can realize the controller cabinet miniaturization and efficiency greatly.

#### Simple style, realizing the motor run silently

Simple style, carrier frequency can be set to 15Hz.

Motor can run silently only to set the carrier frequency to 15Hz even in the quiet sites like the tidy room or office. However, the rate current will be reduced when the carrier frequency is set over 8Hz. Please select model according to the motor rate current.

#### Build-in input function equipped, realizing the control without wiring

Inverter's input and output control function can be operated only by setting the internal parameters.

Set the FWD running command to the internal input, make this input On through parameter. If the power supply is ON , FWD running will be started without external wiring.

No-wiring can be realized by the internal input function in the simple control with one inverter cell.

#### External braking output function equipped

It's difficult to set the brake-time properly for some motor in vertical axis. Sensor, inverter's internal signal (running output) or PLC is used to make the delay time.

Our inverter has provided this function in order to set the actuation time for the external braking device directly. Confirm the device actuation, set the inverter's output frequency when braking action occurred. Setting and debugging can be easily completed by that way.

#### Using conveniently considered, convenient function equipped

In addition, in view of using conveniently, variety convenient functions had been equipped. Please select them according to the application.

6 Multi-function inputs: based on the former 3G3JV 5 inputs, it has 6 inputs by adding 1 input. That can be widely used in the applications.

Speed adjust knob: speed can be easily adjusted by using the front speed adjust knob.

Simple fan exchange: it is easy to disassemble or install by lightly action without dismantling the inverter.

The former functions like as over torque detect, UP/DOWN operation, etc will be still reserved.

#### 1-2 Nomenclature

#### ■Console Nomenclature

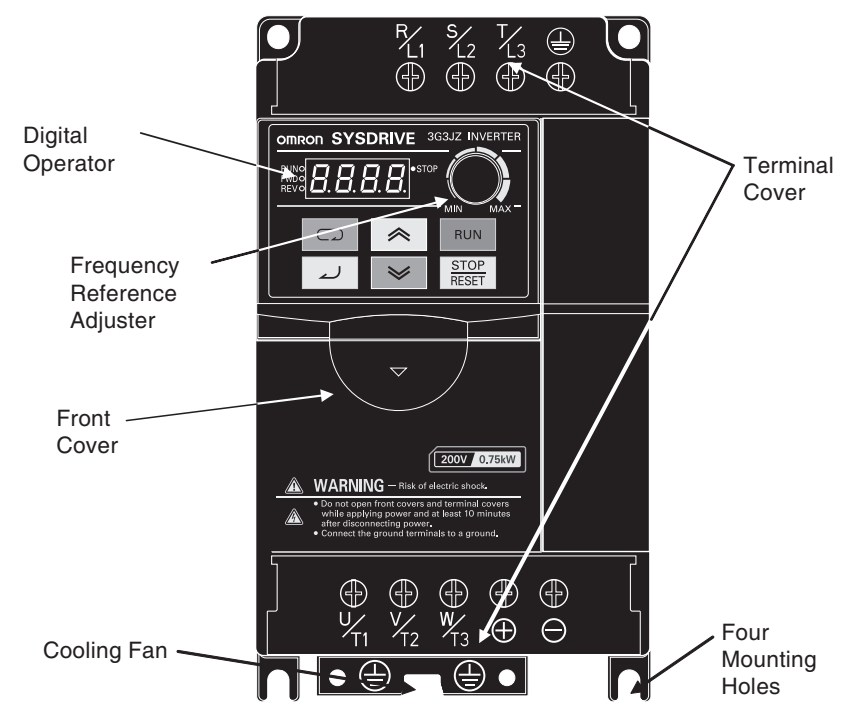

- Minimal models are without terminal covers 3G3JZ-AB002/AB004/AB007 3G3JZ-A2002/A2004/A2007/A2015 3G3JZ-A4004/A4007/A4015
- Self-cooling models are without cooling fans 3G3JZ-AB002/AB004/AB007 3G3JZ-A2002/A2004/A2007 3G3JZ-A4004/A4007

■Nomenclature of Digital Operator

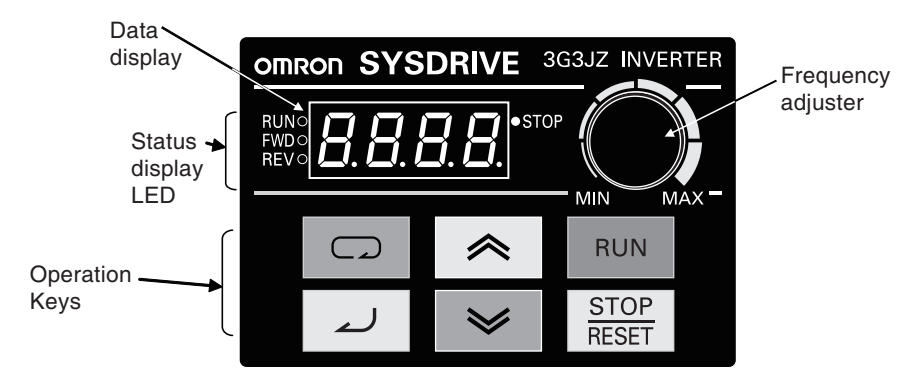

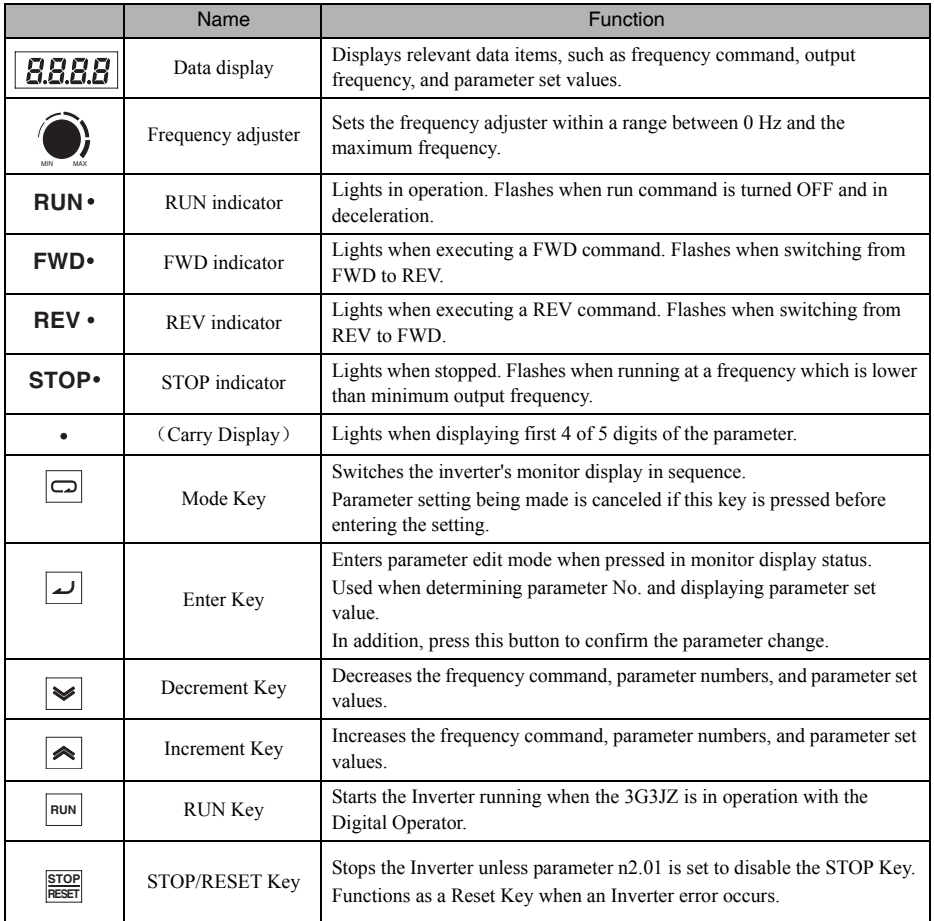

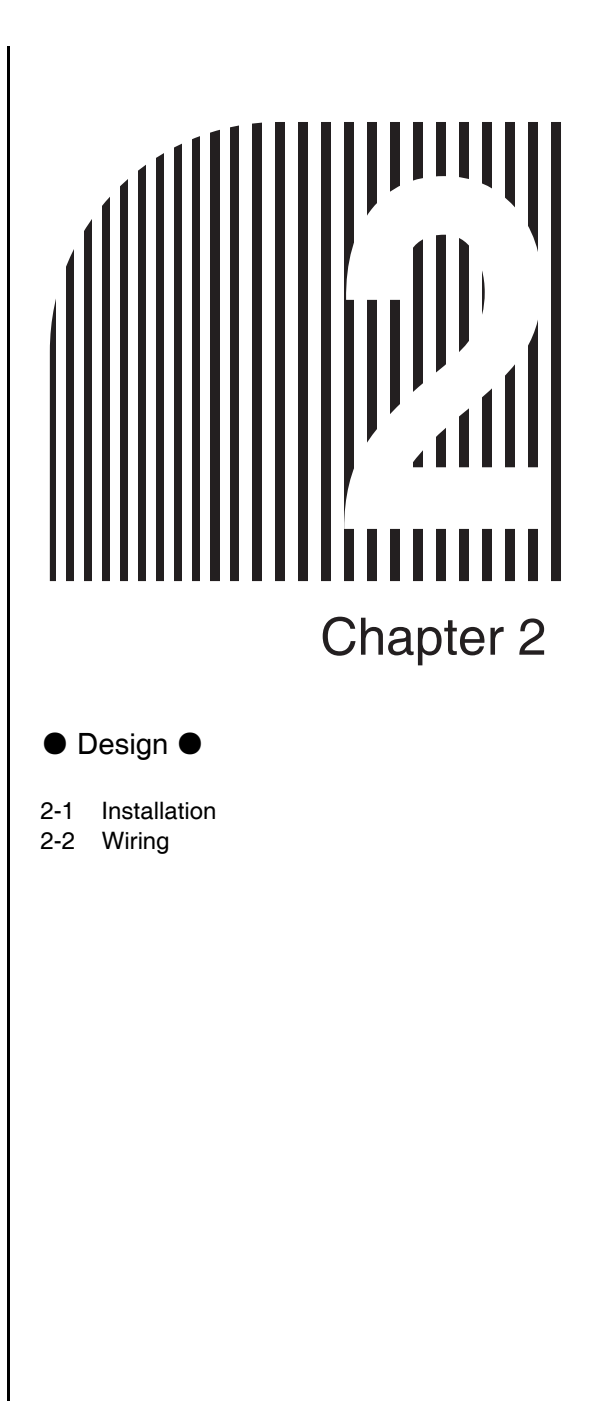

#### 2-1 Installation

- 2-1-1 Dimensions
- $\bullet$  3G3JZ-AB002  $\sim$  AB007(0.2  $\sim$  0.75kW) Single-phase 200-V AC Input 3G3JZ-A2002  $\sim$  A2015(0.2  $\sim$  1.5kW) 3-phase 200-V AC Input 3G3JZ-A4004  $\sim$  A4015(0.4  $\sim$  1.5kW) 3-phase 400-V AC Input

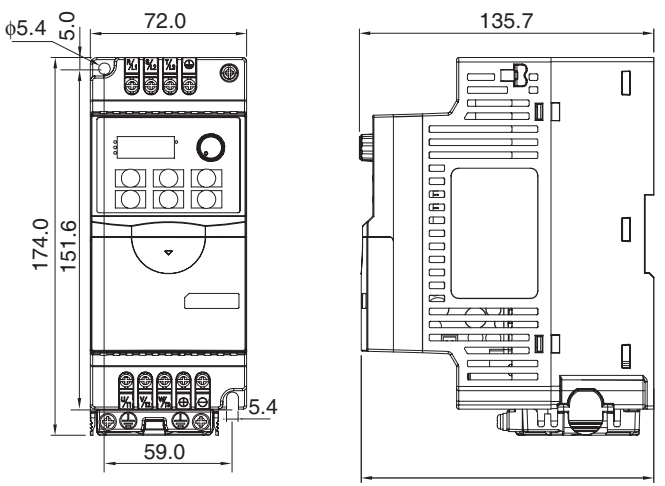

134.8

 $\bullet$  3G3JZ-AB015  $\sim$  AB022(1.5  $\sim$  2.2kW) Single-phase 200-V AC Input 3G3JZ-A2022  $\sim$  A2037(2.2  $\sim$  3.7kW) 3-phase 200-V AC Input 3G3JZ-A4022  $\sim$  A4037(2.2  $\sim$  3.7kW) 3-phase 400-V AC Input

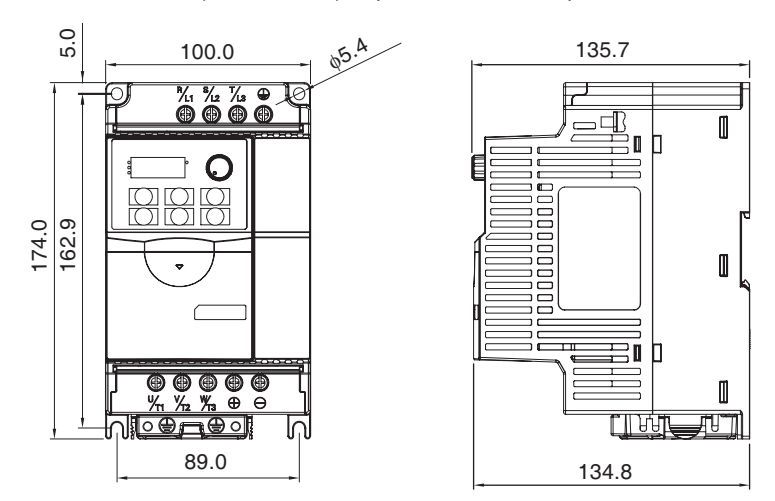

#### 2-1-2 Installation Conditions

#### Caution

Precautions on the dangers of high-voltage equipment. Place a cover over the Inverter during installation to shield it from metal powder produced by drilling.

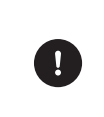

#### Safety Precautions **Precautions** Precautions

(1) Do not store, install, or operate the product in the following places. Doing so may result in electrical shock, fire or damage to the product.

- 1.Locations subject to direct sunlight.
- 2.Locations subject to temperatures outside the range specified in the specifications.

Ambient temperature:-10 ℃~ +50 ℃

(Close mounting:  $-10$  °C  $\sim$  +40 °C);

3.Locations subject to humidity outside the range specified in the specifications.

Ambient humidity: 90%RH or less ;

- 4.Locations subject to condensation as the result of severe changes in temperature.
- 5.Locations subject to corrosive or flammable gases.
- 6.Locations subject to exposure to combustibles.
- 7.Locations subject to dust (especially iron dust) or salts.
- 8.Locations subject to exposure to water, oil, or chemicals.
- 9.Locations subject to shock or vibration.

(2) Transportation and Setting Precautions

1.Prevent shock and fall. Doing so may result in damage to the product or malfunction.

2.Take appropriate and sufficient countermeasures when installing systems in the following locations. Not doing so may result in equipment damage.:

- ·Locations subject to static electricity or other forms of noise.
- · Locations subject to strong electromagnetic fields and magnetic fields.
- ·Locations close to power supplies.

(1) Installation

Install the Inverter vertically Closed Wall-mounting. When installing the Inverter, always provide the installation space to allow normal heat dissipation.

#### ■Installation Conditions

· Install the Inverter under the following conditions.

Ambient temperature for operation (Panel-mounting):-10  $\sim$  +50 °C ; (Close mounting):-10  $\sim$  +40 °C

Humidity: 90%RH or less (no condensation)

- · Install the Inverter in a clean location free from oil mist and dust. Alternatively, install it in a totally enclosed panel that is completely protected from floating dust.
- · When installing or operating the Inverter, always take special care so that metal powder, oil, water, or other foreign matter does not get into the Inverter.
- ·Do not install the Inverter on inflammable material such as wood.

#### ■Installation Direction

· Install the Inverter on a vertical surface so that the characters on the nameplate are oriented upward.

#### ■Dimensions

- ·When installing the Inverter, always provide the following clearances to allow normal heat dissipation from the Inverter.
- $\bullet$  3G3JZ-AB002  $\sim$  AB007(0.2  $\sim$  0.75kW) Single-phase 200-V AC Input  $3G3JZ-A2002 \sim A2007(0.2 \sim 0.75kW)$  3-phase 200-V AC Input 3G3JZ-A4004  $\sim$  A4007(0.4  $\sim$  0.75kW) 3-phase 400-V AC Input

• Normal mounting:-10  $\sim$  +50 °C

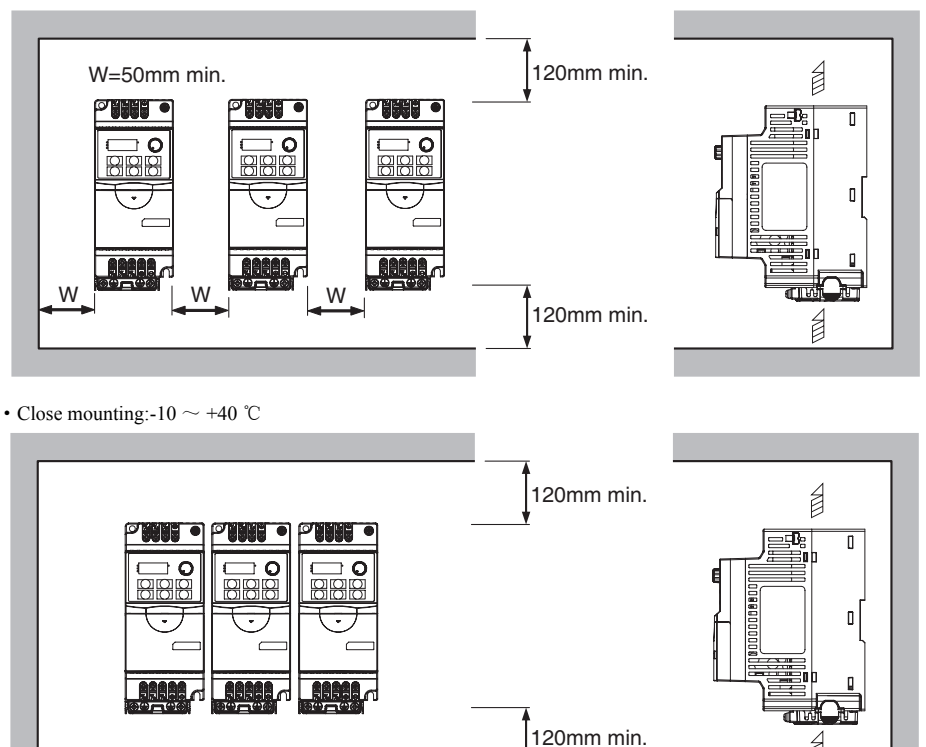

- $\bullet$  3G3JZ-AB015  $\sim$  AB022(1.5  $\sim$  2.2kW) Single-phase 200-V AC Input  $3G3JZ-A2015 \sim A2037(1.5 \sim 3.7kW)$  3-phase 200-V AC Input  $3G3JZ-A4015 \sim A4037(1.5 \sim 3.7kW)$  3-phase 400-V AC Input
- Normal mounting:-10  $\sim$  +50 °C

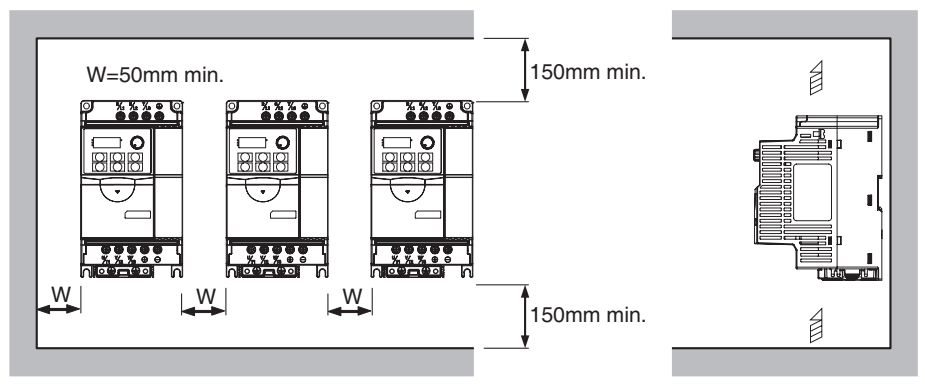

• Close mounting:-10  $\sim$  +40 °C

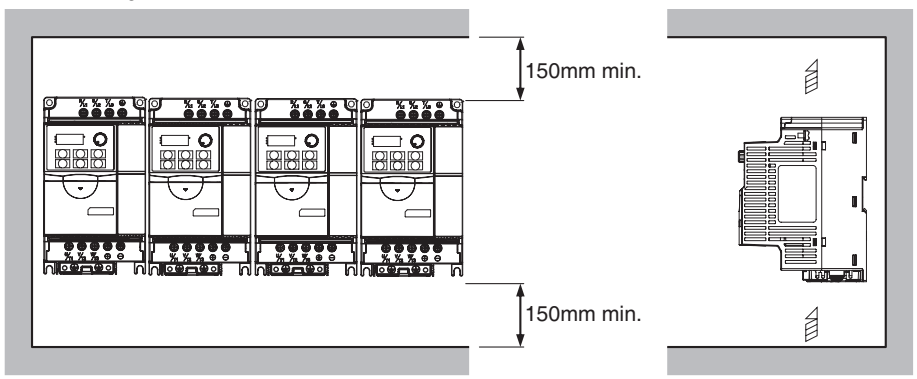

#### ■Ambient Temperature Control

- ·To enhance operation reliability, the Inverter should be installed in an environment free from extreme temperature changes.
- ·If the Inverter is installed in an enclosed environment such as a box, use a cooling fan or air conditioner to maintain the internal air temperature below 50 ℃ (Close mounting: below 40 ℃ ).The life of the built-in electrolytic capacitors of the Inverter is prolonged by maintaining the internal air temperature as low as possible.
- ·The surface temperature of the Inverter may rise approximately 30 ℃ higher than the ambient temperature. Be sure to keep away equipment and wires from the Inverter as far as possible if the equipment and wires are easily influenced by heat.

#### ■Protecting Inverter from Foreign Matter during Installation

·Place a cover over the Inverter during installation to shield it from metal power produced by drilling.

Upon completion of installation, always remove the cover from the Inverter. Otherwise, ventilation will be affected, causing the Inverter to overheat.

#### 2-2 Wiring

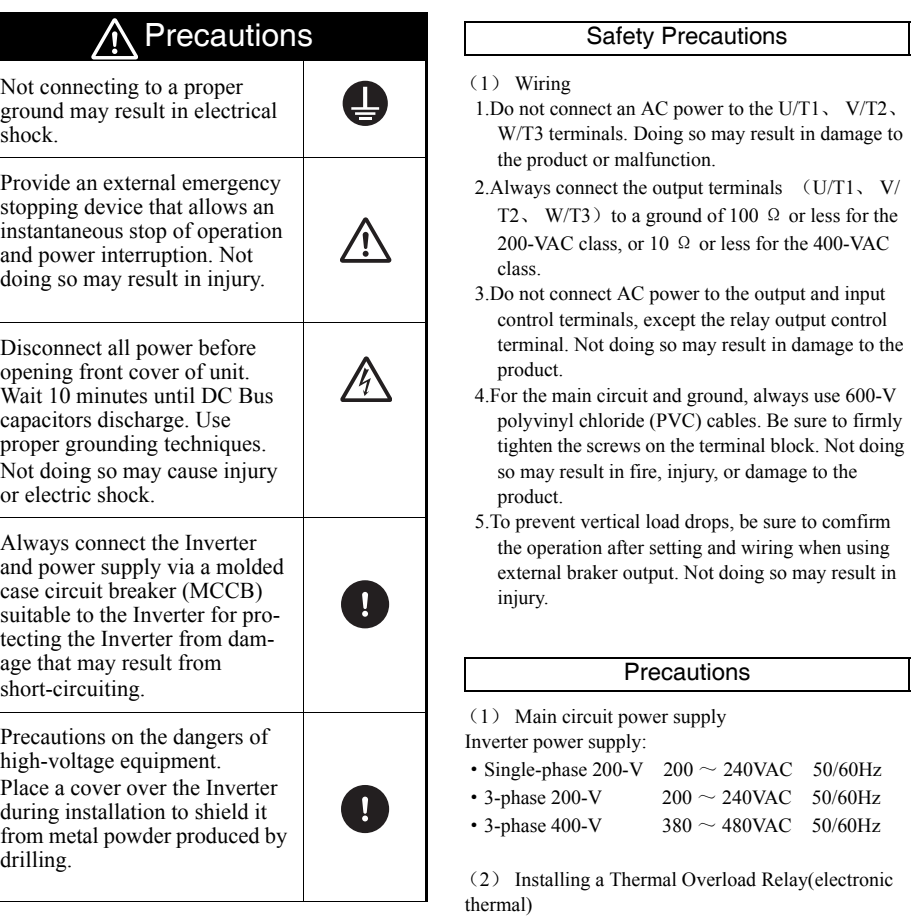

This Inverter has an electronic thermal protection function to protect the motor from overheating.Set the Motor Rated Current (n7.00) the same as the used motor's rated current. If, however, more than one motor is operated with one Inverter or a multi-polar motor is used, always install a therm alrelay (THR) between the Inverter and the motor and set motor protection(n6.06) to 0 (no motor protection).Set the thermal relay (THR) at 1.0 (for 50Hz or less) and 1.1 (for 60Hz or less) times the rated current value on the motor nameplate.

#### 2-2-1 Removing and Mounting the Covers

To wire the Inverter, it is not necessary to remove the front cover, terminal cover (unless the Inverter is a lowcapacity 200-V model).

To set Inverter remotely by the digital operator, it is necessary to remove the Digital Operator.

Follow the commands below to remove the covers from the Inverter.To mount the covers, take the opposite steps.

#### ■Removing the Front Cover

- ·Press the front cover in the arrow directions.
- ·Remove the front cover as shown in the following illustration.

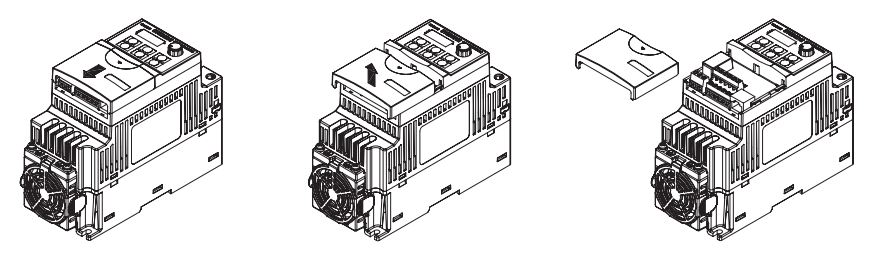

#### ■Removing the Terminal Cover

·Press the dish in central of the cover, lift it in the direction of arrow as shown in the following illustration.

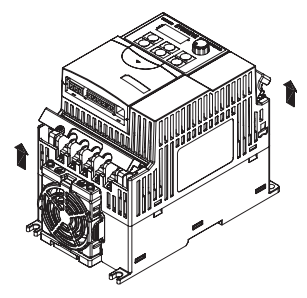

#### 2-2-2 Terminal Block

To wire the terminal block of the Inverter, remove the front cover, terminal cover (unless the Inverter is a lowcapacity model), and bottom cover from the Inverter.

There is a label under the front cover indicating the arrangement of main circuit terminals or control circuit terminals. Be sure to remove the label after wiring the terminals.

#### ■Arrangement of Control Circuit Terminals and RS485 Communication Connector

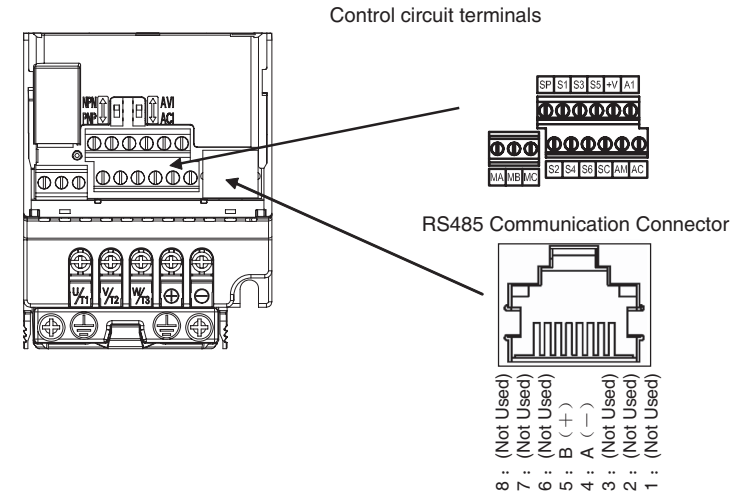

■Arrangement of Main Circuit Terminals

· Main Circuit Terminal -Input(upside) · Main Circuit Terminal -Output(downside)

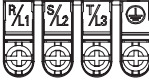

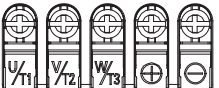

### ■Main Circuit Terminals

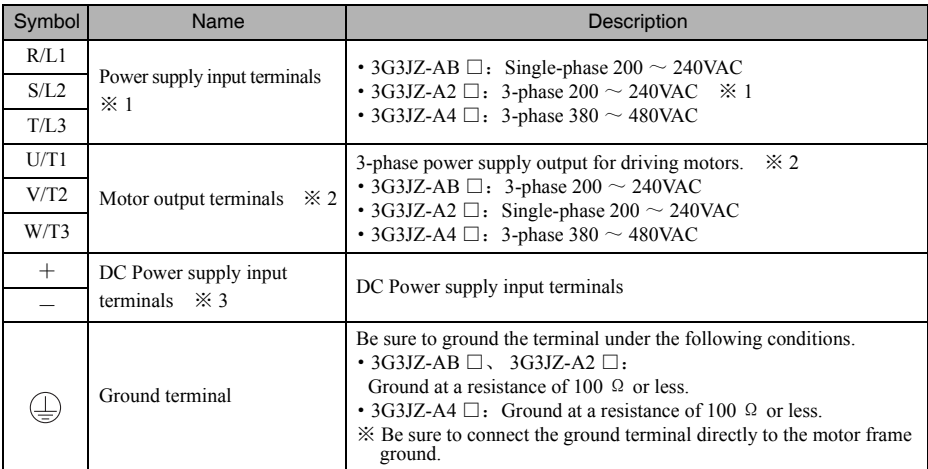

※ 1.Connect single-phase input to both the R/L1 terminal and the S/L2 terminal.

※ 2.The maximum voltage at the output side corresponds to the power supply voltage for Inverter input.

#### ■Control Circuit Terminals

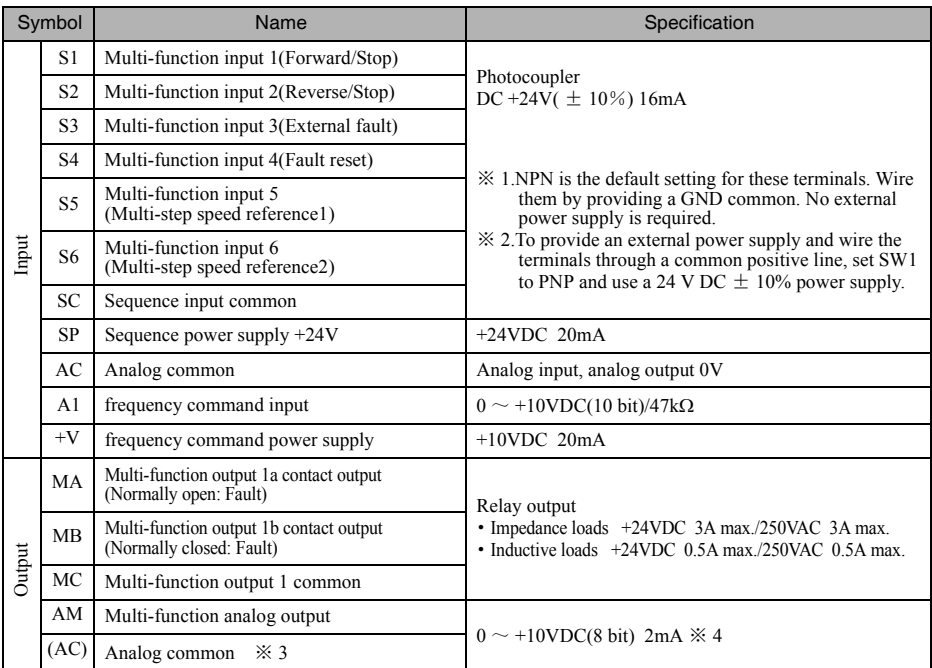

 $\&$  1.Parameter settings can be used to select various functions for multi-function inputs 1  $\sim$  6,multi-function output 1. The functions in parentheses are the default settings.

% 2. Parameter settings can be used to set and change the input/output rated voltage(current) for the output of frequencereference output, multi-function analog input, multi-function analog output. The parameters above are

※ 3.Both analog input and analog output are use the same analog common.

 $\frac{1}{2}$  4. The analog out of 3G3JZ is a PWM wave which the carrier frequency is 1KHz and it could connect to the analog input directly. If need to view the wave by oscillograph, you must use filter the electric circult

#### AM AC C output

#### ■RS485 Communication Connector

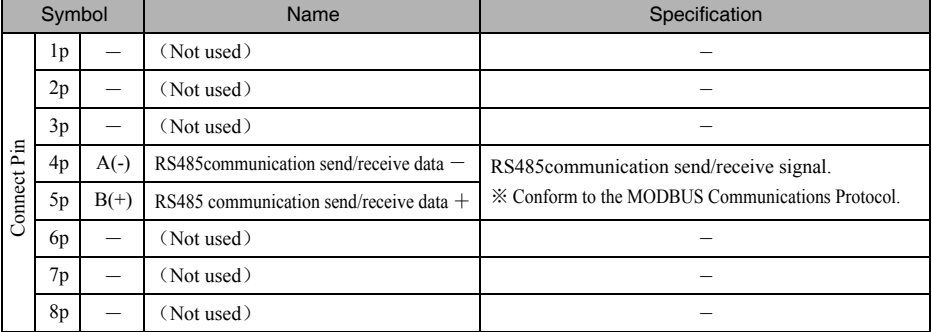

※ Please use the connector and cables used for Ethernet.

#### ■Selecting Input Method

- ·Switches control circuit terminal Sequence Input Method SW and Multi-function Analog Input Method SW, both of which are located above the control circuit terminals, are used for input method selection.
- ※ The setting SW on back of the Digital Operator are used for manufacturer settings. Do not change the settings.

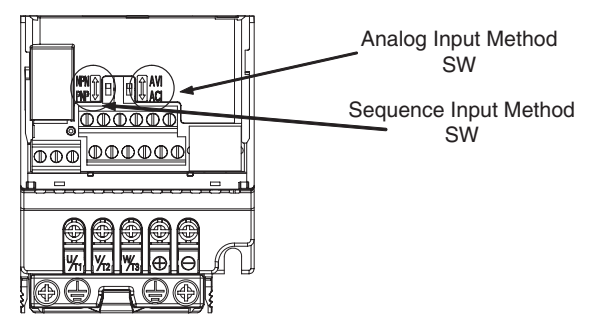

- Selecting Sequence Input Method (NPN/PNP)
- ·By using Sequence Input Method SW, NPN or PNP input can be selected as shown below.

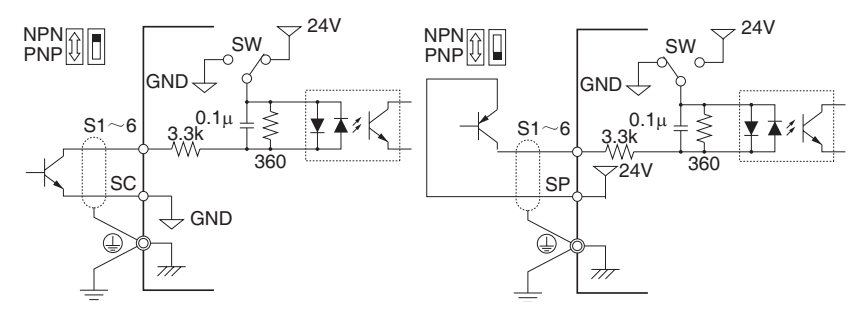

#### ● Selecting frequency command input Method

- ·By using Multi-function Analog Input Method SW, Multi-function analog input voltage or current input can be selected. Parameter settings are required together with the selection of the Multi-function analog input method.
- Default setting current input  $(4 \sim 20 \text{mA})$

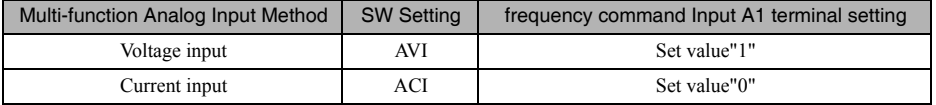

※ When using analog input in voltage input, if set Multi-function analog input SW to "ACI", may cause the damage in input circuit. Please select properly according to the input method.

#### 2-2-3 Standard Connections

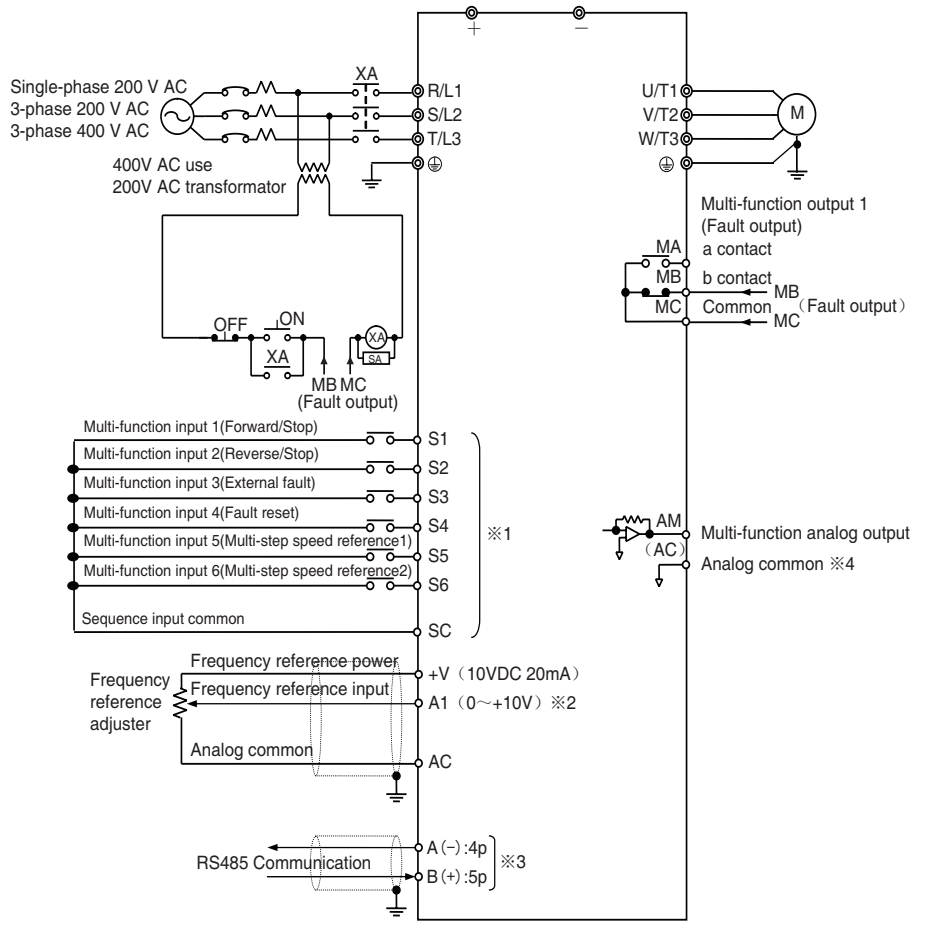

- ※ 1.Contorl circuit terminal shows the NPN wiring as the default setting. By using Sequence Input Method SW, PNP input can be selected.
- ※ 2.Multi-function analog input shows the current input A1 as the default setting. By using Multi-function analog input Method SW.
- ※ 3.Use standard connector wires(for Ethernet) to wiring RS485.
- ※ 4.Analog input common is the same as analog output common termainal.Analog output is the PWM wave which the carrier frequency is 1KHz,and it could connect to analog input directly.

#### ● Example of 3-wire Sequence Connections

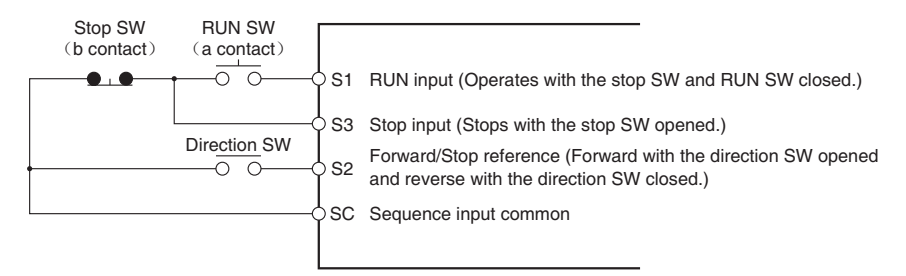

 $\mathcal X$  Set parameter $(n4.04)$  for 3-wire sequence input.

#### 2-2-4 Wiring around the Main Circuit

#### ■Wire Size, Terminal Screw, Screw Tightening Torque, and Molded-case Circuit Breaker Capacities

·For the main circuit and ground, always use 600-V polyvinyl chloride (PVC) cables. If any cable is long and may cause voltage drops, increase the wire size according to the cable length.

#### ● Singel-phase 200-V AC Model

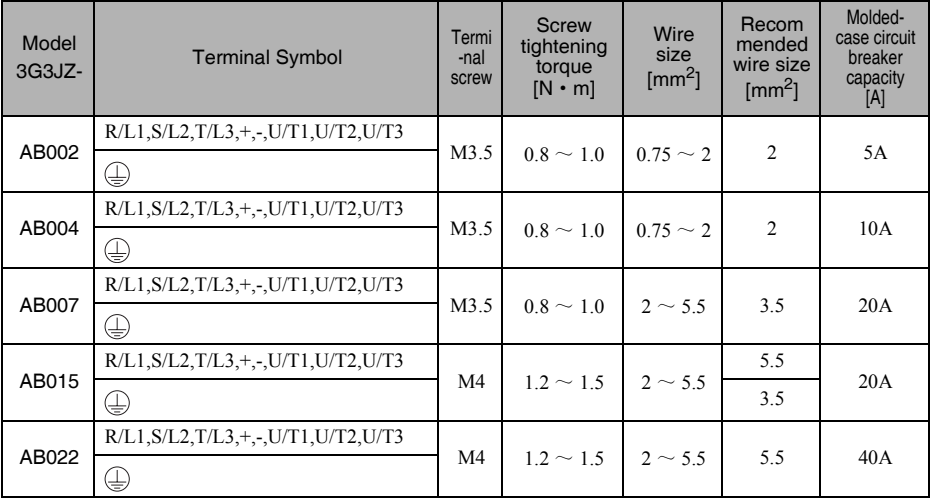

#### ● 3-phase 200-V AC Model

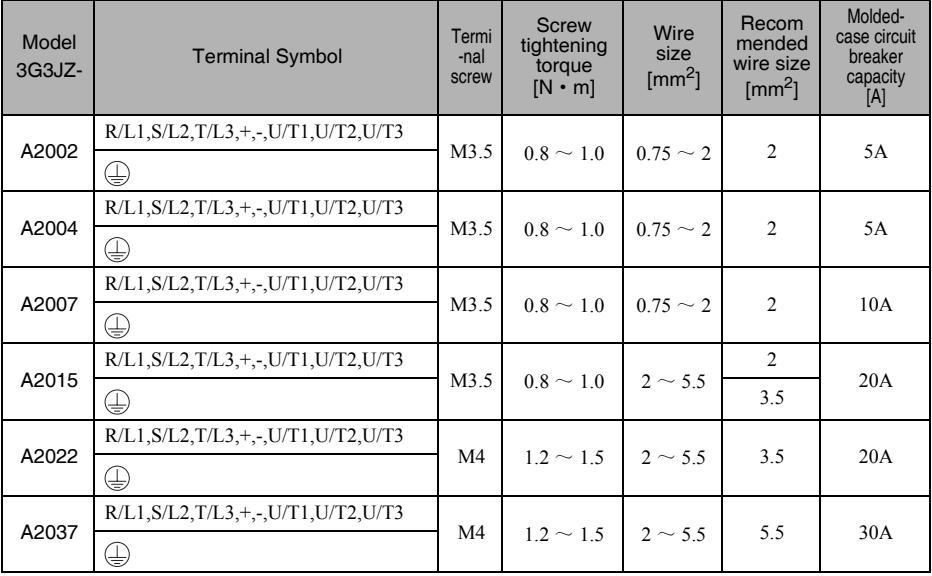

#### ● 3-phase 400-V AC Model

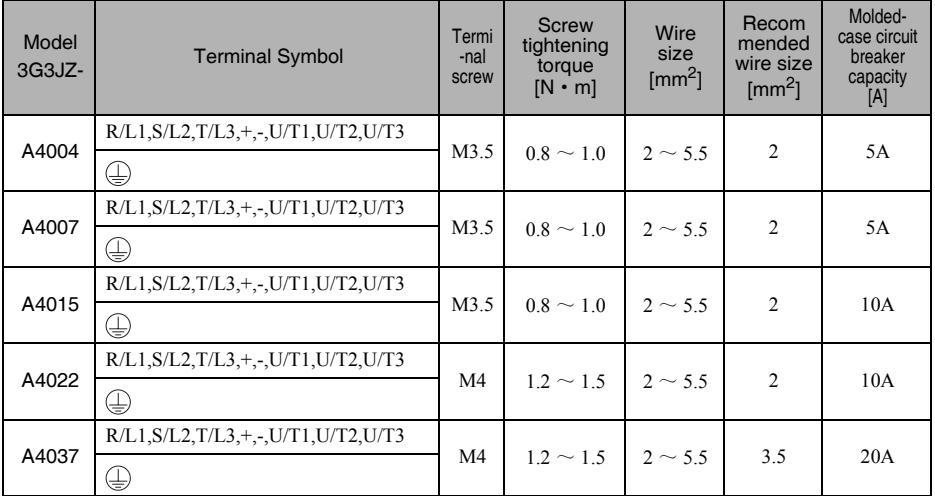

#### ■Wiring on the Input Side of the Main Circuit

#### ● Installing a Molded-case Circuit Breaker

Always connect the power input terminals (R/L1, S/L2, and T/L3) and power supply via a molded case circuit breaker (MCCB) suitable to the Inverter.

- ·Install one MCCB for every Inverter used.
- ·Choose an appropriate MCCB capacity according to the Circuit breaker capacity column in the table on the previous page.
- ·For the MCCB's time characteristics, be sure to consider the Inverter's overload protection (one minute at 150% of the rated output current)
- ·If the MCCB is to be used in common among multiple Inverters, or other devices, set up a sequence such that the power supply will be turned off by a fault output, as shown in the following diagram.

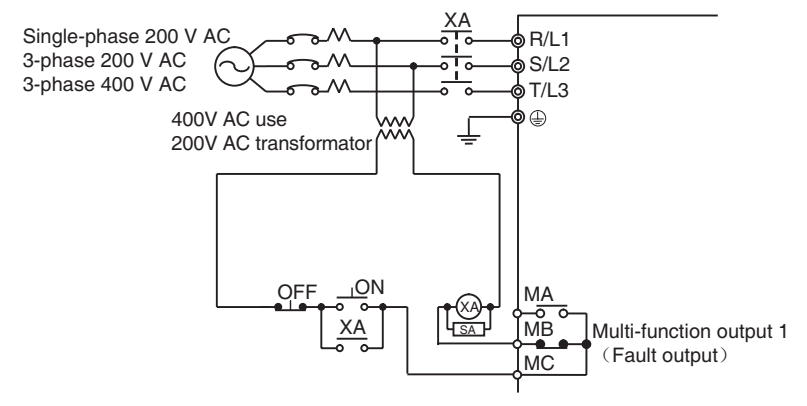

#### ● Installing a Ground Fault Interrupter

Inverter outputs use high-speed switching, so high-frequency leakage current is generated. In general, a leakage current of approximately 100 mA will occur for each Inverter (when the power cable is 1 m) and approximately 5 mA for each additional meter of power cable.

Therefore, at the power supply input area, use a special-purpose breaker for Inverters, which detects only the leakage current in the frequency range that is hazardous to humans and excludes high-frequency leakage current.

- ·For the special-purpose breaker for Inverters, choose a ground fault interrupter with a sensitivity amperage of at least 10 mA per Inverter.
- ·When using a general leakage breaker, choose a ground fault interrupter with a sensitivity amperage of 200 mA or more per Inverter and with an operating time of 0.1 s or more.

#### ● Installing a Magnetic Contactor

If the power supply of the main circuit is to be shut off because of the sequence, a magnetic contactor( $MC$ ) can be used instead of a molded-case circuit breaker(MCCB).

When a magnetic contactor is installed on the primary side of the main circuit to stop a load forcibly, however, the regenerative braking does not work and the load coasts to a stop.

·A load can be started and stopped by opening and closing the magnetic contactor on the primary side.Frequently opening and closing the magnetic contactor, however, may cause the Inverter to break down. In order not to shorten the service life of the Inverter's internal relays and electrolytic capacitors, it is recommended that the magnetic contactor is used in this way no more than once every 30 minutes.

·When the Inverter is operated with the Digital Operator, automatic operation cannot be performed after recovery from a power interruption.

#### ● Connecting Input Power Supply to the Terminal Block

Input power supply can be connected to any terminal on the terminal block because the phase sequence of input power supply is irrelevant to the phase sequence (R/L1, S/L2, and R/L3).

#### ● Installing an AC Reactor

If the Inverter is connected to a large-capacity power transformer (660 kW or more) or the phase advance capacitor is switched, an excessive peak current may flow through the input power circuit, causing the converter unit to break down.

To prevent this, install an optional AC reactor (optional) on the input side of the Inverter. This also improves the power factor on the power supply side.

#### ● Installing a Surge Absorber

Always use a surge absorber or diode for the inductive loads near the Inverter. These inductive loads include magnetic contactors, electromagnetic relays, solenoid valves, solenoid, and magnetic brakes.

#### ● Installing a Noise Filter on the Power Supply Side

The Inverter's outputs uses high-speed switching, so noise may be transmitted from the Inverter to the power line<br>and adversely effect other devices in the vicinity. It is recommended that a Noise Filter be installed at th Supply to minimize noise transmission. Noise will also be reduced from the power line to the Inverter.

#### ·Wiring Example

```
Input Noise Filters
General-purpose Noise Filter: 3G3EV-PLNFD
EMC-conforming Input Noise Filter: 3G3IV-PFN
```
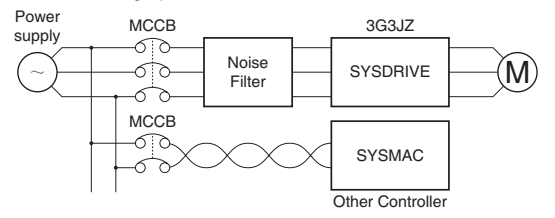

ĆUse a Noise Filter designed for the Inverter.

A general-purpose Noise Filter will be less effective and may not reduce noise.

#### ■Wiring on the Output Side of the Main Circuit

#### ● Connecting the Terminal Block to the Load

Connect output terminals U/T1, V/T2, and W/T3 to motor lead wires U, V, and W. Check that the motor rotates forward with the forward command. Switch over any two of the output terminals (U/T1,V/T2,W/T3) to each other and reconnect if the motor rotates in reverse with the forward command.

#### ● Never Connect a Power Supply to Output Terminals

Never connect a power supply to output terminals U/T1, V/T2, or W/T3. If voltage is applied to the output terminals, the internal circuit of the Inverter will be damaged.

#### ● Never Short or Ground Output Terminals

If the output terminals are touched with bare hands or the output wires come into contact with the Inverter casing, an electric shock or grounding will occur. This is extremely hazardous. Also, be careful not to short the output wires.

#### ● Do not Use a Phase Advancing Capacitor or Noise Filter

Never connect a phase advance capacitor or LC/RC Noise Filter to the output circuit. Doing so will result in damage to the Inverter or cause other parts to burn.

#### ● Do not Use an Electromagnetic Switch of Magnetic Contactor

Do not connect an electromagnetic switch of magnetic contactor to the output circuit. If a load is connected to the Inverter during running, an inrush current will actuate the overcurrent protective circuit in the Inverter.

#### ● Installing a Thermal Relay

The Inverter has an electronic thermal protection function to protect the motor from overheating. If, however, more than one motor is operated with one inverter or a multi-polar motor is used, always install a thermal relay (THR) between the Inverter and the motor and set n6.06(moto protection function) to 2 (no thermal protection). In this case, program the sequence so that the magnetic contactor on the input side of the main circuit is turned off by the contact of the thermal relay.

#### ● Installing a Noise Filter on the Output Side

Connect a Noise Filter to the output side of the Inverter to reduce radio noise and induction noise.

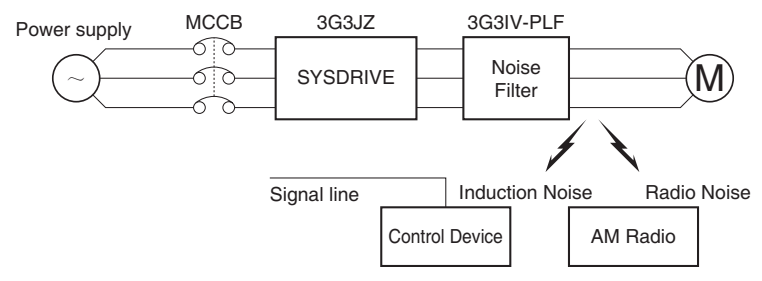

Induction Noise: Electromagnetic induction generates noise on the signal line, causing the controller to malfunction. Radio Noise: Electromagnetic waves from the Inverter and cables cause the broadcasting radio receiver to make noise.

#### ● Countermeasures against Induction Interference

As described previously, a Noise Filter can be used to prevent induction noise from being generated on the output side. Alternatively, cables can be routed through a grounded metal pipe to prevent induction noise. Keeping the metal pipe at least 30 cm away from the signal line considerably reduces induction noise.

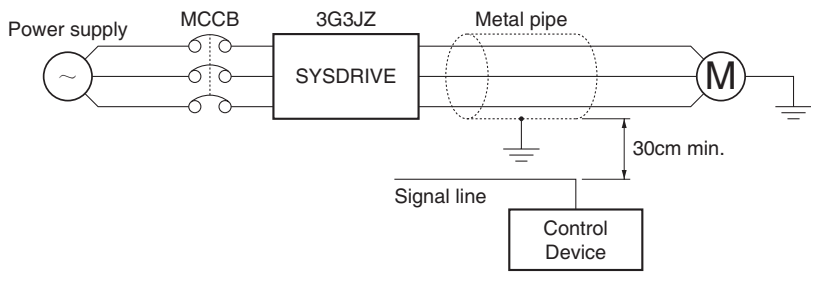

#### ● Countermeasures against Radio Interference

Radio noise is generated from the Inverter as well as the input and output lines. To reduce radio noise, install Noise Filters on both input and output sides, and also install the Inverter in a totally enclosed steel box.

The cable between the Inverter and the motor should be as short as possible.

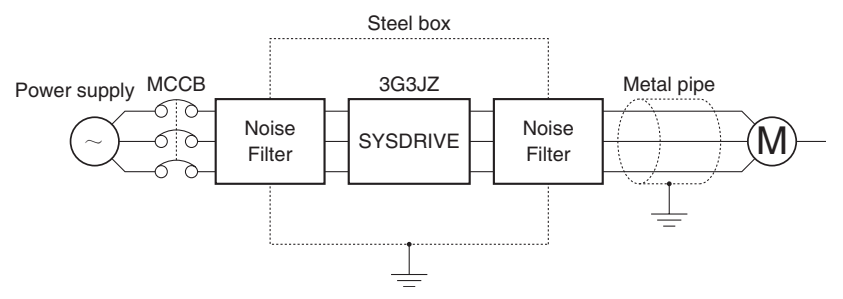

#### ● Cable Length between Inverter and Motor

As the cable length between the Inverter and the motor is increased, the floating capacity between the Inverter outputs and the ground is increased proportionally. The increase in floating capacity at the Inverter outputs causes the high-frequency leakage current to increase, and this may adversely affect peripheral devices and the current detector in the Inverter's output section. To prevent this from occurring, use a cable of no more than 100 meters between the Inverter and the motor. If the cable must be longer than 100 meters, take measures to reduce the floating capacity by using AC Reactor on output side,

(choose AC Reactor the same as the one on the input side and set carrier frequency 2K max.) Also, adjust the carrier frequency according to the cable length between the Inverter and the motor, as shown in the following table.

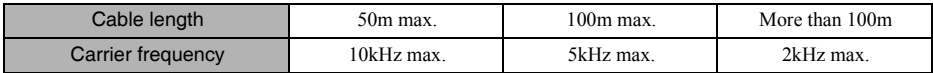

#### ● Single-phase motors cannot be used

The Inverter is not suited for the variable speed control of single-phase motors.

The rotation direction of a single-phase motor is determined by the capacitor starting method or phase-splitting starting method to be applied when starting the motor.

In the capacitor starting method, however, the capacitor may be damaged by a sudden electric discharge of the capacitor caused by the output of the Inverter. On the other hand, the starting coil may burn in the phase-splitting starting method because the centrifugal switch does not operate.

#### ■地线的配线

- ·Always use the ground terminal with the following ground resistance: 200-V Inverter: 100 Ω or less
	- 400-V Inverter: separate ground,  $10 \Omega$  or less
- ·Do not share the ground wire with other devices such as welding machines or power tools.
- ·Always use a ground wire that complies with technical standards on electrical equipment and minimize the length of the ground wire.
- Leakage current flows through the Inverter. Therefore, if the distance between the ground electrode and the ground terminal is too long, the potential on the ground terminal of the Inverter will become unstable.
- ·When using more than one Inverter, be careful not to loop the ground wire.

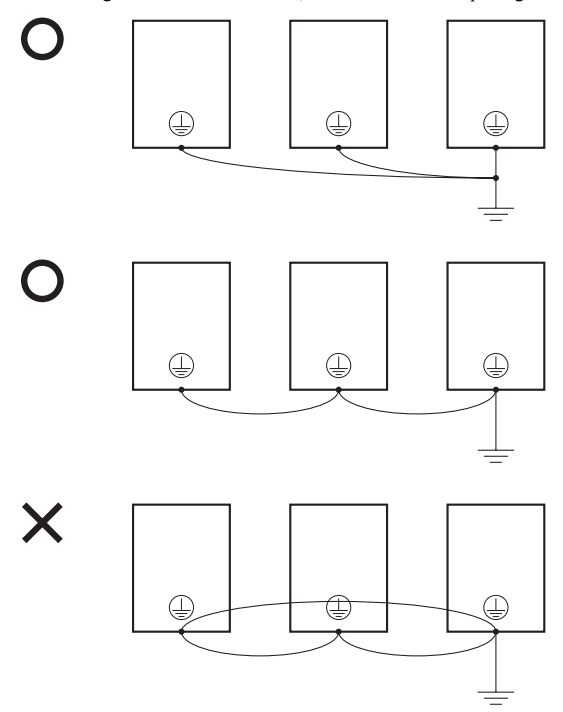
#### ■Countermeasures against Harmonics

With the continuing development of electronics, the generation of harmonics from industrial machines has been causing problems recently.

#### ● Harmonics

#### ·Definition

 Harmonics consist of electric power produced from AC power and alternating at frequencies that are integral multiples of the frequency of the AC power. The following frequencies are harmonics of a 60- or 50-Hz commercial power supply.

 Second harmonic: 120 (100) Hz Third harmonic: 180 (150) Hz

- ·Problems Caused by Harmonics Generation The waveform of the commercial power supply will be distorted if the commercial power supply contains excessive harmonics. Machines with such a commercial power supply will malfunction or generate excessive heat.
- · If basic frequency reachs kHz, then the high harmonics of it will be the high frequency hamonics.

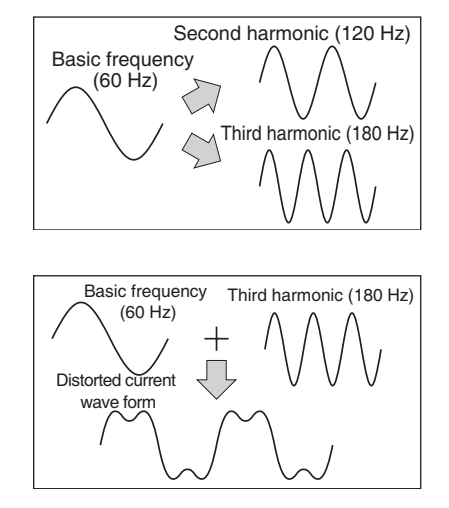

#### ● Causes of Harmonics Generation

- ·Usually, electric machines have built-in circuitry that converts commercial AC power supply into DC power. Such AC power, however, contains harmonics due to the difference in current flow between DC and AC.
- ·Obtaining DC from AC Using Rectifiers and **Capacitors**

DC voltage is obtained by converting AC voltage into a pulsating one-side voltage with rectifiers and smoothing the pulsating one-side voltage with capacitors. Such AC current, however, contains harmonics.

·Inverter

 The Inverter as well as normal electric machines has an input current containing harmonics because the Inverter converts AC into DC. The output current of the Inverter is comparatively high. Therefore, the ratio of harmonics in the output current of the Inverter is higher than that of any other electric machine.

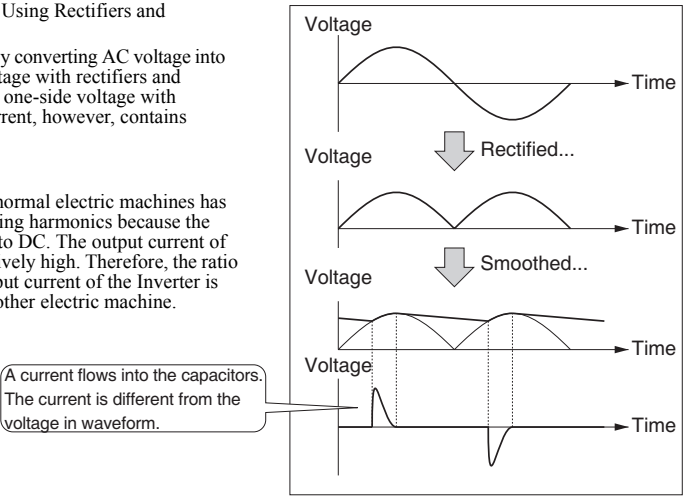

#### ● Countermeasures with Reactors against Harmonics Generation

·AC Reactors

The AC reactor suppress harmonics and currents that change suddenly and greatly. The input power factor of the Inverter is improved by suppressing the harmonics of the input current of the Inverter.

·Wiring Method

[With ACReactor]

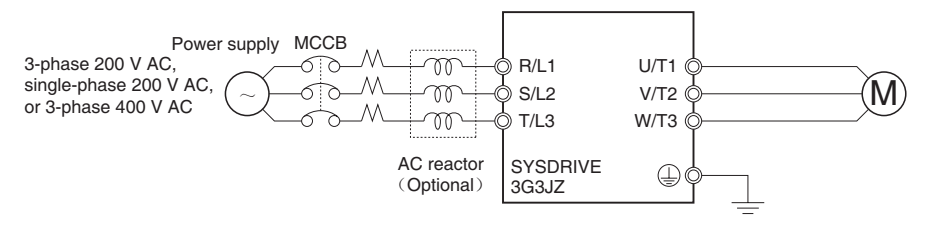

#### ·Reactor Effects

Harmonics are effectively suppressed when the AC reactor is used as shown in the following table.

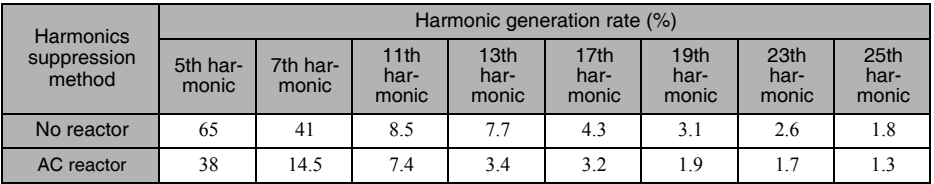

# 2-2-5 Wiring Control Circuit Terminals

A control signal line must be 50 m maximum and separated from power lines.

The frequency command must be input into the Inverter through shielded, twisted-pair wires.

# ■Wiring of Control I/O Terminals

Wire each control I/O terminal under the following conditions.

#### ● Wires and Tightening Torque

#### ·Multi-function Contact Output 1(MA, MB, MC)

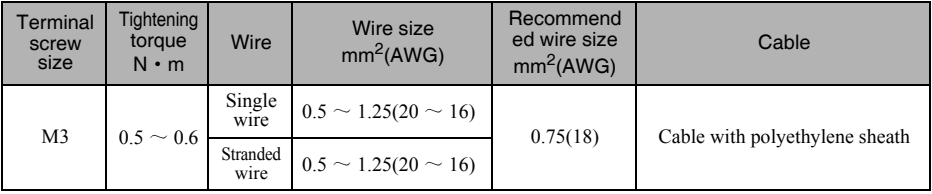

#### ·Sequential Input (S1 through S6, SP and SC) and Analog Monitor Output (AM or AC)

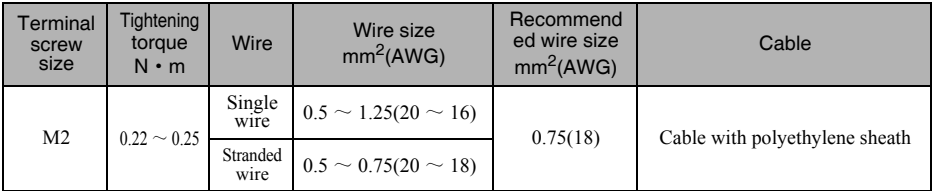

#### • Frequency command Input  $(A1, +V, AC)$

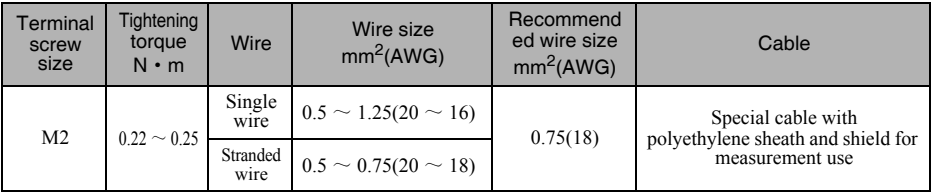

#### ● Solderless Terminal Size

The use of solderless terminals for the control circuit terminals is recommended for the reliability and ease of connection.  $\frac{1}{2}$  Make sure that the wire size is 0.5 mm<sup>2</sup> when using the following solderless terminal.

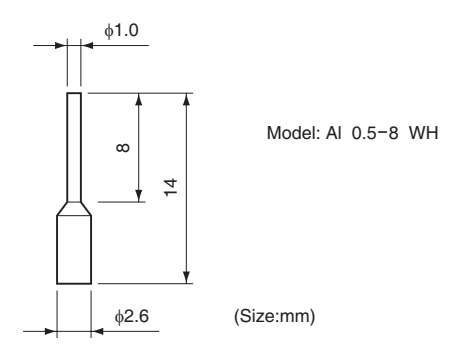

#### ● Wiring Method

- ① Loosen the terminal screws with a thin-slotted screwdriver.
- ② Insert the wires from underneath the terminal block.
- $\textcircled{3}$  Tighten the terminal screws firmly to a torque of 0.5 N  $\cdot$  m.
- ※ 1.Always separate the control signal line from the main circuit cables and other power cables.
- ※ 2. Do not solder the wires to the control circuit terminals. The wires may not contact well with the control circuit terminals if the wires are soldered.
- ※ 3. The end of each wire connected to the control circuit terminals must be stripped for approximately 5.5 mm.

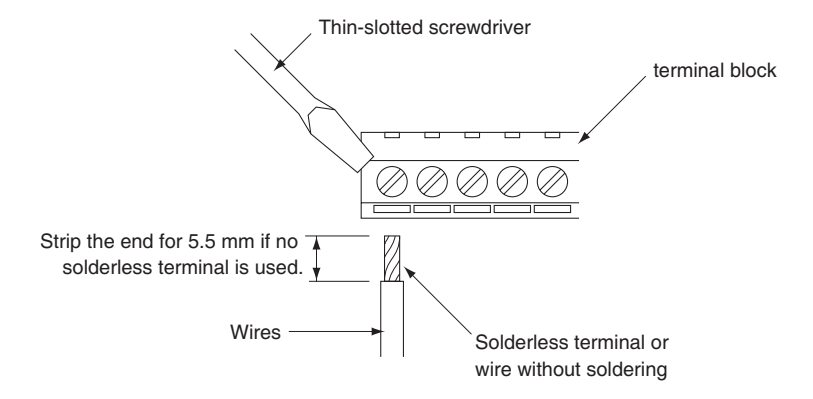

 $\mathcal X$  Applying a torque of greater than 0.5 N  $\cdot$  m may damage the terminal block. If the tightening torque is insufficient, however, wires may be disconnected.

# 2-2-6 Conforming to EC Directives

The following description provides the wiring method of the Inverter to meet EC Directive requirements. If the following requirements are not satisfied, the whole equipment incorporating the Inverter will need further confirmation.

#### ■Standard Connection

● Main Circuit Terminals

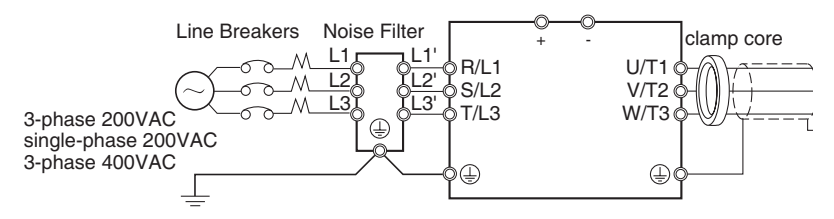

#### ● Control Circuit Terminals

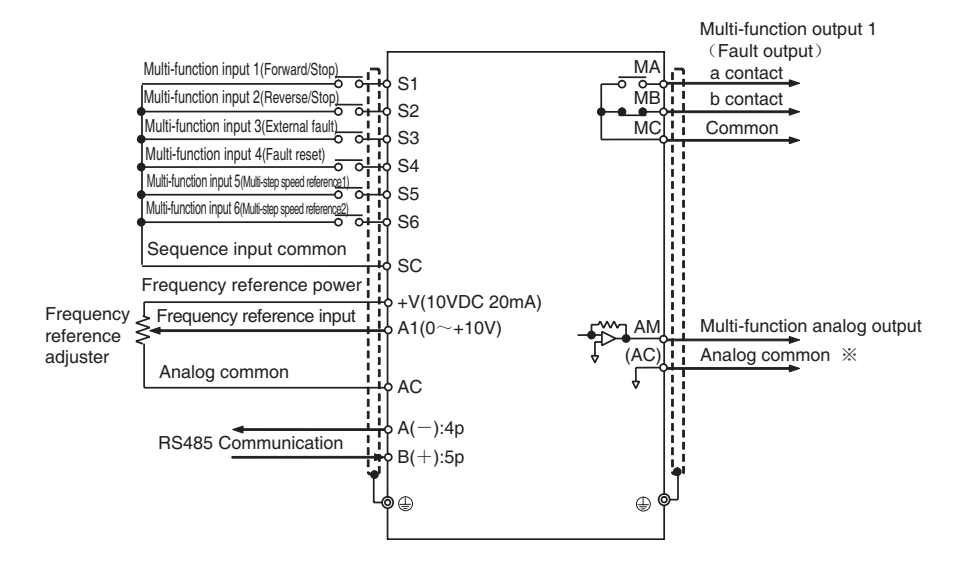

※ I/O signals can be connected to a single shielded cable.The analog output is a PWM wave which the carrier frequency is 1KHz ,and it could connect to Analog input directly.

# ■Conforming to EMC Directives

#### ● Wiring the Power Supply

Make sure that the Inverter and Noise Filter are grounded together.

- ·Always connect the inverter's (200 V AC) power input terminals (R/L1, S/L2, and T/L3) and power supply via a dedicated Noise Filter.
- ·Reduce the length of the ground wire as much as possible.
- ·Locate the Noise Filter as close as possible to the Inverter. Make sure that the cable length between the Noise Filter and the Inverter does not exceed 40 cm.

#### ● Connecting a Motor to the Inverter

- ·When connecting a motor to the Inverter, be sure to use a cable with a braided shield.
- ·Reduce the length of the cable as short as possible and ground the shield on the Inverter side as well as the motor side. Make sure that the cable length between the Inverter and the motor does not exceed 20 m. Furthermore, it is recommended that a clamp core (Clamp Filter) be connected close to the output terminals of the Inverter.

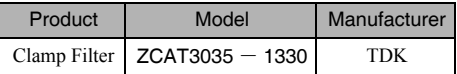

#### ● Wiring a Control Cable

- ·Be sure to connect a cable with a braided shield to the control circuit terminals.
- ·Ground the shield on the Inverter side only.

#### ● Grounding the Shield

In order to ground the shield securely, it is recommended that a cable clamp be directly connected to the ground plate as shown below.

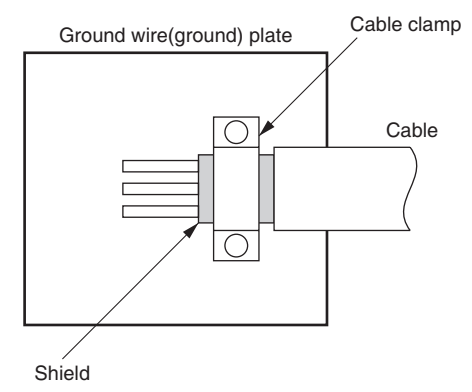

# ■Conforming to LVD(Low-voltage Directive)

- ·Always connect the Inverter and power supply via a molded case circuit breaker (MCCB) suitable to the Inverter for protecting the Inverter from damage that may result from short-circuiting.
- ·Use one MCCB per Inverter.
- ·Select a suitable MCCB from the following table.
- Single-phase 200VAC

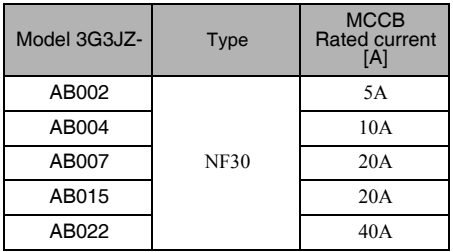

#### ● 3-phase200VAC ● 3-phase400VAC

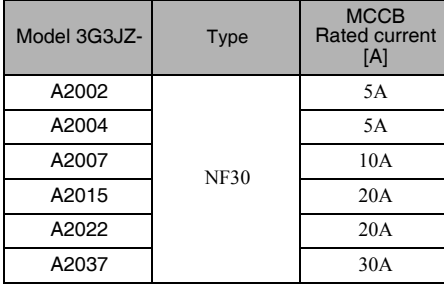

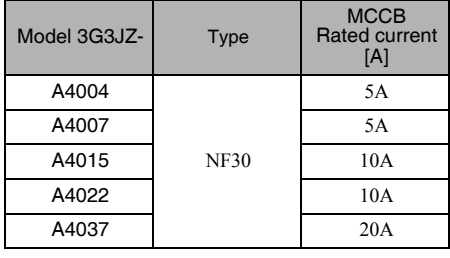

※ To satisfy LVD (Low-voltage Directive) requirements, the system must be protected by a molded case circuit breaker (MCCB) when a short-circuit occurs. A single MCCB may be shared with more than one Inverter or with other machines. In that case, however, take some appropriate measures so that the MCCB will protect all the Inverters from the occurrence of any single short-circuit.

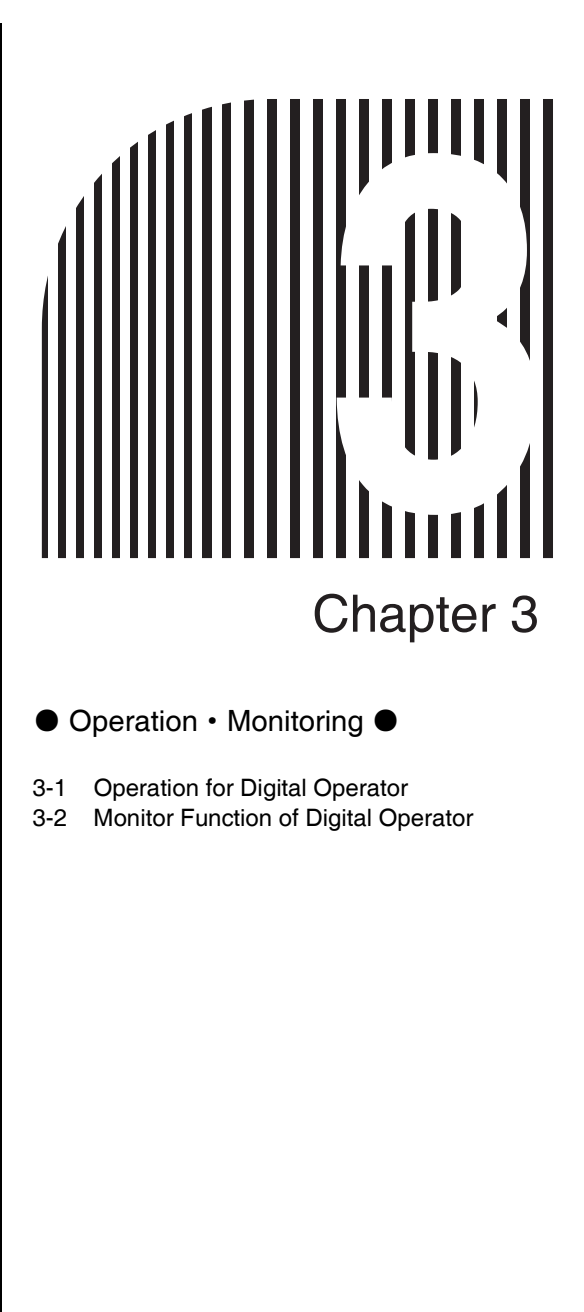

# 3-1 Operation for Digital Operator

#### 3-1-1 Nomenclature and functions

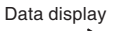

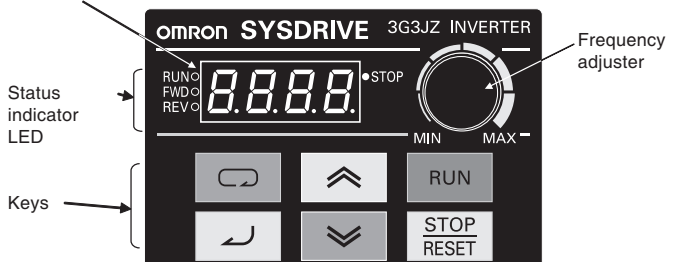

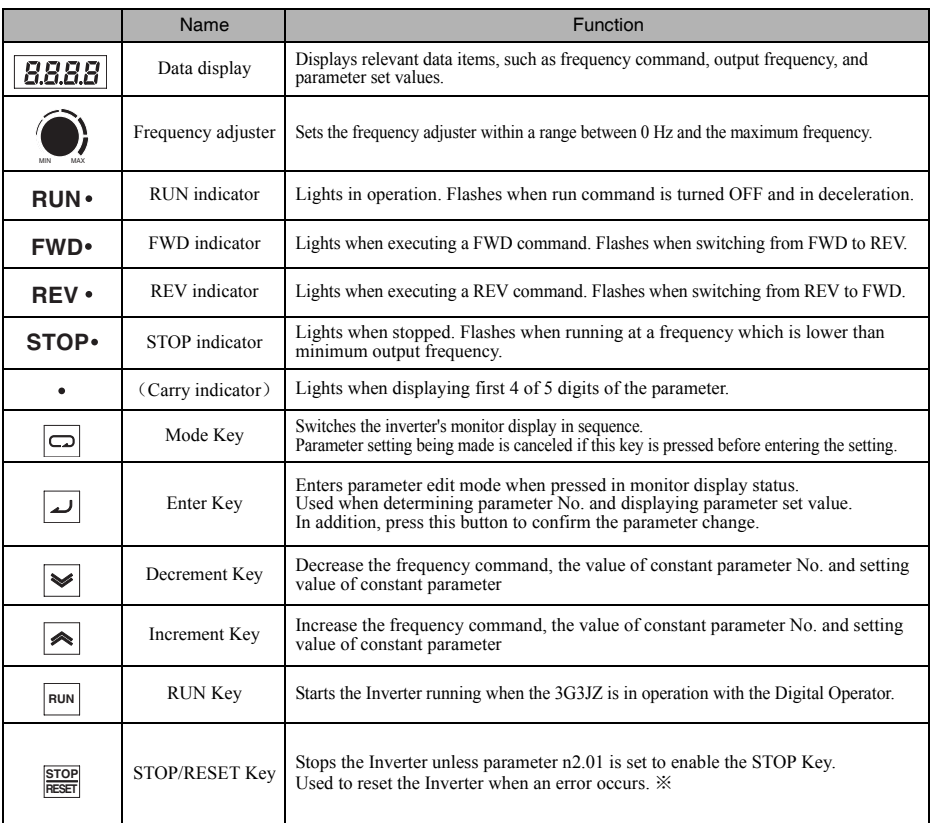

※ For safety reasons, the reset function cannot be used while an operation command (forward/reverse) is being input. Turn the operation command OFF before using this function.

# 3-1-2 Outline of Operation

#### ■Switch Between the Modes

Press Mode Key( $\boxed{\square}$ )to switch data display.

When the power is turned ON, the data of frequency command "F0.0", output frequency "H0.0" and output current "A0.0" switch as below.

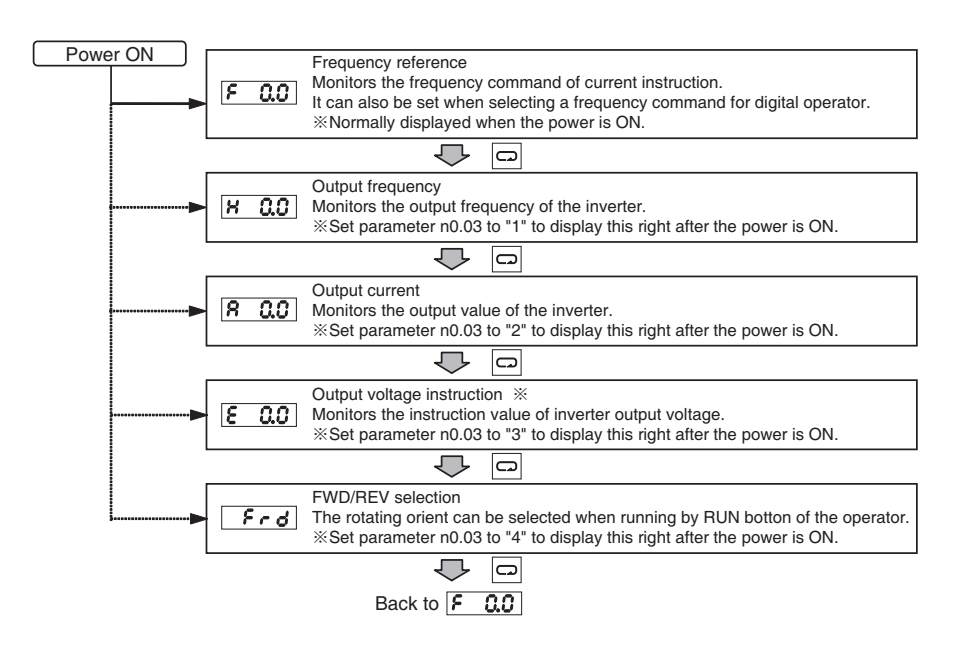

※ When the monitoring of output voltage command is displayed in parameter n0.04 (monitor display item selection), the content to be displayed can be changed.

# ■Example of Parameter Settings

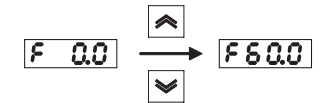

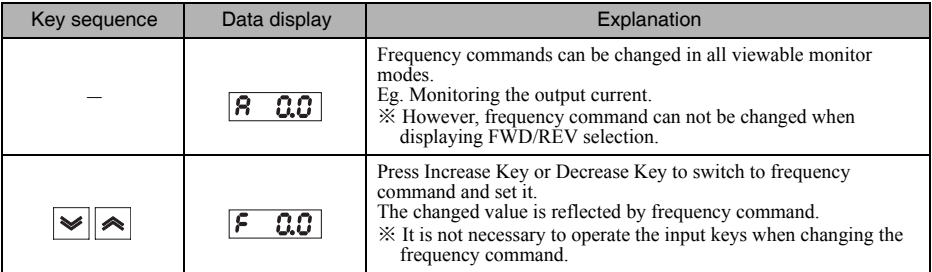

※ 1.Only in following cases, you can change frequency command by digital operator.

- ·Set n2.00 (frequency selection) to "0" (operator's Increase/Decrease key inputs are valid), and multi-speed command or second frequency command has not been input yet
- ·Set n2.09 (second frequency selection) to "0" (operator's Increase/Decrease key inputs are valid), second frequency command has been input but multi-speed command has not been input yet.
- ※ 2.Frequency command can be changed in operation.

# ■Example of Forward/Reverse Selection Settings

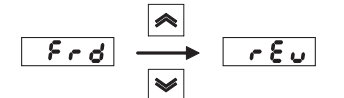

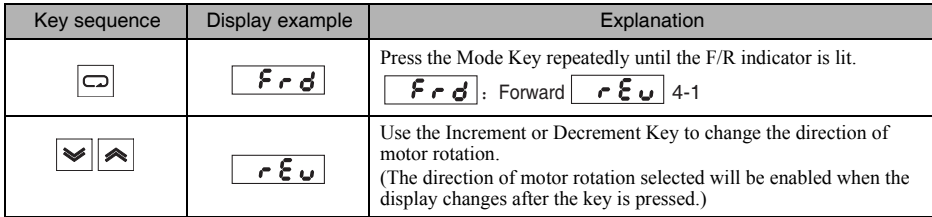

※ 1.Select the rotating orient when run by the RUN Key of the operator. This function is disabled in other operation commands.

※ 2.The direction of motor rotation can be changed, even during operation.

■Example of Parameter Settings

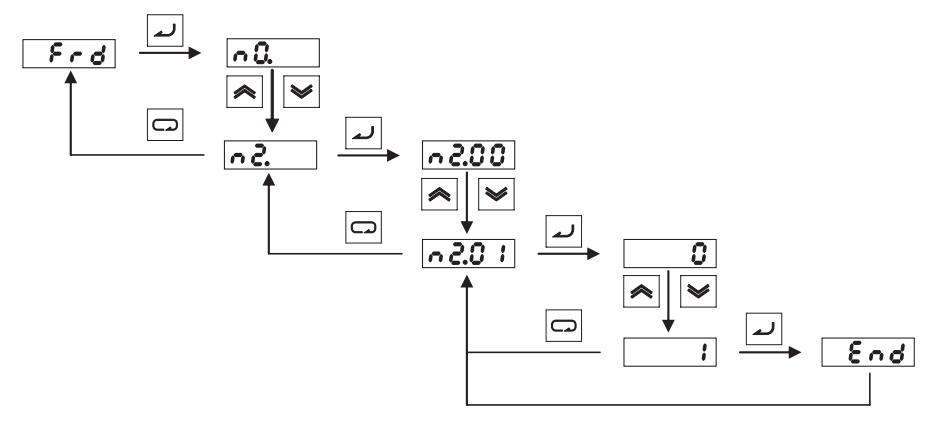

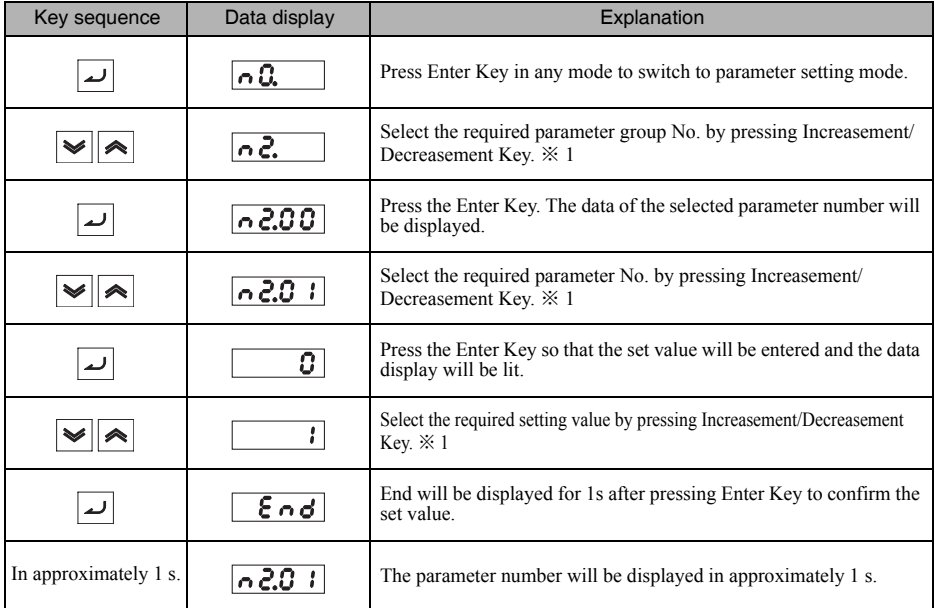

 $\frac{1}{2}$  1. To cancel the set value and go back to the previous step, press the Mode Key ( $\boxed{\Box}$ ) instead.

 $\frac{1}{2}$  2. There are parameters that cannot be changed while the Inverter is in operation. Refer to the list of parameters.<br>When attempting to change such parameters,  $\sqrt{\epsilon}$  will be displayed and set values are cancele

 $\%$  3. If you set to disable any parameter change or protected by password, when you set the parameter,  $\boxed{\epsilon_{\text{max}}}$  will be displayed and the set value is ignored.

# 3-2 Monitor Function of Digital Operator

#### 3-2-1 Monitor display selection

·An inverter has 5 viewable monitoring item. "Output voltage command" can be changed to other items by parameter setting.

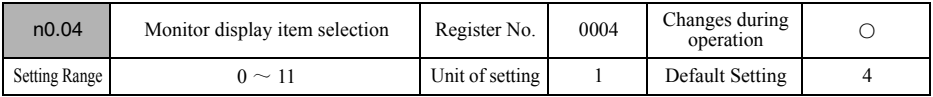

·Monitor items you want to display when confirming inverter operation or device operation are set as below.

#### 【Set value explanation】

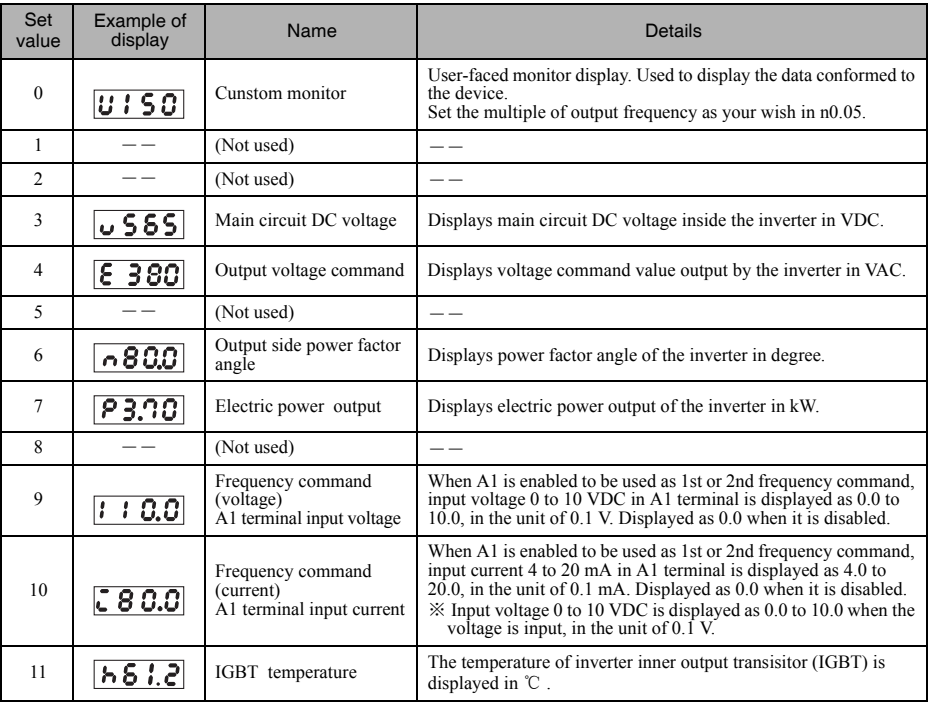

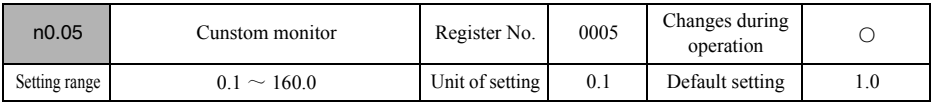

#### 【Default setting】

- ·User-faced monitor display which matches the device. Set the variation multiple as your wish in inverter output frequency.
- ·Example of setting Setting: 2.0

Output frequency 60.0Hz  $\times$  set value2.0 = 120  $\rightarrow$   $\overline{u120}$ 

# 3-2-2 Display selection when power is ON

·When the inverter power is ON, you may select a monitor item to be displayed from 5.

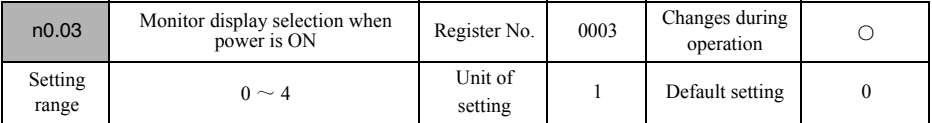

 $\overline{\phantom{a}}$  ·Select a monitor item from 5, or change voltage monitoring into other monitoring and display it when the power is ON in Monitor Display Item (n0.04).

#### 【Set value explanation】

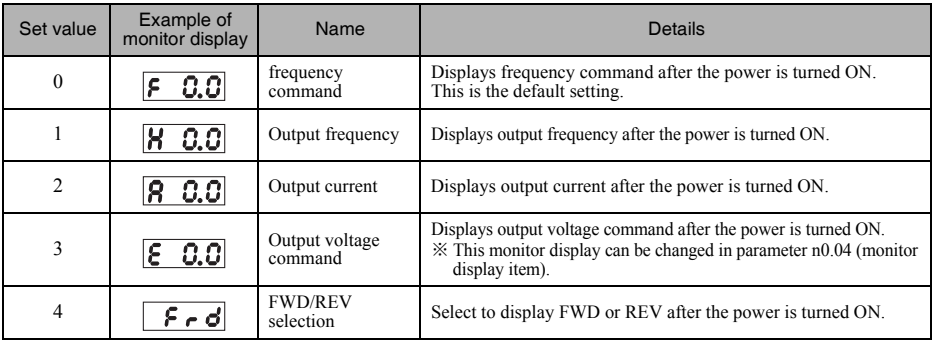

# 3-2-3 Monitor function in parameter setting

Except for the 5 display switched by Mode Key, there are more monitor functions in parameter setting area. The following table contains this monitor function in detail, please reference when you are setting or tuning the device.

The following functions can be confirmed with the parameter setting of the table.

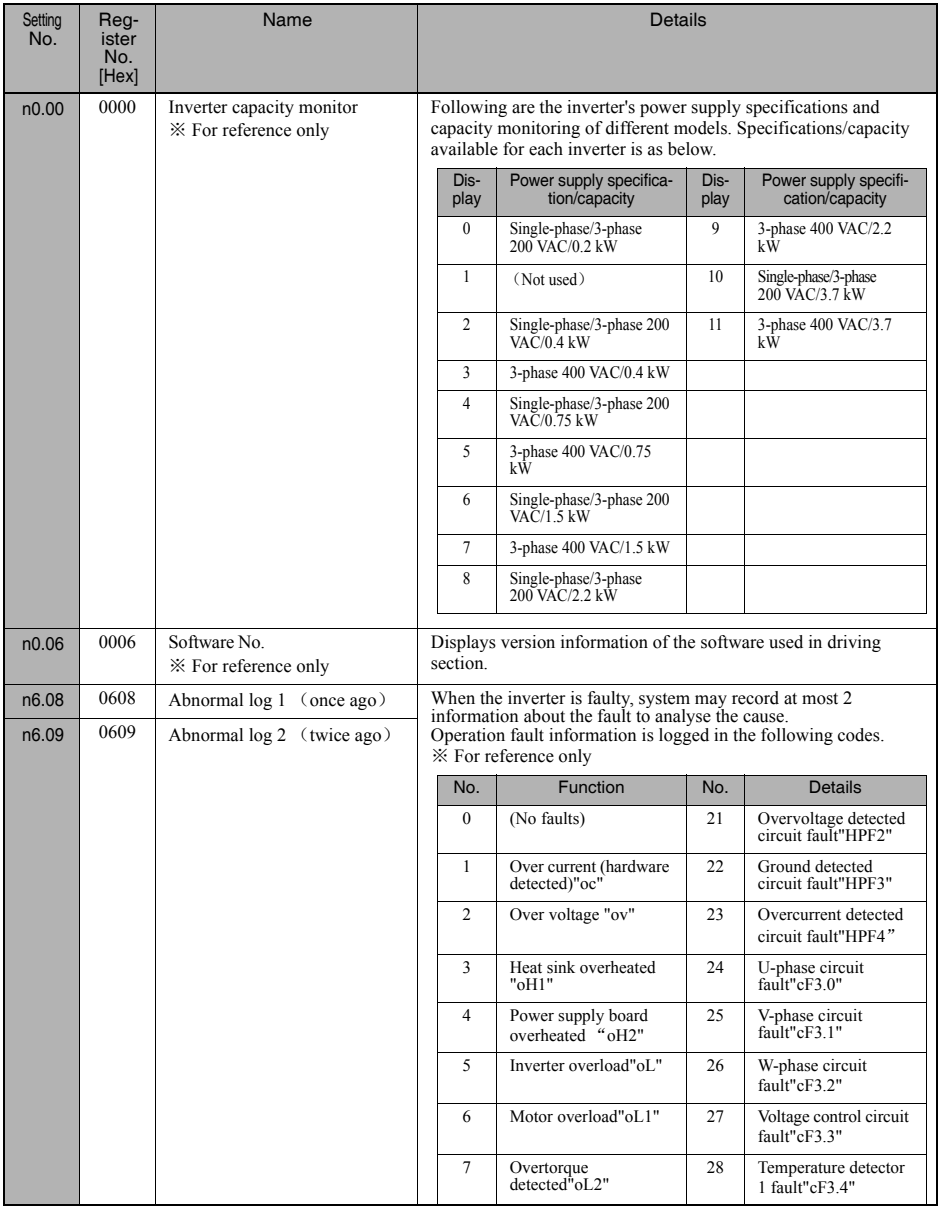

# Chapter 3 Operation • Monitoring

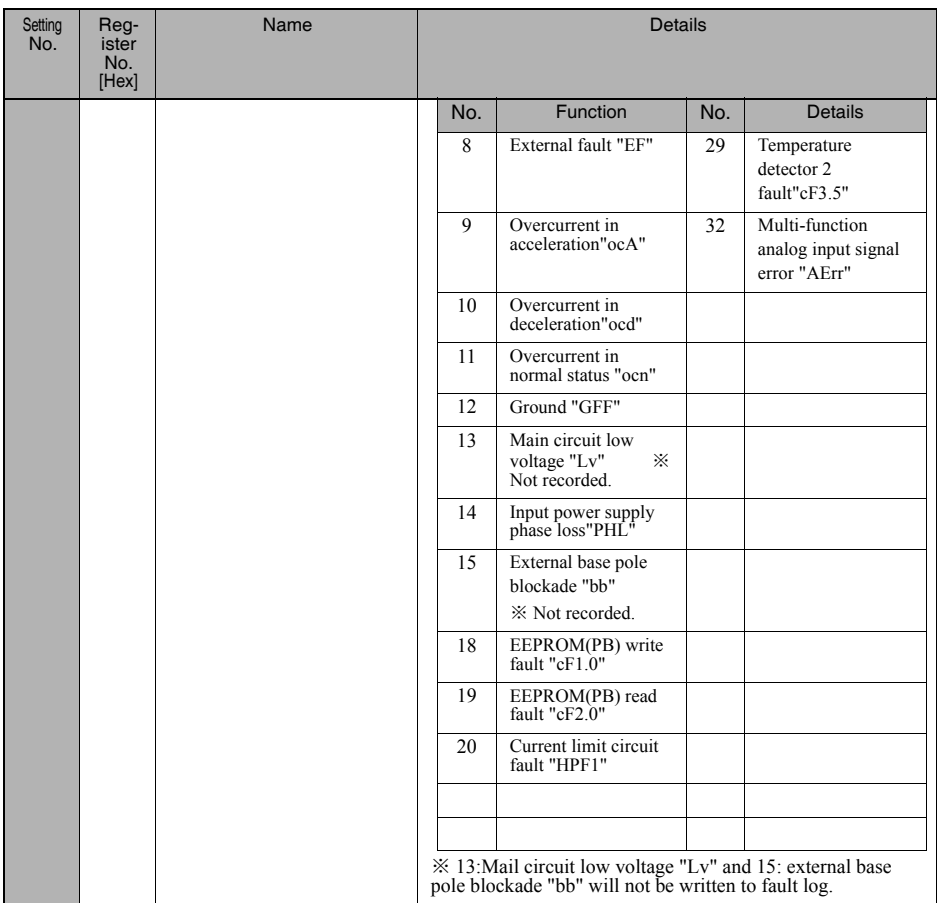

# ● Test Run ● 4-1 Procedure for Test Run 4-2 Operation for Test Run **4** Chapter 4

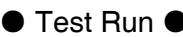

- 
- 

# Chapter 4 Test Run

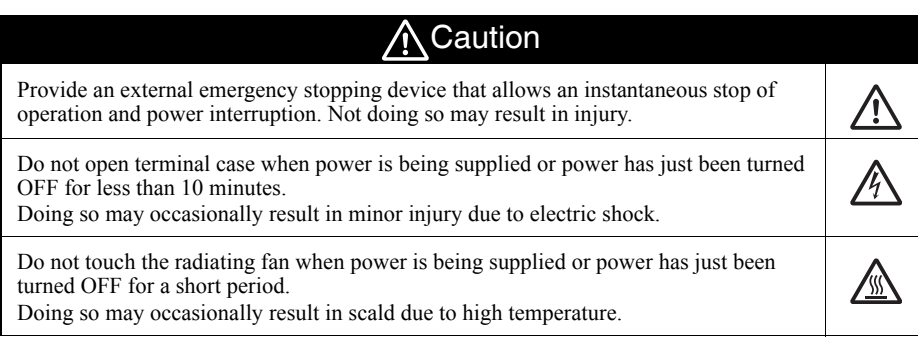

#### Safety Precautions **Precautions Precautions**

(1)About operation and maintenance

- 1.This product can be set from low speed to high speed, please check the permissable range of the motor device being used before operating.
- 2.To avoid dropping of the vertical load, please confirm the operation after setting and wiring before using external braker output. Doing so may occasionally result in minor injury.

(1)About the opearation after reseting from momentary power OFF

If you select continue operating in Operation Selection after Momentary Rest (n8.04), The inverter will restart suddenly after the power is reset. Please pay attention.

(2) About operation command selection

In following cases, unexpected operation may take place in the motor, please perform after ensuring the security.

- ·Operation command selection (n2.01) is set to control circuit terminal, operation selection after power supply putting in/operation command switching (n2.05) is set to enable, turn ON the power when there are operation signals.
- ·Multi-function input (n4.05 to n4.08) is set to operation command switch, operation selection after power supply putting in/operation command switching (n2.05) is set to enable, switch to other operation commands when there are some operation signals.
- ·Fault retry times (n8.15) is set to enable, auto reseting from faulty stop.
- ·Verify the signal when power is being supplied, apply an incorrect voltage to control input terminal.

# 4-1 Procedure for Test Run

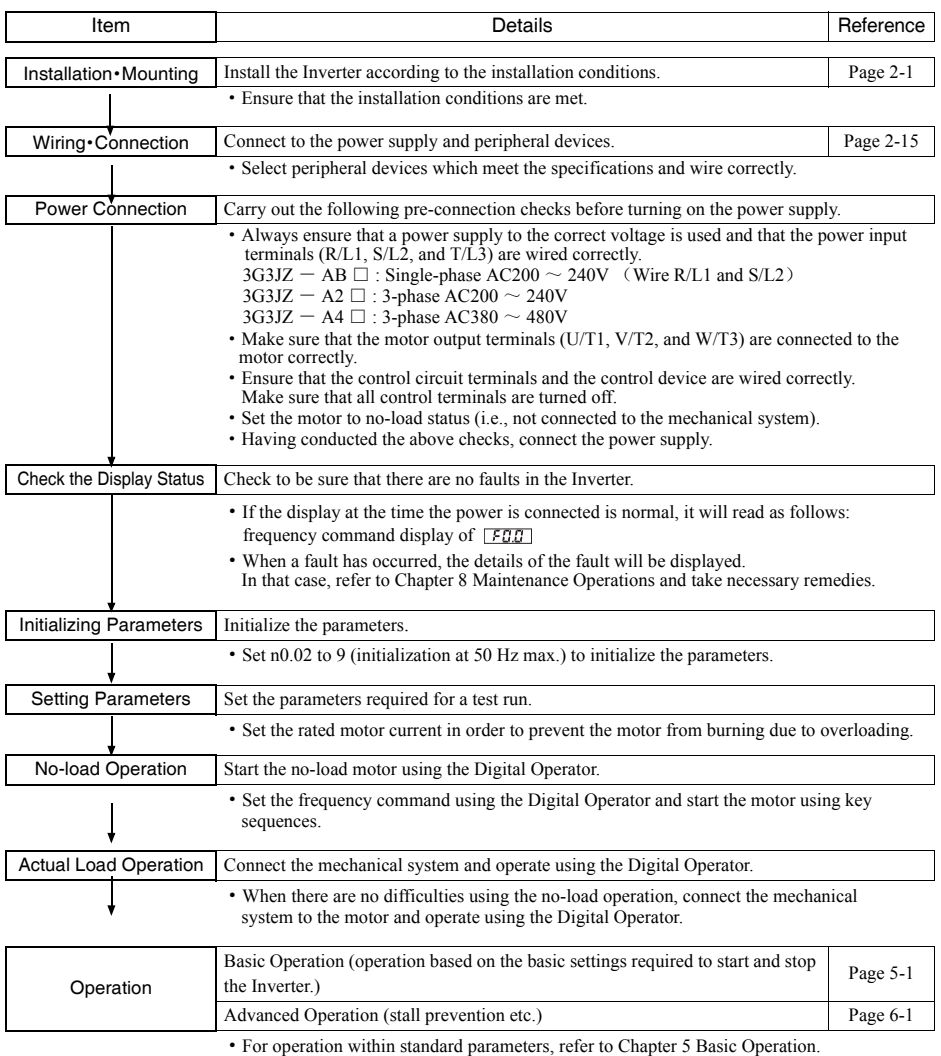

·Refer to Chapter 5 Basic Operation and Chapter 6 Advanced Operation for the various advanced functions, such as stall prevention, carrier frequency setting, overtorque

detection, torque compensation, and slip compensation

# 4-2 Operation for Test Run

#### Power Connection

#### ■Checkpoints before Connecting the Power Supply

- ·Check that the power supply is of the correct voltage and that the motor output terminals (R/L1, S/L2, and T/ L3) are connected to the motor correctly.
	- $3G3JZ AB \Box$ : Single-phase AC200  $\sim$  240V (Wire R/L1 and S/L2)

 $3G3JZ - A2 \square : 3$ -phase AC200 ~ 240V

- $3G3JZ A4 \square : 3$ -phase AC380 ~ 480V
- · Make sure that the motor output terminals (U/T1, V/T2, and W/T3) are connected to the motor correctly.
- · Ensure that the control circuit terminals and the control device are wired correctly. Make sure that all control terminals are turned off.
- ·Set the motor to no-load status (i.e., not connected to the mechanical system).

#### ■Connecting the Power Supply

·After conducting the above checks, connect the power supply.

#### 2 Check the Display Status

- ·If the display is normal when the power is connected, it will read as follows:
	- **[Normal]** frequency command display of  $\boxed{FBB}$
- ·When a fault has occurred, refer to Chapter 8 Maintenance Operations and take necessary action.

 $\Gamma$  Fault  $\Gamma$   $\Gamma$  Display error (Lv: main circuit low voltage) etc

3 Initializing Parameters

- ·Initialize the parameters using the following procedure.
- ·To initialize the parameters, set n0.02 to 9. (initialization at 50 Hz max.)

※ To initialize the parameters at 60 Hz max., set n0.02 to 10. (initialization at 60 Hz max.)

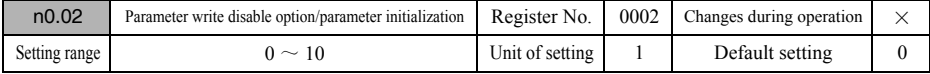

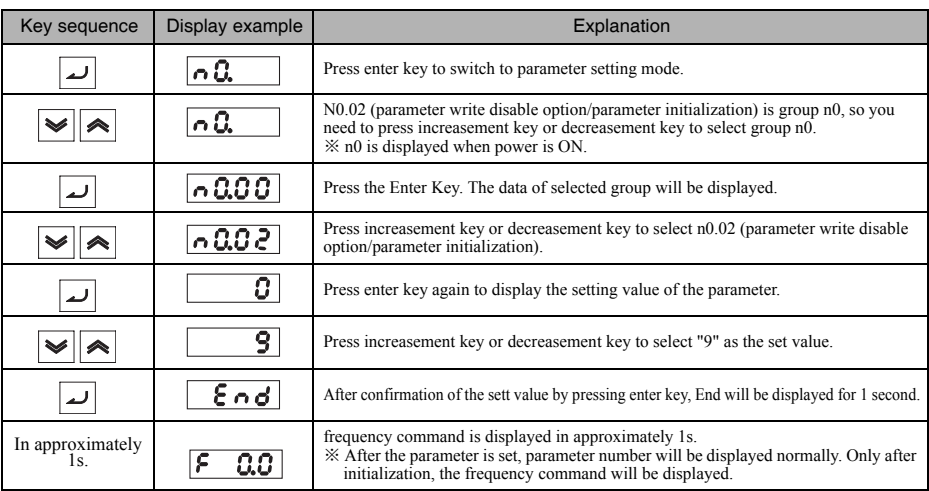

#### 4 Setting the parameter

·Set the rated motor current parameter in n7.00 in order to prevent the motor from burning due to overloading.

·Set motor current according to the rated current value printed on the motor's nameplate.

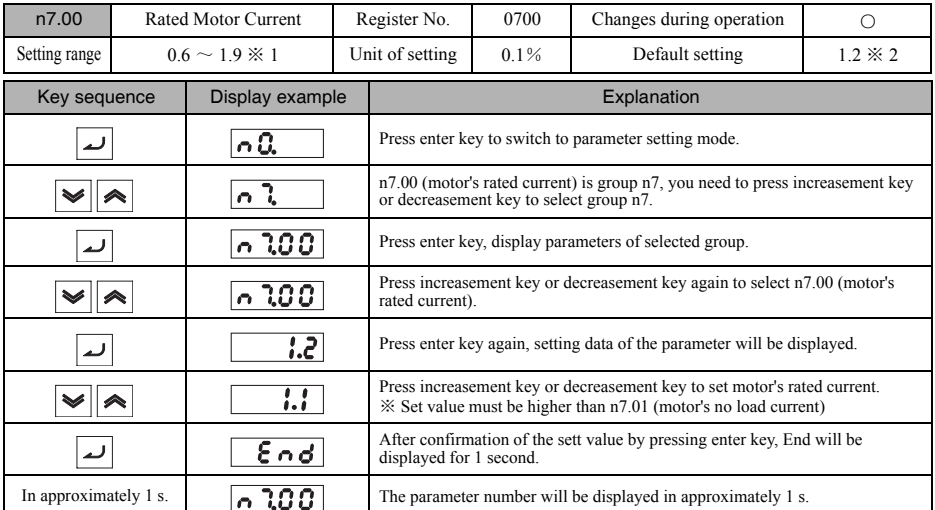

※ 1.Motor's rated current seeting range depends on the type of the inverter. It can be set within 30% to 120% of inverter's rated output current.

※ 2.Motor's rated current initial setting depends on the type of the inverter. It is normally set to 75% of the rated output current.

5 No-load Operation

·Start the no-load motor (i.e., not connected to the mechanical system) using the Digital Operator. ※ Before operating the Digital Operator, check that the frequency adjuster is set to MIN.

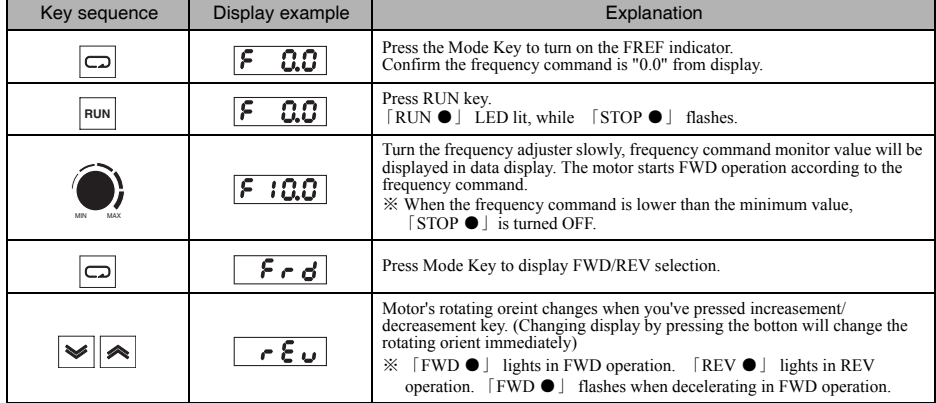

#### ■ Forward/Reverse Rotation with the Digital Operator

# Chapter 4 Test Run

- ·Turn the frequency adjuster to confirm there is no vibration and noise in the motor.
- ·Check that no faults have occurred in the Inverter during operation.

#### ■ Stopping the Motor

· On completion of operating the motor in the no-load state in the forward or reverse direction, press the STOP/ RESET Key. The motor will stop.

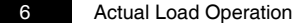

·After checking the operation with the motor in no-load status, connect the mechanical system and operate with an actual load.

※ Before operating the Digital Operator, check that the frequency adjuster is set to MIN.

#### ■ FWD/REV operation of Digital Operator

- ·After confirming that the motor has stopped completely, connect the mechanical system.
- ·Be sure to tighten all the screws when fixing the motor axis in the mechanical system.

#### ■ Operation Using the Digital Operator

- ·In case a fault occurs during operation, make sure the STOP/RESET Key on the Digital Operator is easily accessible.
- ·Use the Digital Operator in the same way as no-load operation.
- ·First set the frequency to a low speed of one tenth the normal operating speed.

#### ■ Checking the Operating Status

- ·Having checked that the operating direction is correct and that the machine is operating smoothly at slow speed, increase the frequency.
- ·After changing the frequency or the rotation direction, check that there is no vibration or abnormal sound from the motor.

Finally check the output current ( $\overline{B}$   $\overline{B}$  $\overline{B}$  display).

# **5** Chapter 5

# ● Basic Operation ●

- 5-1 Initial Settings
- 5-2 Operation in V/f Control
- 5-3 Selecting the Operation Command
- 5-4 Setting the Frequency Command
- 5-5 Setting the Acceleration/Deceleration Time
- 5-6 Selecting the Reverse Rotation-prohibit
- 5-7 Selecting the Stopping Method
- 5-8 Multi-function I/O
- 5-9 Multi-function Analog Output

This section explains the basic settings required to operate and stop the inverter.

The settings of parameters described here will be sufficient for simple Inverter operations.

First make there basic settings and then skip to the application functions,such as slip compensation, torque compensation, carrier frequency setting, energy-saving control, internal input setting of input terminal, operation timing of external stopper, overtorque detection, DC brake, stall prevention. Refer to Chapter 6 Advanced Operation.

# 5-1Initial Settings

·The following 2 initial settings are required.

Initialize the parameter by setting the parameter Write-prohibit Selection/Parameter Initialization (n0.02) …to "9" or " $10"$ 

# 5-1-1 Initialization of the Parameters (n0.02)

Firstly, initialize the parameters to avoid the affection of the parameters set before.

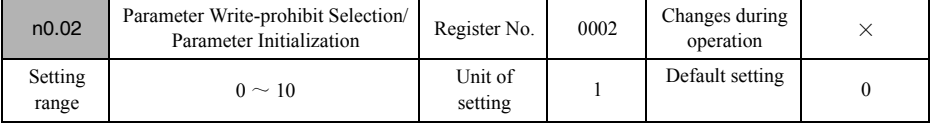

·This inverter has "9" (initialization when the maximum frequency is 50 Hz) and "10" (initialization when the maximum frequency is 60 Hz), perform the initialization according to the rated frequency of the motor you are using.

·The write of all parameters can be prohibited.

·Do not set the values not used (2-7).

#### 【Explanation of the setting values】

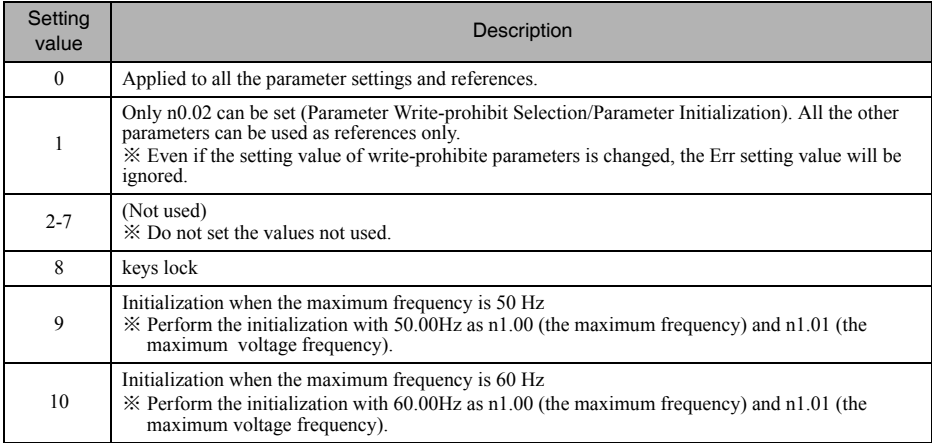

# 5-2 Operation under V/f status

This mode, which is used by conventional general-purpose inverters, is convenient when replacing a conventional model with 3G3JZ Inverter because the Inverter in this mode can be operated without considering the constants of the motor.

To operate the Inverter in V/f control mode, be sure to set n7.00 (rated motor current) and n1.00 - n1.06 (V/f mode).

#### 5-2-1 Setting rated motor current (n7.00)

Check the the motor nameplate and set this parameter to the rated current.

This set value is used for determining the electronic thermal characteristics to protect the motor from overheating. The correct set value protects the motor from burning that may result from overloading.

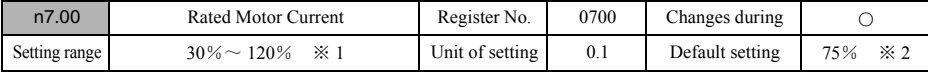

·Set the rated motor current on motor nameplate in A increments.

※ 1.The setting range of rated motor current differs according to inverter models. The setting can be made between 30% and 120% of inverter's rated output current approximately.

- ※ 2.The default setting of rated motor current differs according to inverter models. Set the value to the 75% of inverter's rated output current approximately.
- $\%$  3. When several motors are connected to one inverter, the electronic thermal characteristics protecting the motor from overheating will not run normally. Set n6.06 (motor protection selection) = 2 to disable electron function, then set thermal protection devices outside every motor.

# 5-2-2 Setting V/f Patterns  $(n1.00 \sim n1.06)$

Set the V/f pattern so that the motor output torque is adjusted to the required load torque.

SYSDRIVE 3G3JZ incorporates an automatic torque boost function. Therefore, a maximum of 150% torque can be output at 3 Hz without changing the default setting. Check the system in trial operation and leave the default settings as they are if no torque characteristic changes are required.

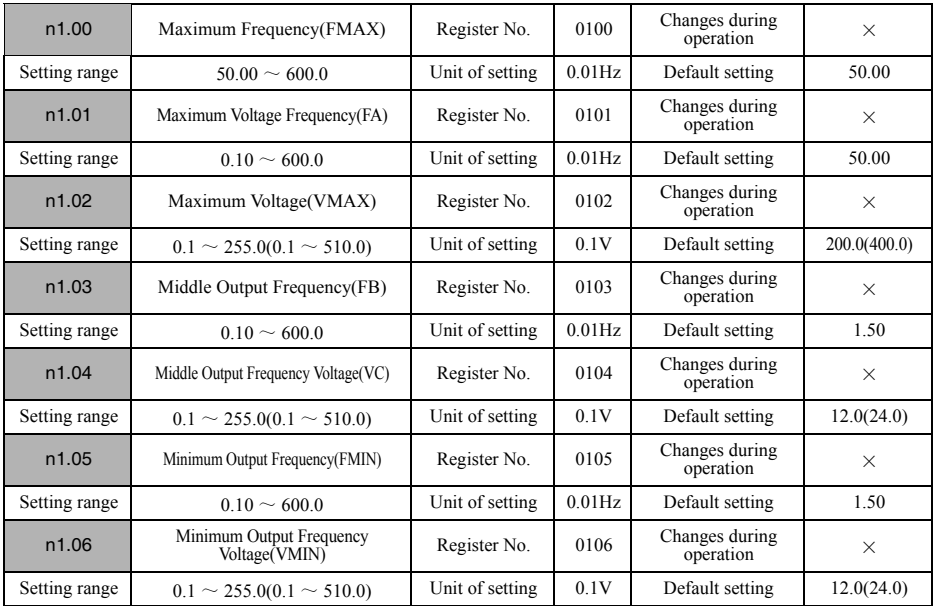

# Chapter 5 Basic Operation

- ·Set the minimum frequency applied on the motor in n1.05 according to the applied minimum speed. The frequency lower than n1.05 setting value is disabled, the inverter will block the output and the motor will not rotate.
- The vertical-axis load or the load with high viscous friction may require high torque at low speed. If the torque is insufficient at low speed, increase the voltage in the low-speed range by 1 V, provided that no overloa OL2) is detected. If an overload is detected, decrease the set values or consider the use of an Inverter model with a higher capacity.
- Under fan control or pump control, because the necessary torque is in proportion of the second power or third<br>power of speed, setting the V/f mode with quadratic (cubic) function to lower the voltage in low speed area wi help save energy.

※ The values in the parentheses are setting range and Default settings of 400VAC inverter.

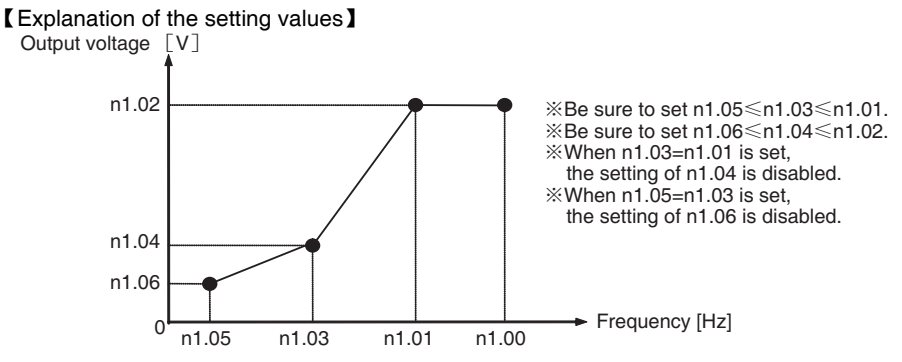

# 5-3 Seleting Operation Command

The following description provides information on how to input operation commands to start or stop the Inverter or change the direction of rotation of the Inverter.

Four types of command input methods are available. Select either one of them according to the application.

#### 5-3-1 Selecting Operation Command (n2.01)

Select the method of operation mode input to start or stop the Inverter according to the application.

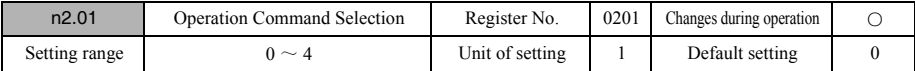

·Make a choice from 5 methods to input inverter operation/stop command.

#### 【Explanation of the setting values】

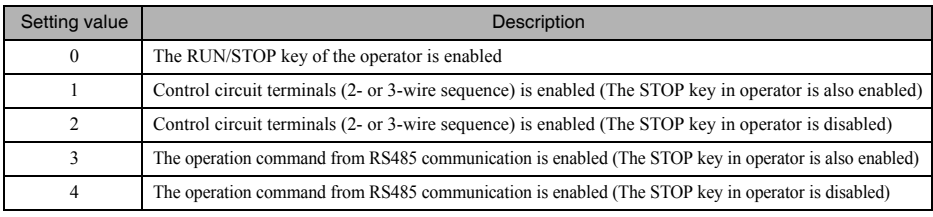

※ To set "18 (operation command switch: control terminals)" , "19 (operation command switch: operator)" and "20 (operation command switch: communication)" in multi-function input (n4.05-n4.08) to switch operation command temporarily.

After setting multiple operation command switches, the priority is as below. If all operation command switches are set to "ON" , the commands will be performed in the priority order, starting from control terminals.

n2.01 (Selecting operation command)  $<$  20 (operation command switch: communication)  $<$  19 (operation) command switch: operator)  $\leq 18$  (operation command switch: control terminals)

#### 5-3-2 Selecting Multi-function Input 1/2 Function (n4.04)

The input method of commands from control circuit terminals can be set when the operation command is set in control circuit terminals. Select the input method according to the application.

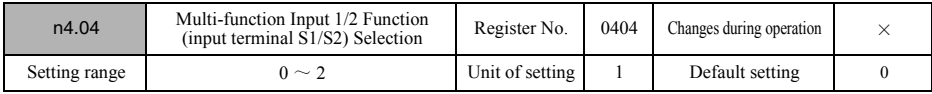

·It is enabled only if the input method of operation command is selected as control circuit terminal. Select the input method as control circuit terminal.

#### 【Explanation of the setting values】

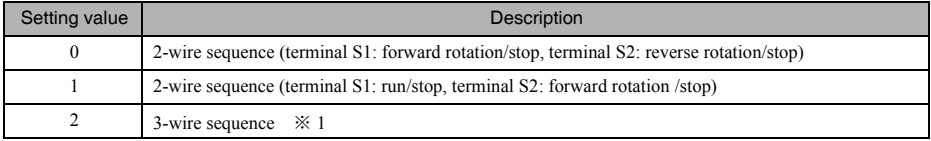

※ If 3-wire sequence is set by setting n4.04 = 3, the setting of multi-function input 3 (n4.05) will be disabled, and 3-wire sequence will be assigned instead.

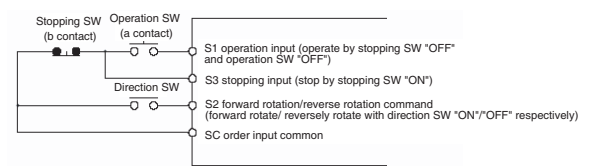

#### 5-3-3 Selecting Operation Frequency Command after Connecting power/Switching Operation Command (n2.05)

Select the operation command input before connecting power or switching operation command, and set if it is still enabled after connecting power or switching operation command.

Select according to the security and necessity of the application.

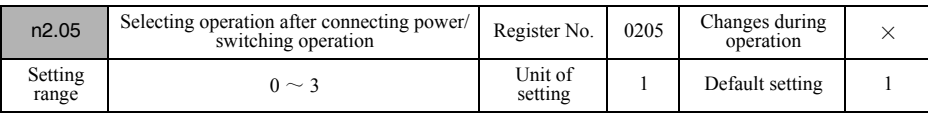

·After connecting power/switching operation command, set if the operation command input before is enabled.

#### 【Explanation of the setting values】

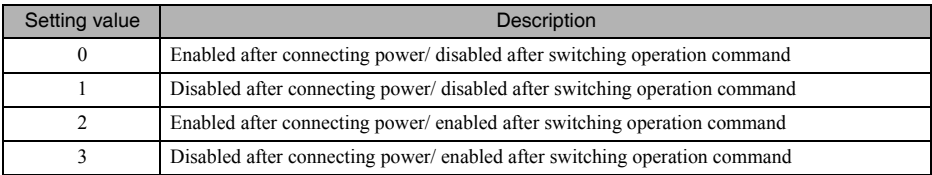

※ When "enabled after connecting power or enabled after switching operation command" is set, the device may operate suddenly because of the input status of connecting power or switching operation command. Therefore, make preparations for the safety of the device.

※ When "disabled after connecting power or disabled after switching operation command" is set, unless input operation command again after connecting power or switching operation command, the inverter will not run.

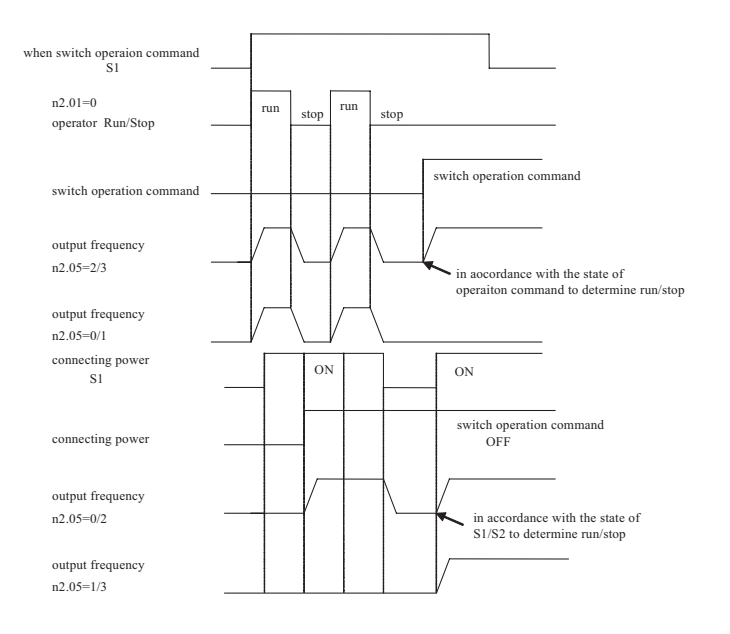

# 5-4 Setting the Frequency Command

This chapter explains the setting method of inverte's frequency command.

The input methods of frequency command for 3G3JZ series are as below. Select the applicable frequency command among them.

- The frequency command by using digital operator knob
- ·The frequency command by using digital operator's digital setting
- ·The frequency command with maximum speed 7-step speed frequency command by using multi-step speed command
- The frequency command by using analog input
- ·The frequency command by using UP/DOWN command
- ·The frequency command from communication

In addition, the frequency command can be switched. When some single frequency command input method can not be completed, use the frequency command switching function.

#### 5-4-1 Selecting the Frequency Command (n2.00、 n2.09、 n2.10) ■Selecting frequency command/ Selecting the secondary frequency command

Select the method of inputting to inverter.<br>The operation consists of Selecting frequency command (n2.00) and Selecting the secondary frequency command<br>(n2.09) (as auxiliary).

(n2.09) (as auxiliary). Selection of the secondary frequency command (n2.09) will be used when multiple frequency commands are needed. If single frequency command is needed, it will not be necessary to set this.

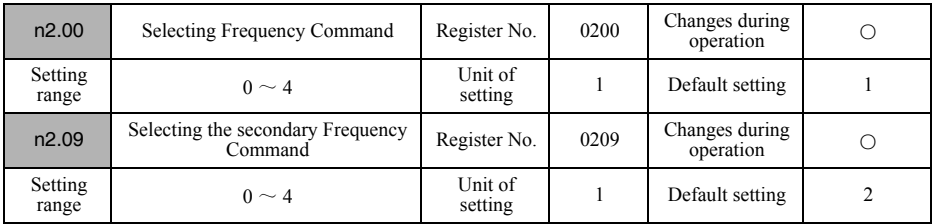

·Select the method of inputting to inverter.

·During selecting the secondary frequency command (n2.09), set the input method of the secondary frequency command. There are 2 methods for this.

①Use n2.10 (selecting the secondary frequency command's operation) as auxiliary to input frequency command.

<sup>②</sup> Set "22 (the secondary frequency command)" in multi-function input (n4.05-n4.08), and use frequency command and the secondary frequency command by switching each other.

#### 【Explanation of the setting values】

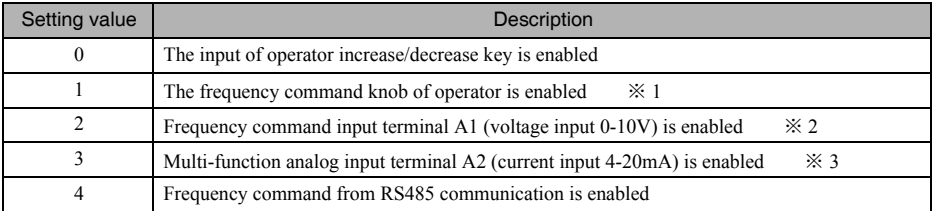

※ 1.It will be the maximum frequency (FMAX) when the knob is turned to MAX.

※ 2.It will be the maximum frequency (FMAX) when input with 10V.

※ 3.It will be the maximum frequency (FMAX) when input with 20mA.

※ 4.The multi-step speed command (setting value 1, 2, 3, 4) of multi-function input (n4.05-n4.08) will not be affected by the setting of n2.00 and will be enabled.

※5.Set n2.00=0 when using UP/DOWN command (setting value 10, 11) of the multi-function input (n4.05-n4.08). The input of operator increase/decrease key will become enabled. But meanwhile UP/DOWN command of the multi-function input has the priority.

# ■Selecting the secondary Frequency Command's Operation

The relation formula between frequency command and the secondary frequency command can be set. Only enabled when the secondary frequency command is used as adjustment frequency command.

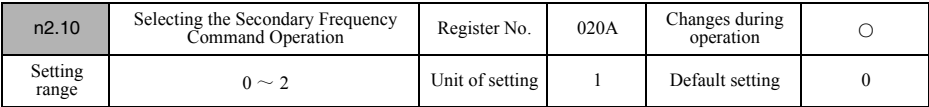

·Set the relation formula between frequency command and the secondary frequency command.

#### 【Explanation of the setting values】

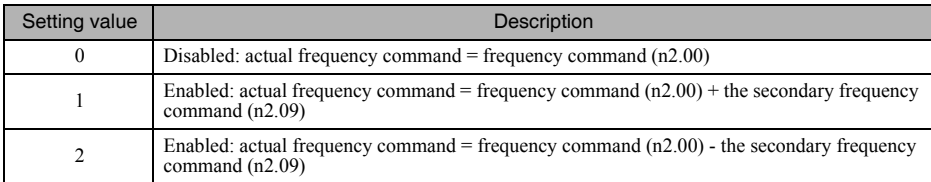

#### ■The priority order of frequency command

Frequency command can be switched through the settings of "22 (the secondary frequency command)" , "1-3 (multi-step speed command)"

The priority order is as below when multiple setting are made.

※ The setting values 10 and 11 (UP/DOWN command) are included in n2.00 (Selecting frequency command) or "22 (the secondary frequency command n2.09)" .

n2.00 (Selecting frequency command)  $<$  22 (the secondary frequency command n2.09)  $<$  1-3 (multi-step speed command)

#### 5-4-2 Upper/Lower Limit of Frequency Command (n1.07, n1.08)

Regardless of the frequency command input method, the upper/lower limit of frequency command can be set.

If the frequency command that exceeds the upper/lower limit is received, the inverter will output upper/lower limit value only.

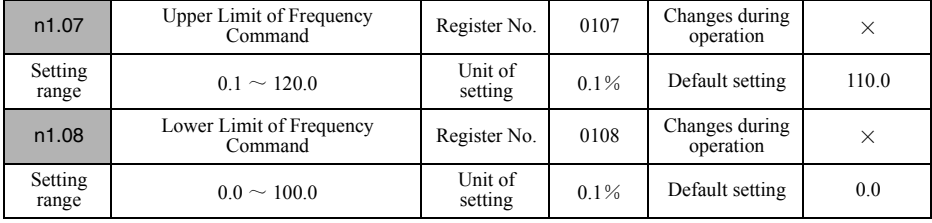

·The highest frequency of the upper/lower limit value for frequency command is 100%, set them in % respectively.

 $\%$  Be sure to set n1.08  $\leq$  n1.07

※ When the lower limit value (n1.08) of frequency command is less than minimum output frequency (n1.05), if the frequency command less than minimum output frequency is input, the inverter will not output it.

# 5-4-3 The Frequency Command by Using Digital Operator's Digital Setting ( n2.13)

When  $n2.00$  (Selecting frequency command) = 0 is set, the frequency command can be set through the increase/ decrease key on digital operator.

#### ■The changes of frequency command

- ·When n2.00 (Selecting frequency command) = 0 is set, the frequency command can be set through the increase/ decrease key on digital operator.
- ·Pressing the increase/decrease key on digital operator can change the setting value of frequency command. Single press: changing in the minimum unit displaying on operator.

 Continuous press: changing continuously in the minimum unit displaying on operator, one step forward every 5 seconds.

·Output frequency and the setting value of frequency command will change simultaneously with the preset speed.

#### ■Frequency command memory of digital operator

After the power is turned OFF, the frequency command set by the increase/decrease key on digital operator will be saved and display when power is connected next time.

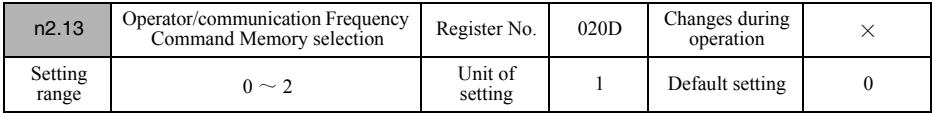

·After the power is turned OFF, the frequency command set by operator will be saved, and you can set whether to use it when power is connected next time.

• Set " $0$ " or " $1$ " to save the frequency command of operator. Not to save it, set " $2$ ".

#### 【Explanation of the setting values】

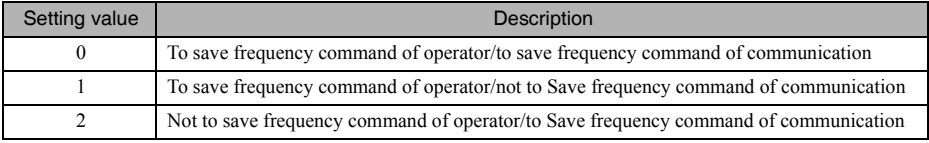

※ When "not to save" is set, the frequency command will be counted from "0.00" after power is turned on.

# 5-4-4 The Frequency Command (n5.00-n5.06) with Maximum Speed 7

Different from the setting of frequency command selection (n2.00), it can save multiple frequency commands inside<br>the inverter to switch frequency commands input from control circuit. It is suitable for application of cont

#### ■Setting multi-step speed frequency command

The multi-step speed with the maximum speed of 7 can be set. This frequency can be used via setting "1-3 (multi-step speed command)" in multi-function input (n4.05-n4.08).

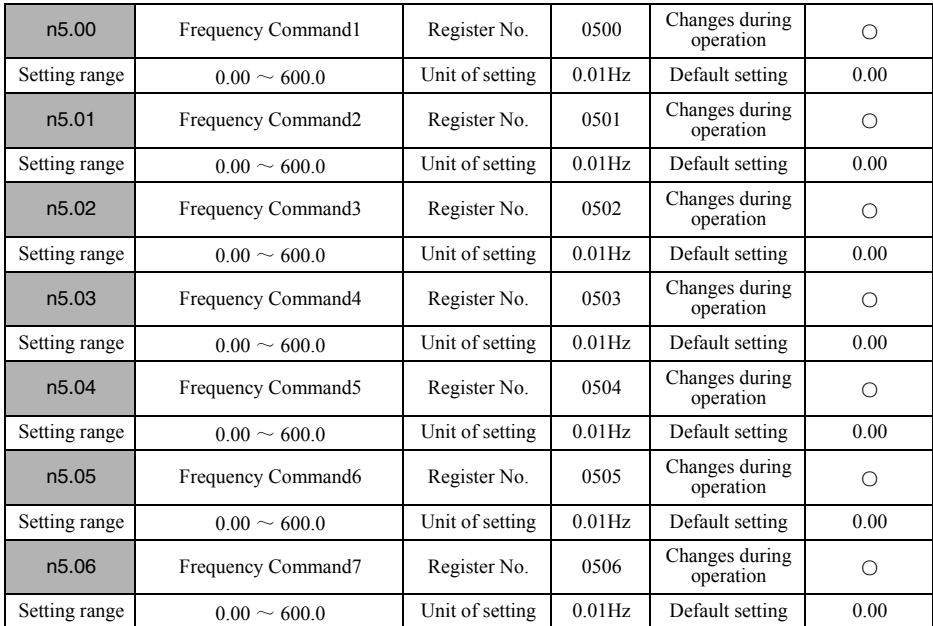

·Set internal frequency command of multi-step speed command in Hz.

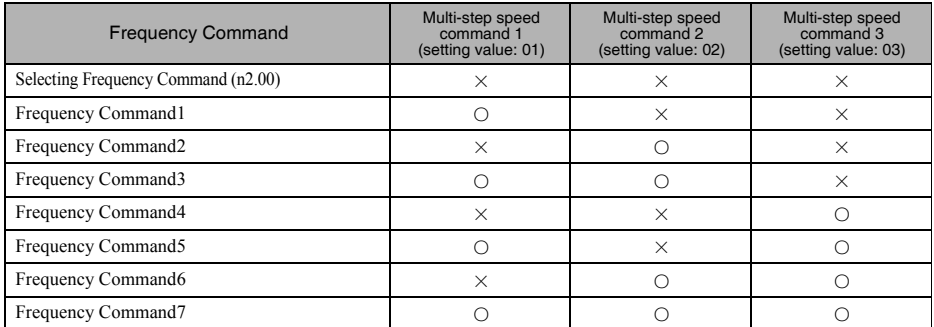

•  $\circ$  indicates input status (contact a is ON),  $\times$  indicates non-input status (contact a is OFF). The multi-step speed commands not set in multi-function input are taken as OFF.

# 5-4-5 The Frequency Command by Using Analog Input (n2.06,n4.11~n4.18)

If n2.00 (Selecting frequency command) = 2 (frequency command input terminal A1,  $0~10V$ ) or 3 (frequency command input terminal A1,  $4~20mA$ ) is set, the frequency command can be input through analog input. The Default s analog input is as below; select it according to the output or analog signal features of the connected host device.

- Frequency command input terminal A1: voltage input  $0 \sim +10V$  (0 to maximum frequency Hz)
	-
	- As analog signal is a kind of simple signal, its status can be confirmed by using measuring instrument. Usually for common use.<br>※ As current input signal is less likely to be affected by electronic noise than voltage input

#### ■Adjustment of analog input

Analog input can be adjusted according to the analog output specification of host device and output error. Perform the adjustment according to application.

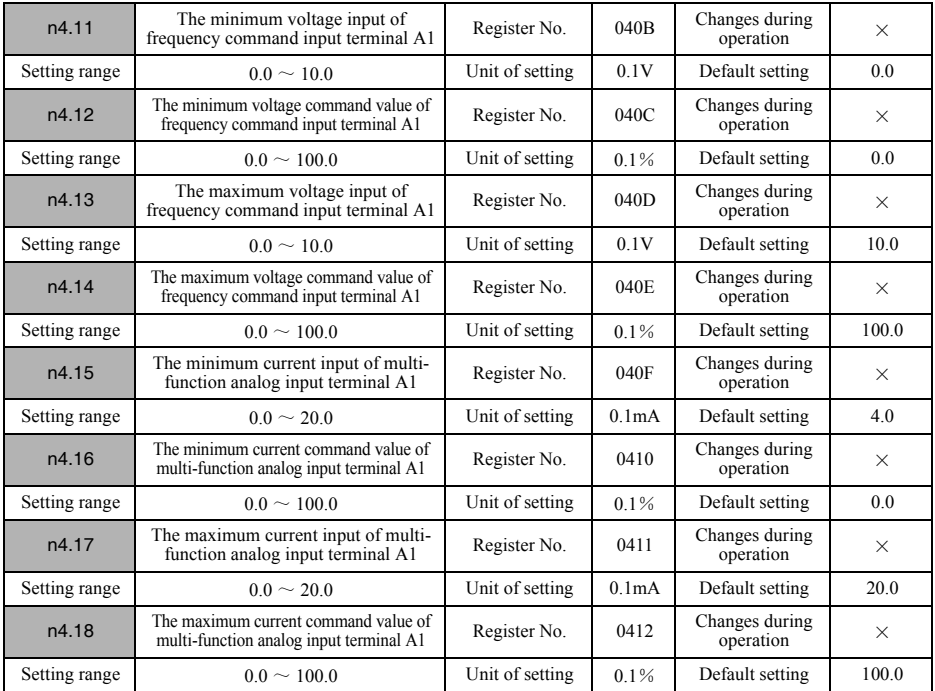

·To adjust the input characteristic by setting the points of analog input minimum value and maximum value. Set the input characteristic referring to the diagram below.

※Do not same as the adjust method of the Frequency Command.

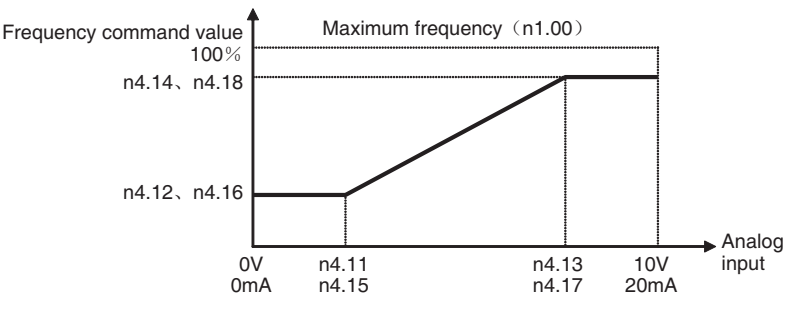

#### ■Loss detection of multi-function analog input terminal A1

When using the Default setting (current input) for multi-function analog input, the analog input loss caused by signal disconnection and so on can be detected. The safety of device hereby will be improved effectively.

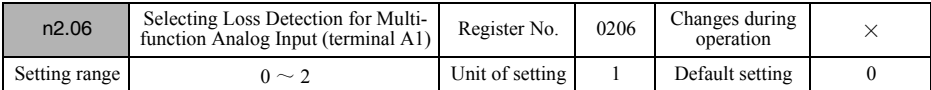

·Enabled when using current input for multi-function analog input. Set whether to detect loss of multi-function analog input and stop method after detection.

- ·When the current input value for multi-function analog input is less than the setting value of n4.15 (the minimum current input of multi-function analog input terminal  $\tilde{A}1$ , it will be taken as a loss, and error of multi-function analog input signal will be detected.
- When the error of multi-function analog input signal is detected, the "AErr" will display on operator. After clearing the cause of the error, cancel the alarm by using the RESET key on operator or by inputting error rese multi-function input.

#### 【Explanation of the setting values】

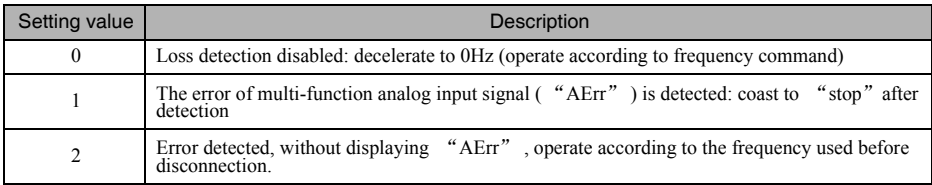

 $\mathcal{R}$  When n4.15 (the minimum current input of multi-function analog input terminal A1) = 0 is set or the voltage input is switched, loss detection will be disabled.

# 5-4-6 The Frequency Command by Using UP/DOWN Command

Under the situation of n2.00 (Selecting frequency command) = 0, if UP/DOWN command (setting values 10, 11) is set in multi-function input (n4.05-n4.08), the frequency command (UP/DOWN) can be operated from control circuit terminal. Use this if you want to use external switch to adjust frequency command up and down.

#### ■Setting UP/DOWN command

- ·Set the values of "10 (UP command)" and "11 (DOWN command)" in multi-function input (n4.05-n4.08).
- •Set n2.00 (selecting frequency command) = 0 or n2.09 (selecting the secondary frequency command) = 0. The UP/ DOWN command is enabled only if the frequency command is set to "0"
	- $\frac{1}{2}$  2.00 and n2.09 can be set to "0" simultaneously, the input method can not be changed even if frequency command and the secondary frequency command are switched.
- ·When the UP/DOWN command is set, the increase/decrease key of operator is still enabled. If they are input at the same time, UP/DOWN command has the priority.

#### 【Operation of UP/DOWN function】

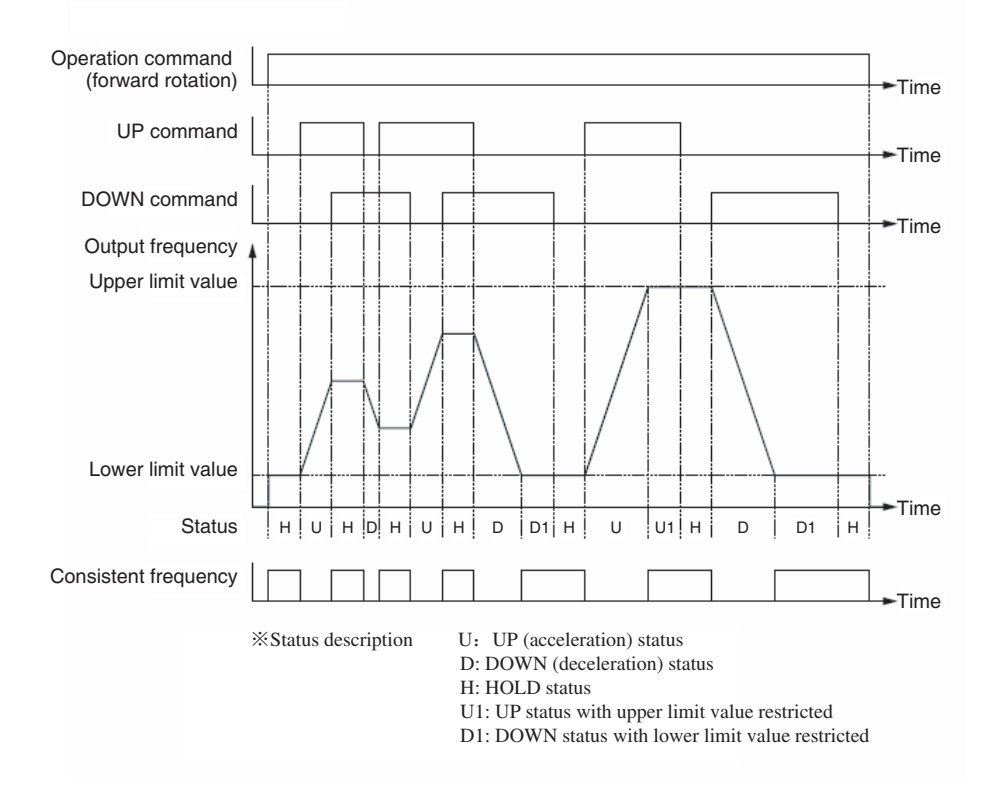
# 5-4-7 The Frequency Command from Communication (n2.13)

If n2.00 (selecting frequency command) = 4 (frequency command from communication) is set, the frequency command from communication will be enabled.

The related command of communication method for RS485 communication installed in this inverter is in [Chapter 7 Communication], refer to it following [Chapter 5 Basic Operation].

#### ■Frequency command memory of communication

After power is turned off, the frequency command from communication can be saved and will display when power is connected next time.

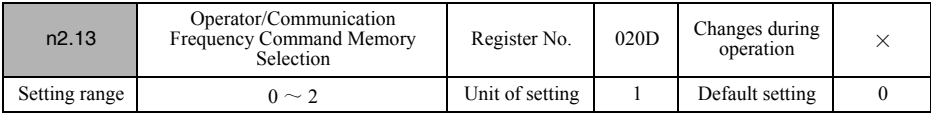

·After the power is turned OFF, the frequency from communication will be saved, and you can set whether to use it when power is connected next time.

• Set "0" or "2" to save the frequency command of communication. Not to save it, set "1".

#### 【Explanation of the setting values】

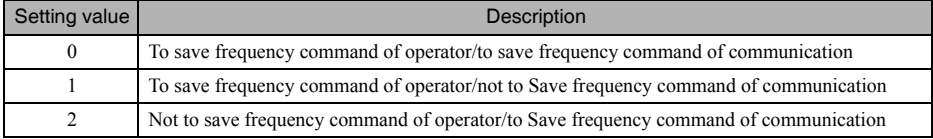

 $\overline{\mathcal{X}}$  When "not to save" is set, the frequency command will be counted from "0.00" after power is turned on.

# 5-5 Setting Acceleration/Deceleration Time

Acceleration/Deceleration status can be set in the output frequency of inverter. This chapter explains the parameter. Generally, there are 3 modes for Acceleration/Deceleration. Set it according to application.

- ·Trapezoidal Acceleration/Deceleration: the method used universally.
- ·S-shape Acceleration/Deceleration: select it when the impact from starting and stopping needs to be lessened.

## 5-5-1 Setting Acceleration/Deceleration Time(n1.09~n1.12)

To set the trapezoidal ACCELERATION/DECELERATION mode through Acceleration/Deceleration time.

#### ■ Setting Acceleration/Deceleration time

Set the Acceleration/Deceleration time for common frequency command.

By using the "7 (switching of Acceleration/Deceleration time)" set in multi-function input (n4.05-n4.08), you can switch between Acceleration/Deceleration time 1 and Acceleration/Deceleration time 2.

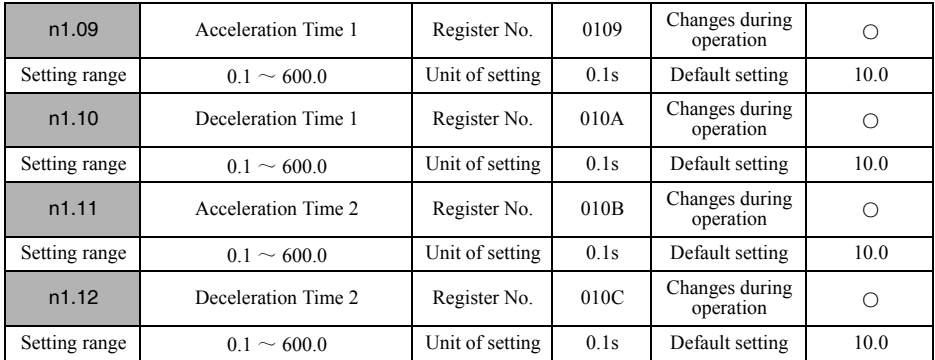

·To set acceleration time according to the time taking from 0% to 100% of maximum frequency, and set deceleration time according to the time taking from 100% to 0% of maximum frequency.

·The formula for actual Acceleration/Deceleration time is as below.

Acceleration/Deceleration time = (setting Acceleration/Deceleration time)  $\times$  (frequency command) / (maximum frequency)

·Setting "7" in multi-function input (n4.05-n4.08) to switch between Acceleration/Deceleration time 1 and Acceleration/Deceleration time 2.

Under input status, switch to Acceleration/Deceleration time 2.

# 5-5-2 Setting S-shape Acceleration/Deceleration Characteristic (n1.17、 n1.18)

The S-shape characteristic that can lessen the impact caused by starting and stopping can be set in Acceleration/ Deceleration time that has already been set.

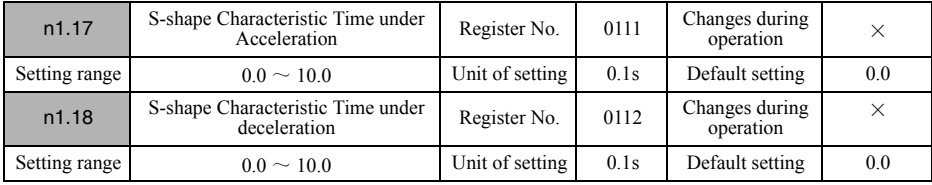

·To set S-shape characteristic time (as addition) in the set Acceleration/Deceleration time (n1.09-n1.12) .

·The actual Acceleration/Deceleration time will be the sum of setting value for Acceleration/Deceleration time or jog Acceleration/Deceleration time and setting value for S-shape characteristic time.

※ "0.0 " set in S-shape characteristic time is disabled.

# 5-6 Selecting the Reverse Rotation-Prohibit

When inputting reverse direction command, reversing motor and reverse prohibition can be selected. In the application not suitable for reverse rotation, set reverse prohibition.

#### ■Selecting the reverse rotation-prohibit

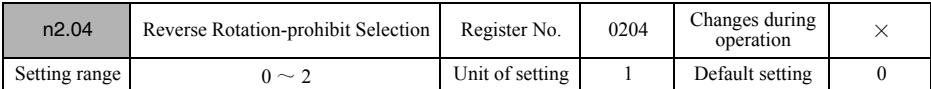

·Set whether to prohibit reverse rotation (or forward rotation) for inverter.

#### 【Explanation of the setting values】

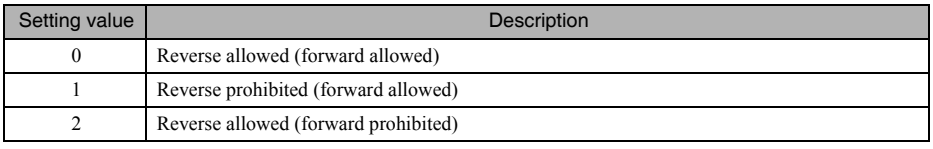

※ When reverse or forward is prohibited, the prohibited direction command will become reverse direction command.

# 5-7 Selecting the Stopping Mode

This parameter is used to specify the stopping mode when stop command is input or external error occurs. The Inverter either decelerates or coasts to a stop according to the stopping mode selection.

#### ■Selecting the Stopping Mode

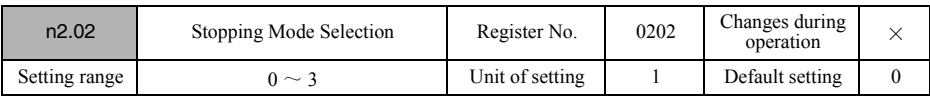

·Set the stopping mode when stop command is input or external error occurs.

·Set "14 (external error input)" in multi-function input (n4.05-n4.08) to input external error.

#### 【Explanation of the setting values】

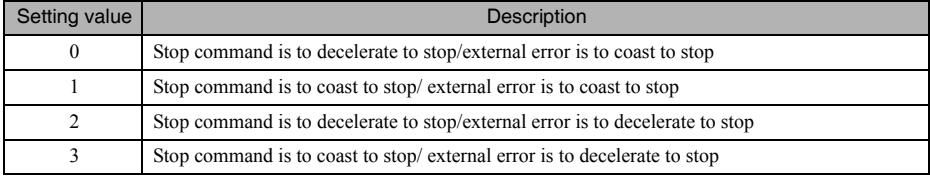

 $\frac{1}{2}$  1. The Inverter will decelerate to stop according to deceleration time (n1.10, n1.12)

※2.If the RUN signal is input again during a deceleration stop, deceleration will be stopped at the point of the input and acceleration will proceed at that frequency.

※ 3.Do not input a RUN signal during a free-running stop if the motor's rotation speed is not sufficiently slowed. If a RUN signal is input under these conditions, a main circuit overvoltage (OV) or overcurrent (OC) will be detected.

# 5-8 Multi-function I/O

# 5-8-1 Setting Multi-function Input  $(n4.05 \sim n4.08)$

SYSDRIVE 3G3JZ incorporates four multi-function input terminals  $(S3 \sim S6)$ . Inputs into these terminals have a variety of functions according to the application.

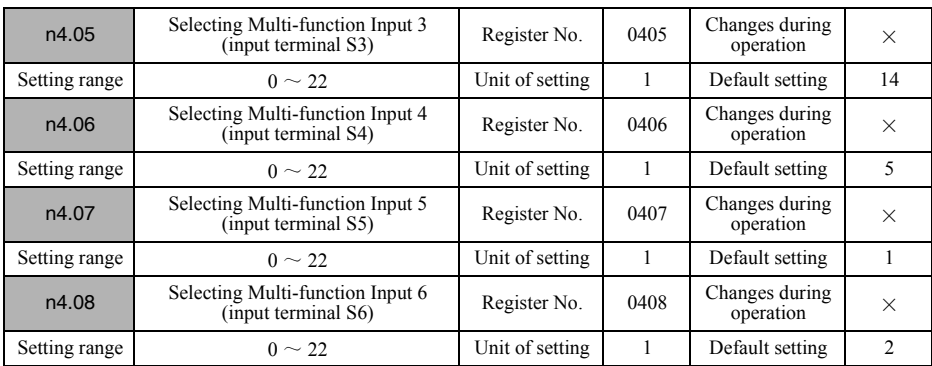

·Set the input functions according to the application.

# 【Explanation of the setting values】

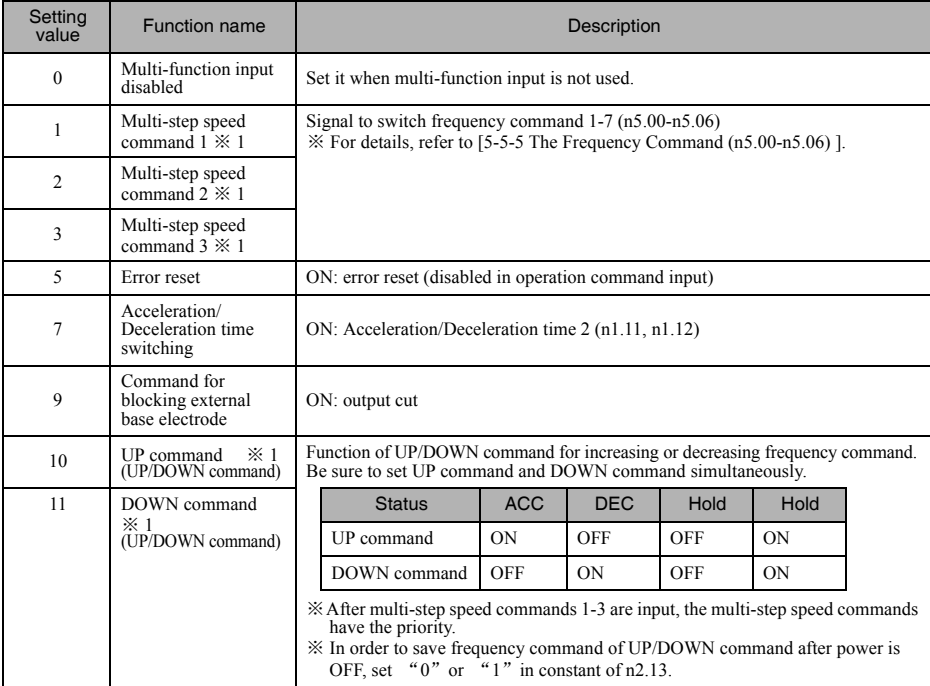

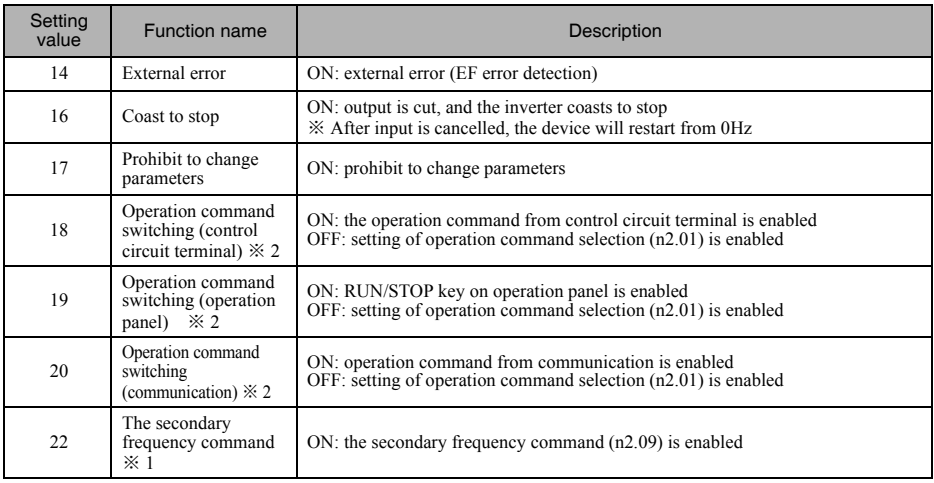

※ 1.Priority is as below, with the highest priority for jog command. And UP/DOWN command (setting values 10, 11) is included in n2.00 (Selecting frequency command) or "22 (the secondary frequency command n2.09)".

n2.00 (Selecting frequency command)  $\leq$  22 (the secondary frequency command n2.09)  $\leq$  1-3 (multi-step speed command)

※ 2.Priority is as below, with the highest priority for operation command switch: control circuit terminals.

n2.01 (Selecting operation command)  $<$  20 (operation command switch: communication)  $<$  19 (operation) command switch: operator)  $\leq 18$  (operation command switch: control circuit terminals)

# 5-8-2 Setting Multi-function Output (n3.00, n3.02)

SYSDRIVE 3G3JZ, there are 2 points for multi-function output, contact output (output terminal MA/MB-MC) and photo coupler output (output terminal PI-PC). The output can be used for various multi-function settings according to application.

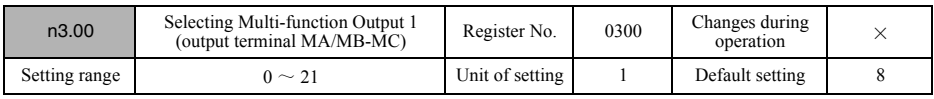

·Set the output function according to the application.

#### 【Explanation of the setting values】

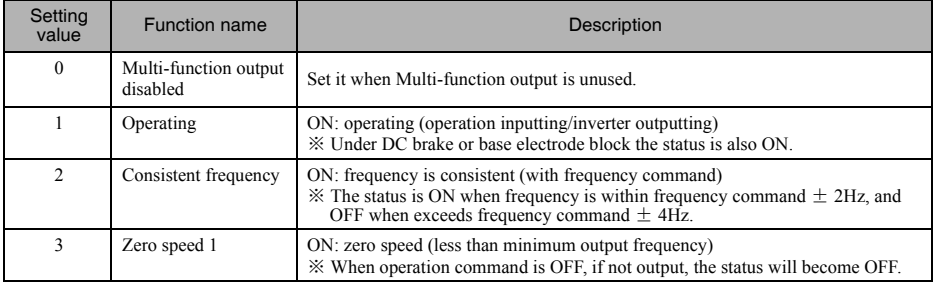

# Chapter 5 Basic Operation

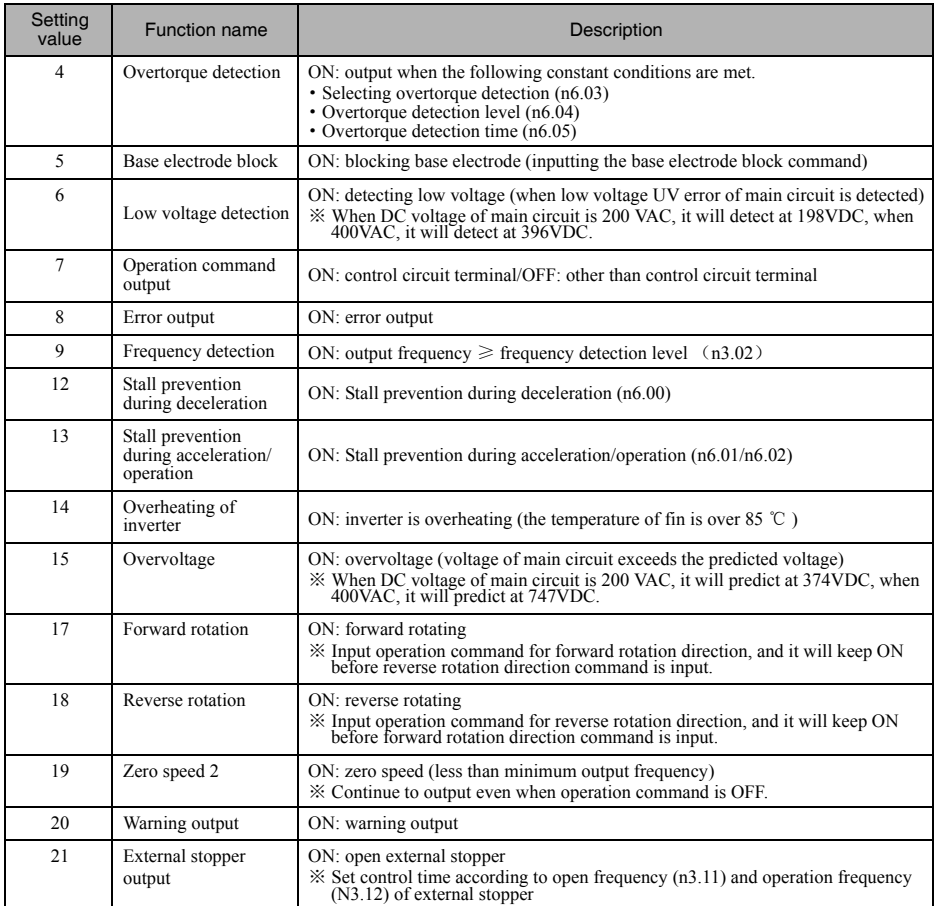

#### ● Operating/consistent frequency/zero speed 1/frequency detection/zero speed 2

The figure below explains the output time for operating/consistent frequency/zero speed 1/frequency detection/zero speed 2 of multi-function output.

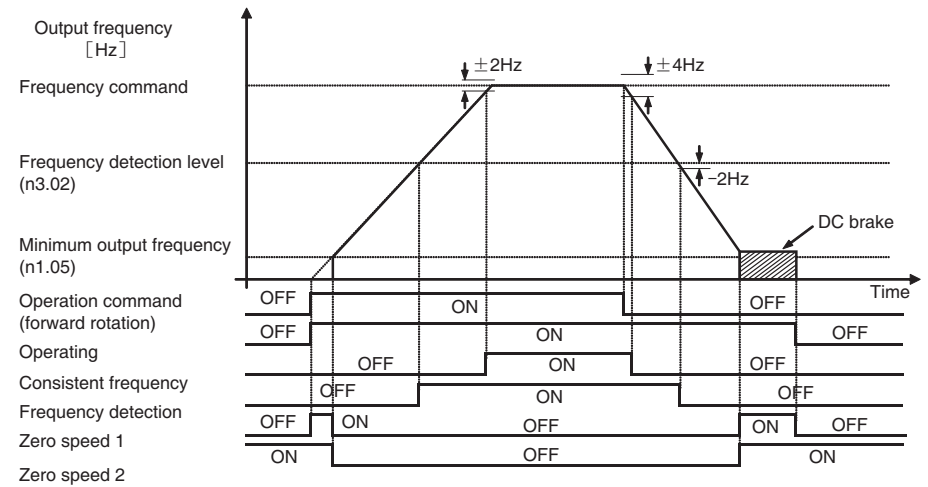

# 5-8-3 Detection Level of Frequency Detection (n3.02)

The function will be used to output signals when the output frequency of inverter exceeds the set frequency. Enabled when rpm of motor and timing of peripheral device need to be selected.

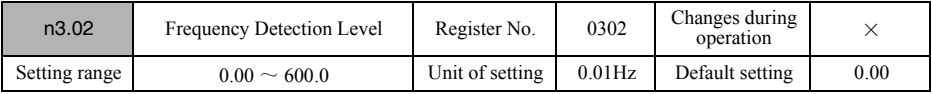

·Set the frequency to be detected.

·In multi-function output (n3.00), set "9 (frequency detection)" to output.

# 5-9 Multi-function Analog Output

SYSDRIVE 3G3JZ incorporates multi-function analog output terminals (AM-AC).

The analog output is a PWM wave which the carrier frequency is 1KHz ,it could connect to analog input direitly.

#### ■Selecting multi-function analog output

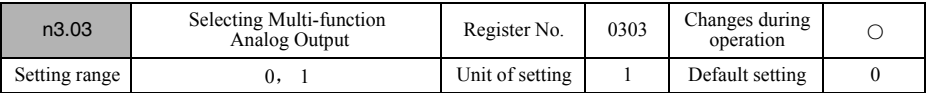

·Set the monitored items that need to be output in multi-function analog output.

#### 【Explanation of the setting values】

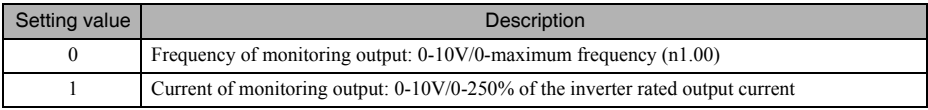

# ■Gain adjustment of multi-function analog output

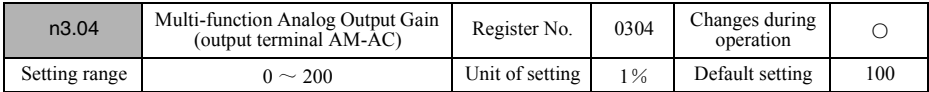

·Set the adjustment rate in multi-function analog output voltage. Set the gain of multi-function analog output in the unit of %.

• When 50% is set.

Frequency of monitoring output: 0-5V/0-maximum frequency (n1.00)

Current of monitoring output: 0-5V/0-250% of the inverter rated output current

# ● Advanced Operation ● 6-1 Slip Compensation Function 6-2 Torque Compensation Function **6** Chapter 6

- 6-3 Setting the Carrier Frequency
- 6-4 Energy Saving Control
- 6-5 Input Terminal Setting Function
- 6-6 External Stopper Operation Time Function
- 6-7 Overtorque Detection Function
- 6-8 DC Injection Braking Function
- 6-9 Stall Prevention Function
- 6-10 Other Functions

This chapter provides information on the use of advanced functions of the inverter for operation.

Refer to this chapter to use the various advanced functions, such as slip compensation function, torque compensation function, carrier frequency setting, energy saving control, internal input setting function of input terminal, operation timing function of external stopper, overtorque detection function, DC brake function, stall prevention function.

# 6-1 Slip Compensation Function

The slip compensation function calculates the motor slip value according to the output current of inverter in order to compensate output frequency.

This function is used to improve speed accuracy when operating with a load. As an auxiliary function for Sensorless Vector Control, it can be used in combination with Sensorless Vector Control to further improve speed accuracy and output torque.

# ■Setting motor constant

To perform slip compensation function, motor constant must to be set.

Set the basic motor rated current  $(n7.00)$  and the motor no-load current  $(n7.01)$  firstly. If  $n7.00 = 0.0$ , the slip compensation function will be disabled.

Please setting Slip Compensation Gain Base on Rated Motor Slip, the more Rated Motor Slip is, the more Slip Compensation Gain is.

# ■Adjustment of slip compensation

After motor constant is set, slip compensation function is ready. In order to enable the function, n7.03 (slip compensation gain) = 1 must be set. confirm the operation of application as adjusting the following functions.

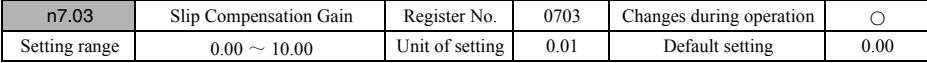

·Set the gain of slip compensation function. To disable slip compensation, the default setting will be "0". Set it to "1" to enable slip compensation function.

- ·Confirm the applied operation. When motor speed decreases with a heavy load, increase the setting value to adjust.
- ·On the contrary, when motor speed increases with a load, decrease the setting value to adjust.
- ·Operation will be different according to operation frequency. When operation overextends, adjust is to middle frequency or the most important frequency.

 $\angle$  If n7.03 = 0.0, the slip compensation function will be disabled.

# 6-2 Torque Compensation Function

This function increases the output torque by detecting an increase in the motor load under the case of one inverter connected one motor.

Enabled especially used under V/f control mode.

If one inverter is connected to multiple motors, the torque compensation function cannot normally operate but increase output current, therefore, disable the function.

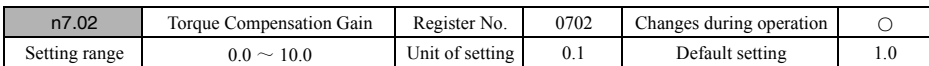

·Set the gain for torque compensation function. The default setting does not need any changes in normal operation.

·If the output torque under low speed operation is in sufficient, increase setting value. Output current will increase with the increment of setting value, check whether the output current value of operation is 100%-150% of motor rated current, and whether overload of motor is detected.

• If one inverter is connected to multiple motors, set  $n7.02 = 0$  to disable torque compensation function.

 $\angle$  If n7.02 = 0.0, the torque compensation function will be disabled.

# 6-3 Setting the Carrier Frequency

The setting of output carrier frequency for inverter can be changed.

The default setting does not need any changes in normal operation; however, the carrier frequency should be adjusted under the following cases.

- ·Need to reduce the noise from motor
- ·Need to reduce the disturbance from noise of inverter
- ·The cable between inverter and motor is too long

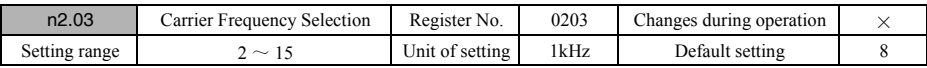

·Set carrier frequency of inverter, the default setting does not need any changes in normal operation.

- ·To lower the sound from motor, increase the setting of carrier frequency. The frequency of sound audible for human is less than about 11kHz normally, if the set frequency is higher than this one, we will not able to hear the sound.
- ·If the electronic noise leaking from inverter harms the machines around, set a smaller value. If the machines around are still influenced when the setting is less than 2kHz, consider the use of noise reducing equipments such noise filter to solve the problem.
- ·If the cable between inverter and motor is too long, set the carrier frequency with the following values as criteria.

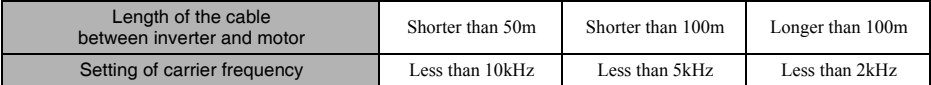

※ When the setting value of carrier frequency is more than 8kHz, the rated output current of inverter will be decreased due to the increased heat inside inverter.

 The relation between carrier frequency and inverter rated current is shown as below. Based on the value of inverter rated output current as 100%, indicate the different values in %.

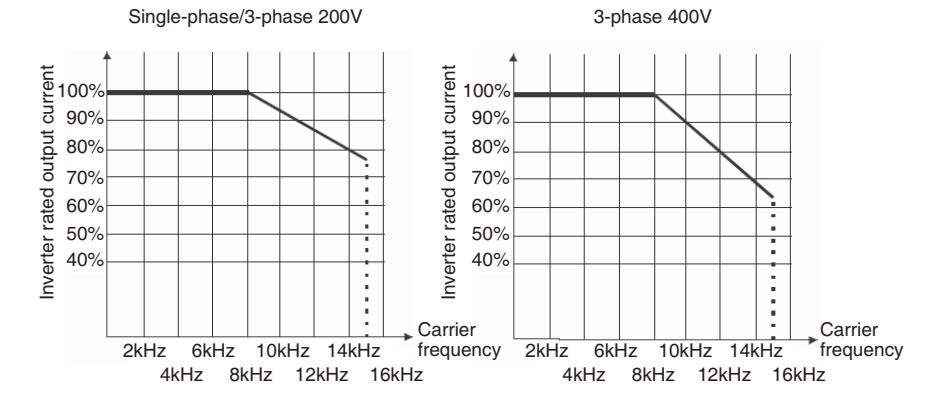

# 6-4 Energy Saving Control

The energy saving control function automatically saves unnecessary power that is uselessly consumed while the load is light.

To automatically adjust the motor power status to the status suitable for the load.

The function is applicable for the case when the load is light for a long time and changes little.

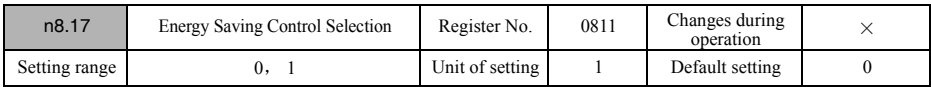

·Set whether to enable energy saving control.

·Under the case that the torque changes frequently, high torque or vector control is required; disable it because of the low effect. Otherwise, the torque output performance will be reduced.

#### 【Explanation of the setting values】

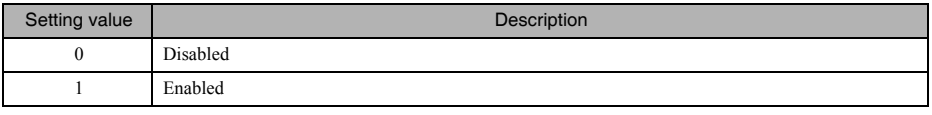

※ After the energy saving control is enabled, the output voltage will be reduced to 70% of maximum output voltage in V/f mode.

# 6-5 Input Terminal Setting Function

The following simple input setting function is equipped in 3G3JZ series.

Internal input setting function: without external wiring, the status of input terminal can be operated by setting parameter constants.

By setting parameter constants, switching function of a contact/b contact can set a contact/b contact of any input terminal. The setting method will be explained below.

# 6-5-1 Internal Input Setting Function of Input Terminal (n4.27, n4.28)

Using this function, the status of input terminal can be operated by setting parameter constants, without external wiring. When using a single inverter, this function is quite useful for the case that the operation needs to be started the moment power is turned ON, or the operation of device needs to be confirmed.

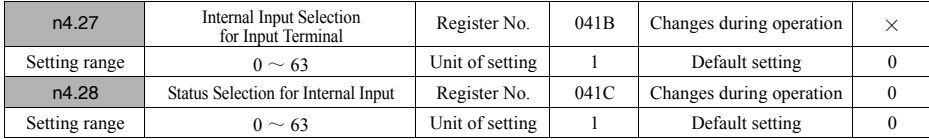

·Set the input terminal for internal input in n4.27.

·Set the input status for internal input terminal in n4.28.

·The setting methods will be explained as below:

① Set the input terminal of inverter in every digit under binary.

② In every digit, in order to set the terminal which is to be set as internal input to"1", or to turn ON the terminal which is set as internal input, set "1".

③ Switch the binary set in ② to decimal whose values will be set in constant.

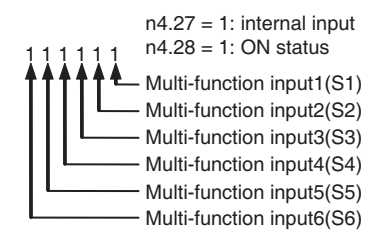

# 【Example of setting values】

Set multi-function input 1, 2, 4 as internal input, and set ON in the internal input of multi-function input 1, 2, 4. The set binary: 001011

Switch binary to decimal:  $2^3 \times 1+2^1 \times 1+2^0 \times 1 = 11$ 

•  $n4.27 = 11$  setting  $\rightarrow$  multi-function input 1, 2, 4 set as internal input

•  $n4.28 = 11$  setting  $\rightarrow$  multi-function input 1, 2, 4 set as input fixing status (a contact ON)

# 6-5-2 Multi-function Input Terminal Contact Status Setting (n4.09)

By setting parameters, a contact (always open)/b contact (always closed) of any input terminal can be set. Set it according to applications and output of host device.

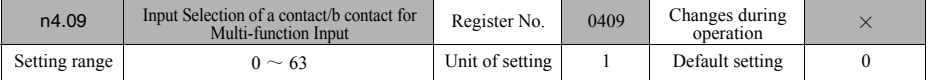

·Set the input terminal which is to be b contact input (always closed).

·Setting methods are explained as below:

① Set the input terminal of inverter in every digit under binary.

② In every digit, set the input terminal which is to be set as b contact input (always closed) to"1".

③ Switch the binary set in ② to decimal whose values will be set in constant.

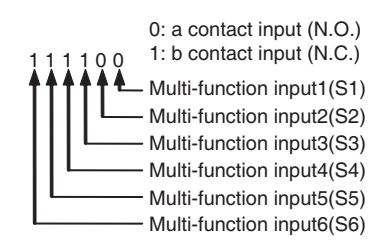

# 【Example of setting values】

When setting multi-function input 4, 5 as b contact input.

The set binary: 0011000

Switch binary to decimal:  $2^4 \times 1+2^3 \times 1=24$ 

• n4.09=24 setting  $\rightarrow$  multi-function input 4, 5 set as b contact input.

- ·S1-S2 couldn't be set as b contact input when using 2-wire sequence connections (n4.04=0, 1).
- ·S1-S3 couldn't be set as b contact input when using 3-wire sequence connections (n4.04=2).

# 6-5-3 Input Terminal Responding Time (n4.10)

The responding time of input terminal can be changed by the function. Enabled to reduce the influence from vibration of delay and electronic noise.

However, if the responding time is set too long, the operation of inverter itself will be slowed.

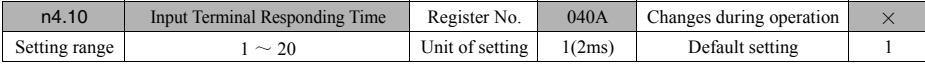

·Set the responding time of input terminal. The default setting does not need any changes in normal operation.

·In order to reduce the fault operations caused by vibration of delay and electronic noise, set the responding time a little bit longer. Setting value 1 is equivalent to time of 2ms.

# 6-6 External Stopper Operation Time Function

External stopper is set in vertical axis to keep load from falling. The function of outputting output frequency and external stopper operation time is equipped in 3G3JZ series. The setting will be explained below.

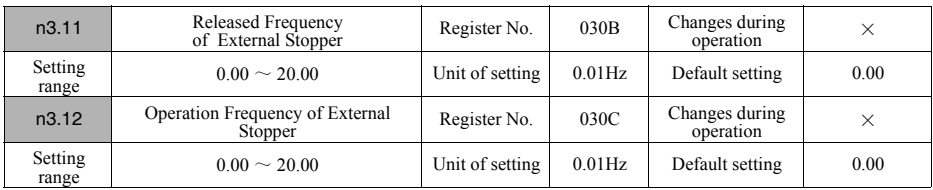

·This function can be used to set the signals controlling external stopper operation time. Set the time of external stopper release and operation in inverter output frequency.

·Set the released frequency and operation frequency of external stopper in n3.11 and n3.12 respectively in Hz.

※ Set "21 (external stopper output)" in multi-function output (n3.00) to connect external stopper.

※ In order to keep the load from falling, set the stopper operation status and inverter output status to the form of multi-Hz repeating in vertical axis.

Furthermore, be sure to confirm the operation after setting.

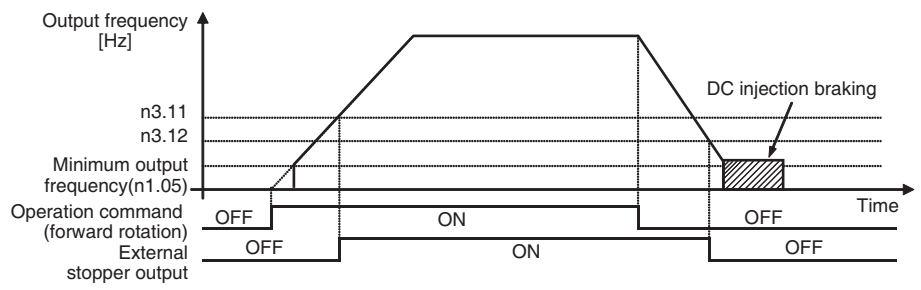

# 6-7 Over Torque Detection Function

The function can detect whether an excessive load is applied to the equipment according to the increase of output current (or output torque). Enabled when protecting equipment from damage or detecting load error.

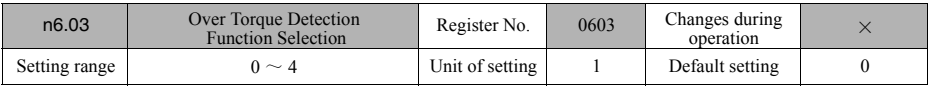

·Set enabled/disabled, detection status and post detection disposal for overtorque detection function.

·The status of exceeding overtorque detection level (n6.04) will be detected when the status keeps for a period of time after overtorque detection time (n6.05) elapsed.

·After overtorque is detected, "OL2" will display for error detection, "AOL2" for warning detection.

※ When resetting after error detection, input the reset input.

For warning detection, it will be cancelled automatically if the output current detection level is increased.

※ If "04(detecting overtorque)" is set in multi-function output (n3.00), it can be output to outside.

## 【Explanation of the setting values】

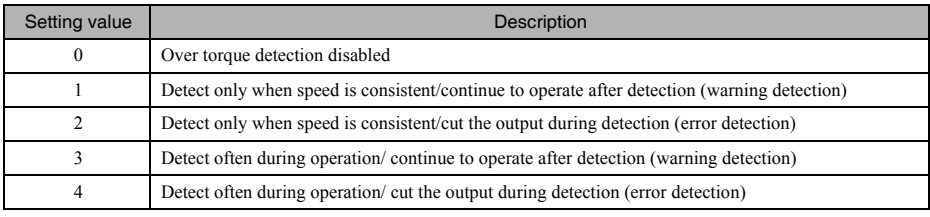

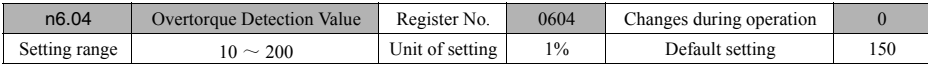

·Set the percentage of detection level for overtorque detection function based on inverter rated output current as 100%.

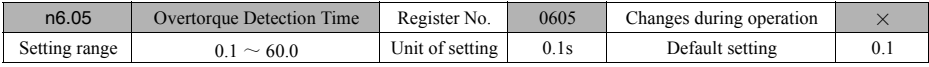

·Set the detection time of overtorque detection function in s.

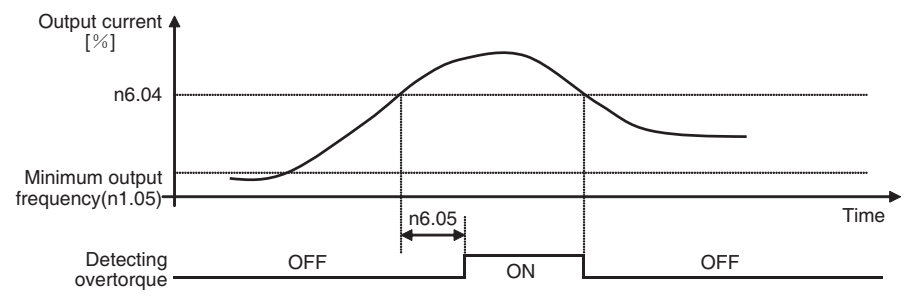

# 6-8 DC Injection Braking Function

The DC injection braking function applies DC voltage on the induction motor for braking motor.

- ·DC injection braking during startup: Enabled to stop the motor rotating by inertia (no regenerative processing) and start it again.
- 
- ·DC injection braking during stop:

Make adjustments if the motor rotating does not decelerate to a stop in normal operation due to inertia from a heavy load.

By increasing the DC injection braking time or DC injection braking current, the time required for stopping the motor is reduced.

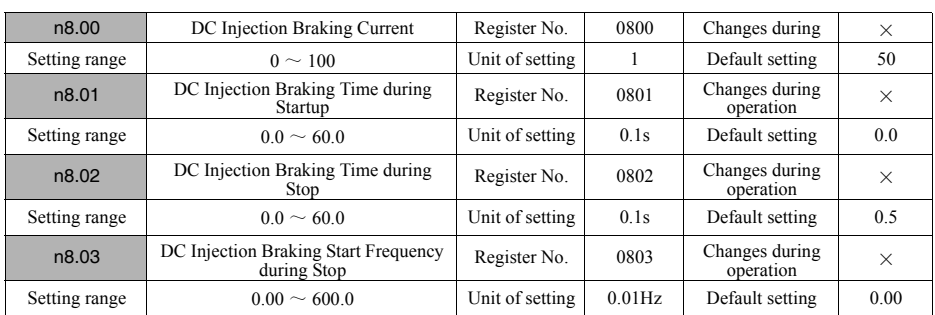

·Set the % of DC injection braking current based on inverter rated current as 100%.

- ·Set the DC injection braking time during startup in s. After DC injection braking time during startup, the device will start from minimum frequency (n1.05).
- ·Set the DC injection braking start frequency during stop in Hz, and DC injection braking time during stop in s. Regardless of the minimum output frequency, the DC injection braking function will start operation from the frequency set in n8.03.

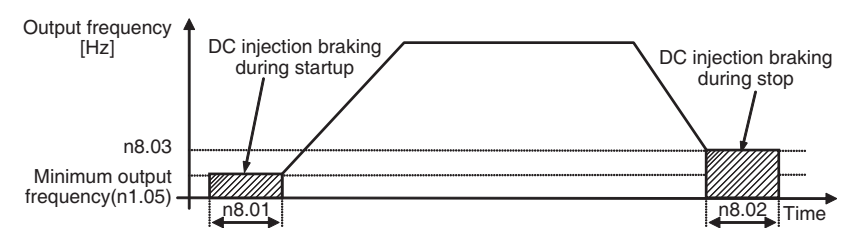

# 6-9 Stall Prevention Function

A stall will occur if the motor cannot keep up with the rotating magnetic field on the motor stator side when a large load is applied to the motor or a sudden acceleration/deceleration is performed.

Also called [Motor Stall], [Motor Maladjustment].

In SYSDRIVE 3G3JZ, stall prevention function can be set independently for accelerating/operating/ decelerating condition.

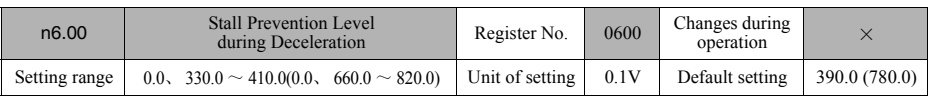

· Set the value of main circuit DC voltage what makes the stall prevention function during deceleration operate in V. The default setting does not need any changes in normal operation.

- ·When main circuit DC voltage reached the set value during deceleration, the deceleration will stop automatically to avoid overtoltage (OV) and start again after the main circuit DC voltage is lowered. After the operation of stall prevention during deceleration, the actual deceleration time is longer than the set time.
- ·Under the status of default setting, if overtoltage (OV) occurs during deceleration, decrease setting value in 5V, then confirm the operation.
- ※ If the stall prevention level during deceleration is set too low, deceleration time will be very long. Be sure to confirm the operation when changing setting values. If power is of 3-phase 400VAC, the main circuit DC voltage will be about

566VDC (400  $\times$   $\sqrt{2}$ ). Set the voltage that is over 100VDC higher than power voltage (being inverted into DC value).

※ The values in the parentheses are setting range and Default settings of 400VAC inverter.

 $\mathcal{L}$  If n6.00 = 0 is set, stall prevention function during deceleration will be disabled.

# 【Stall prevention during deceleration】

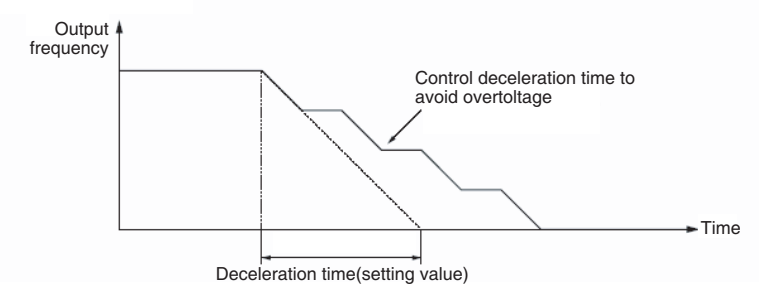

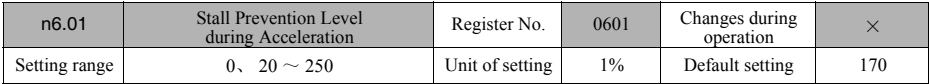

·When output current exceeds the set current value, the acceleration will stop to avoid stalling during acceleration and start again when the output current is less than the setting value.

·Set the percentage of stall prevention level during acceleration based on the inverter rated output current as 100%.

- · The default setting does not need any changes in normal operation. Decrease the setting value if the capacity of the motor is smaller than that of the Inverter or the motor stalls with the default value.
- ·The setting value is normally 2 times as the rated current of the motor. Set the percentage of this current based on the inverter rated current as 100%.

 $\mathcal X$  After n6.01 = 0 is set, stall prevention function during acceleration will be disabled.

# 【Stall prevention function during acceleration】

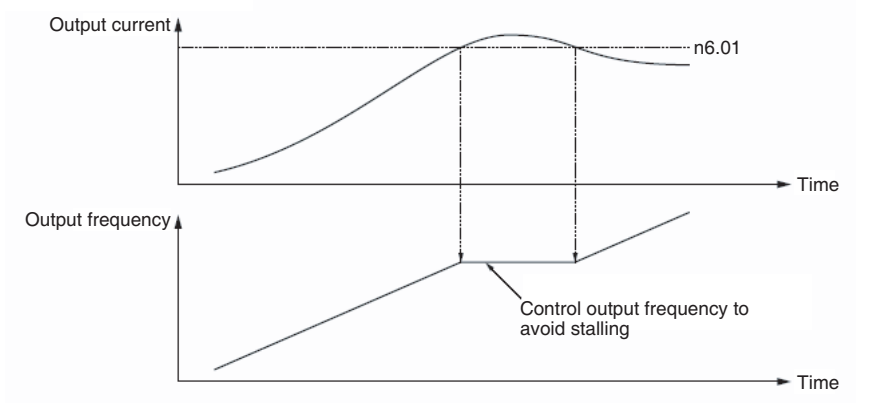

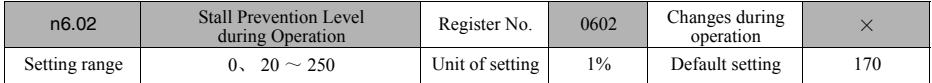

·This function will decrease the output current if it exceeds the set current value, to avoid stalling during operation. Acceleration will start again when the output current is less than the setting value, to return to the original frequency command value.

- ·Set the percentage of stall prevention level during operation based on the inverter rated output current as 100%.
- ·Set the acceleration when output frequency is going down and accelerating again, according to the acceleration/ deceleration time (n1.09  $\sim$  n1.12) setting.
- · The default setting does not need any changes in normal operation. Decrease the setting value if the capacity of the motor is smaller than that of the Inverter or the motor stalls with the default value.
- ·The setting value is normally 2 times as the rated current of the motor. Set the percentage of this current based on the inverter rated current as 100%.
- $\frac{1}{2}$  After n6.02 = 0 is set, stall prevention function during operation will be disabled.

# 【Stall prevention function during operation】

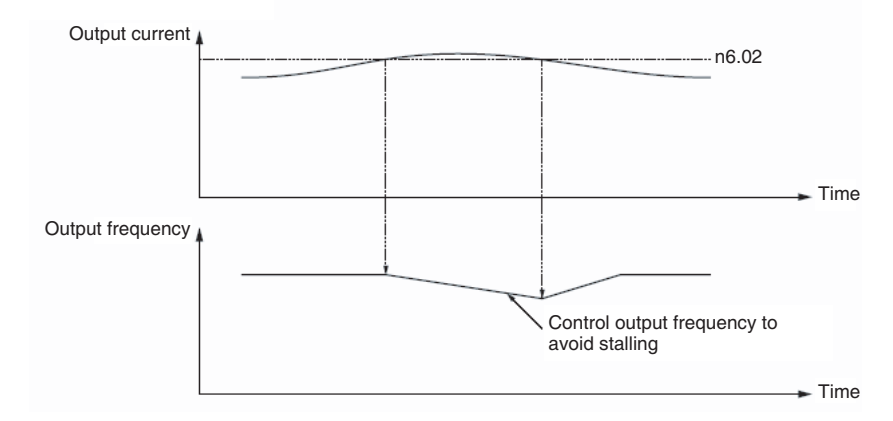

# 6-10 Other Functions

The following description provides information on other functions and parameter settings than those of [Chapter 5 Basic Operation] and former part in this chapter (Advanced Operation).

Refer to [Chapter 7 Communications] for parameters related to communications.

# 6-10-1 Motor Protection Function (n6.06, n6.07)

The detection characteristics of motor protection function can be changed according to the performance of motor.

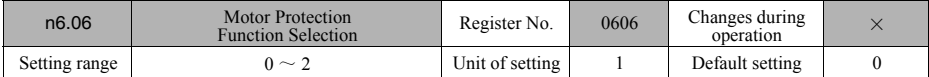

·Set the constants of protection characteristics for motor overload detection (OL1) according to the type of used motor.

·If a single inverter is connected to more than one motor, the electronic thermal function protecting motor from overheating will not function normally.

Set n6.06 (selecting motor protection function) = 2 to disable electronic thermal function, then set thermal protection devices outside every motor.

#### 【Explanation of the setting values】

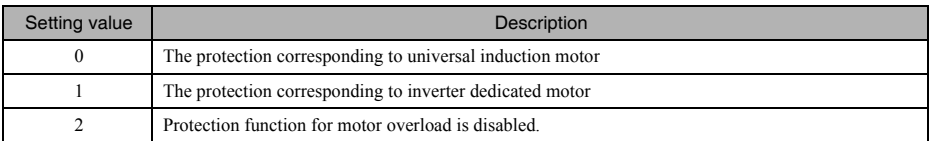

 $\%$  Be sure to set motor rated current (n7.00) so that electronic thermal function can detect the motor overload (OL1) correctly.

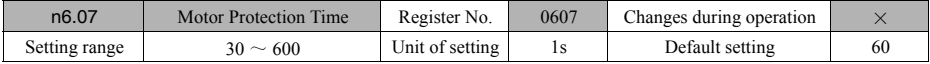

· Set the electronic thermal protection time constant of motor overload detection (OL1) in second. Default setting is 150% 1 minute.

·The default setting does not need any changes in normal operation.

·To set the parameter according to the characteristics of the motor, confirm the thermal time constant with the motor manufacturer and set the parameter with some margin (shorter than the thermal time).

·To detect motor overloading more quickly, reduce the set value, provided that it does not cause any application problems.

# 6-10-2 Operation After recovery From Momentary Power Interruption/Operation After External Base Electrode Blocking is Cancelled (n8.04-n8.08)

Inverter operation after momentary power interruption occurred can be selected.

Additionally, in order to make the device start stably, the rpm of motor rotating by inertia will be detected and speed detection function will be set when restarting after momentary power interruption or canceling external base electrode blocking input.

# ■Operation selection after recovery from momentary power interruption and speed detection selection after external base electrode blocking is cancelled

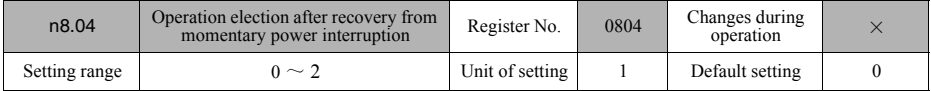

·Set the process method after momentary power interruption occurred.

·During continuous operation, it will just hold the setting time in n8.05 (momentary power interruption compensation time).

# 【Explanation of the setting values】

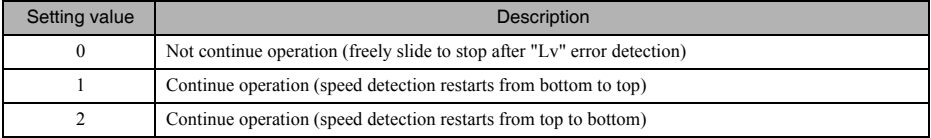

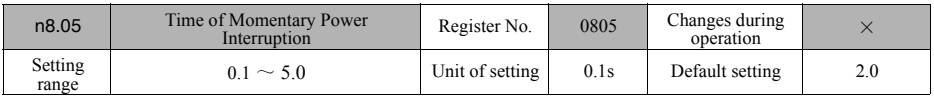

·Set the maximum hold time when the process method after momentary power interruption is set as continue operation.

·When momentary power interruption occurs after the set time, "Lv" error will be detected and operation will stop.

·Common start instead of speed detection will be performed when the set time is long and power inside inverter is lowered to minimum.

# 6-10-3 Cooling Fan Operation Selection (n3.08)

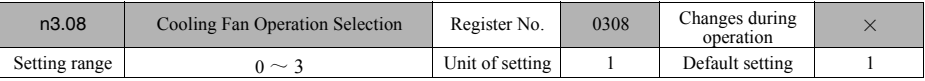

• Set the operation for cooling fan.

·If stopped for a long time without fan operation, the life of the fan will be enlarged and noise will be reduced.

·Keep the fan to operate under the overheating environment where overheating of fins is detected.

#### 【Explanation of the setting values】

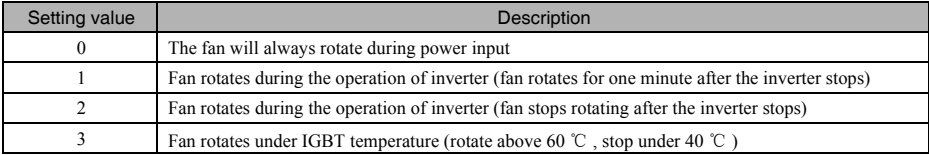

#### 6-10-4 Fault Retry Function (n8.15)

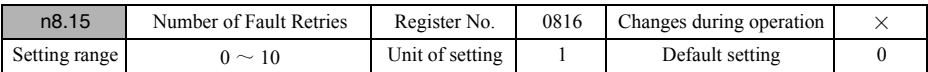

·The function will reset and restart the device automatically when overtoltage (ov) or over current (oc) occurs. Set the maximum number of restarts.

※ When restarting after fault retry, the device will start through the speed detection from frequency command.

# 6-10-5 Frequency Jump Function (n8.09  $\sim$  n8.12)

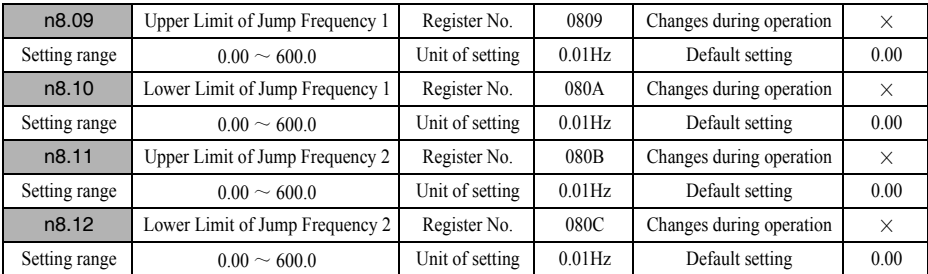

·In order to avoid the resonation frequency with machines, set the jump frequency. Set the upper/lower limit of the frequency you want to jump in Hz.

 $\text{\%}$  Be sure to set n8.09 ≥ n8.10 ≥ n8.11 ≥ n8.12.

※ Disabled when set to 0.00.

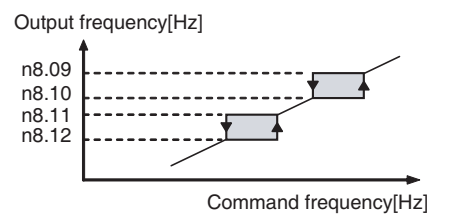

# ● Communications ● 7-1 RS485 Communication Overview 7-2 Inverter Settings **7** Chapter 7

- 7-3 Wiring of RS485
- 7-4 Communication Basic Format
- 7-5 Communication setting method
- 7-6 Register No. assignment and content
- 7-7 Communication Error Code
- 7-8 Communication with PC
- 7-9 Ladder Program Examples
- 7-10 Communications Time

RS485 communication attached in 3G3JZ is described in this chapter.

You can communicate with SYSMAC CS series programmable controller (PLC) with MODBUS protocol. With communication function, you can perform inverter control input, frequency reference, inverter running status monitoring and parameter setting reading/writing.

In RS-485 communication, at most 254 slaves can be connected, therefore, it can be used as a simple network system.

# 7-1 RS485 Communication Overview

# ■MEMOBUS Communication Structure

MEMOBUS communication consists of a host (PLC) and at most 254 slaves. The communication between host and slaves is normally as: the host starts communication, and the slaves responds.

The host can communicate with a slave simultaneously.Therefore, preset address numbers for slaves, the host performs signal communication by specifying a number. The slave which receives the command from the host gives response.

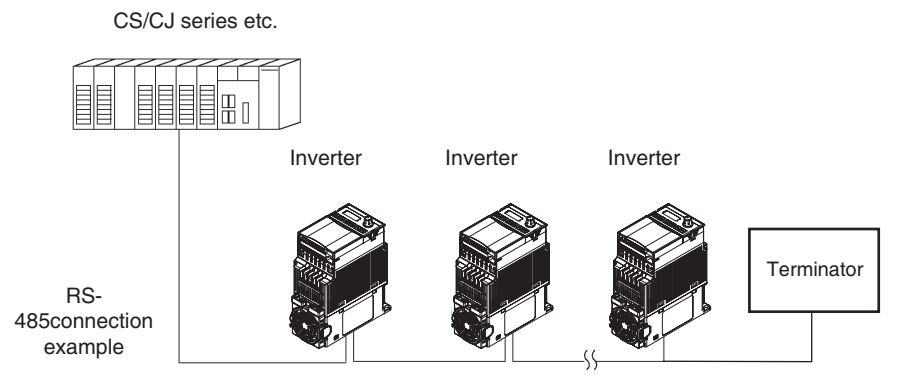

#### Dia. Example of connection between PLC and inverters

#### ■Communication Specifications

Communication specifications of MEMOBUS are as follows:

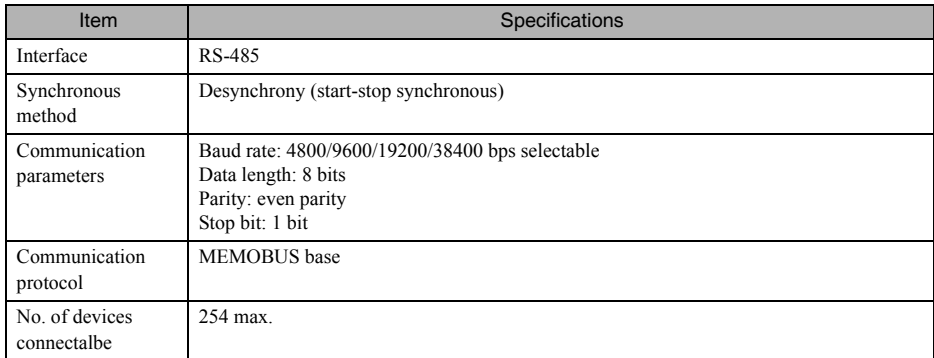

# 7-2 Inverter Settings

# Relevant Parameters

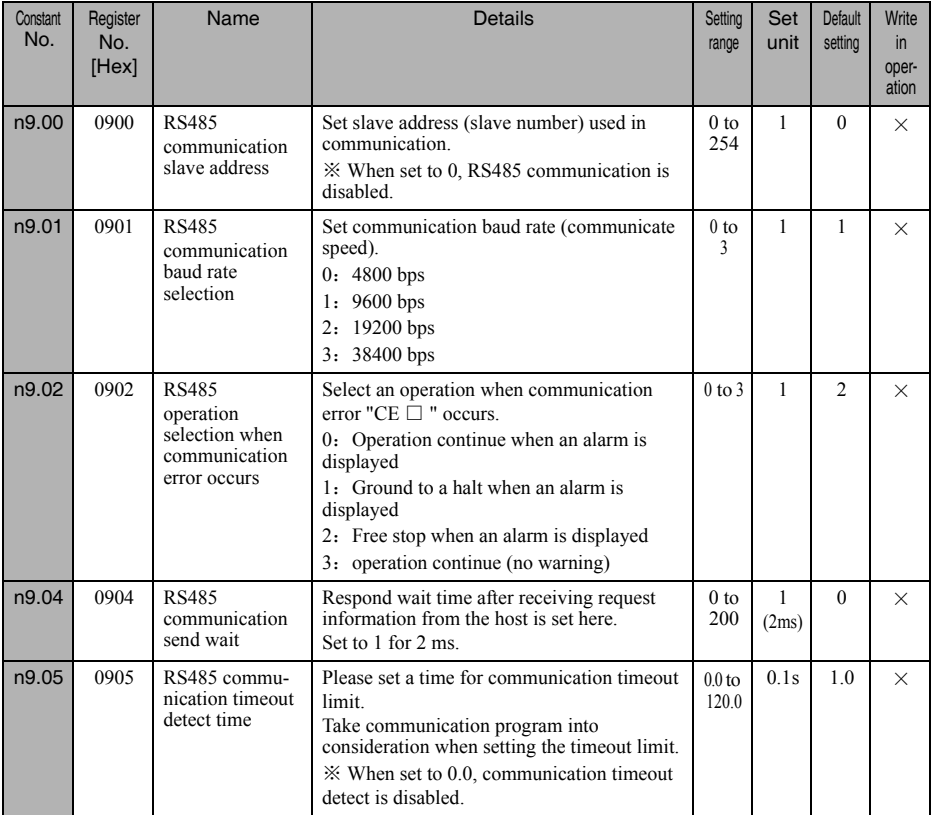

# 7-3 Wiring of RS485

# ■Communication Connector

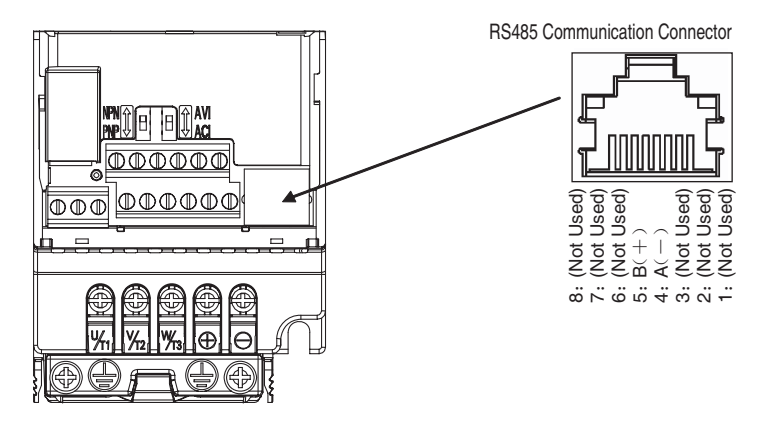

# ■RS485 Communication Connector Description

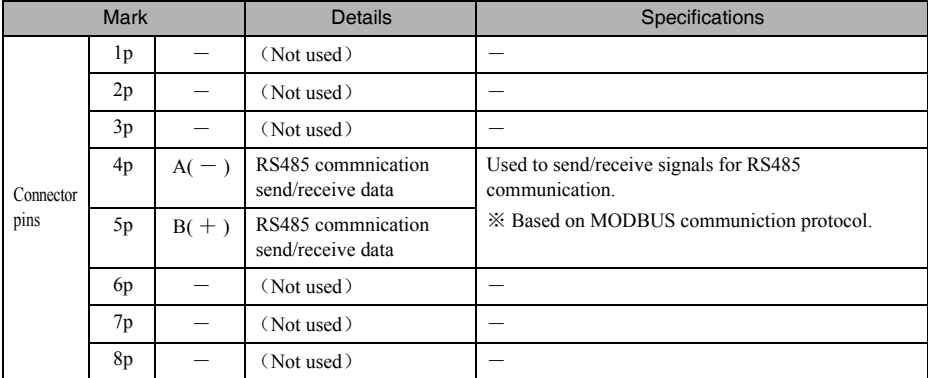

※ Use connectors for Ethernet. Please purchase a cable for Ethernet.

# ■Terminator

Terminator needs to be wired at the end of RS485 communication. Please connect a resistor of 110 Ω , 1/2 W.

Code

**Control** 

# ■Example of connecting to PLC

Connector terminal arrangement and standard wiring diagram for serial communication boards/units are provided in this section.

Connector terminal arrangement of serial commnication boards/units

Connector terminal arrangement of CS1W-SCB41-V1, CJ1W-SCU41-V1 and C200HW-COM06-V1 are as follows:

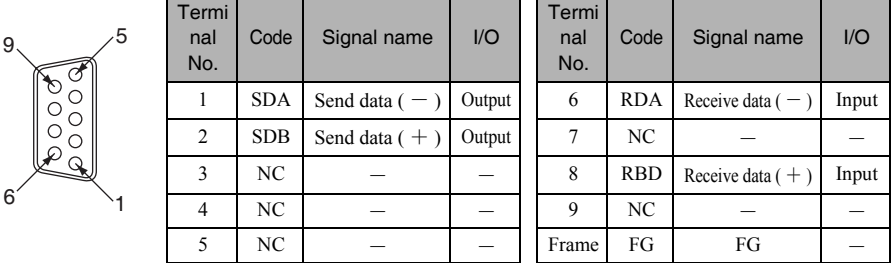

#### Standard Wiring Diagram

The following diagram is the wiring for RS-485.

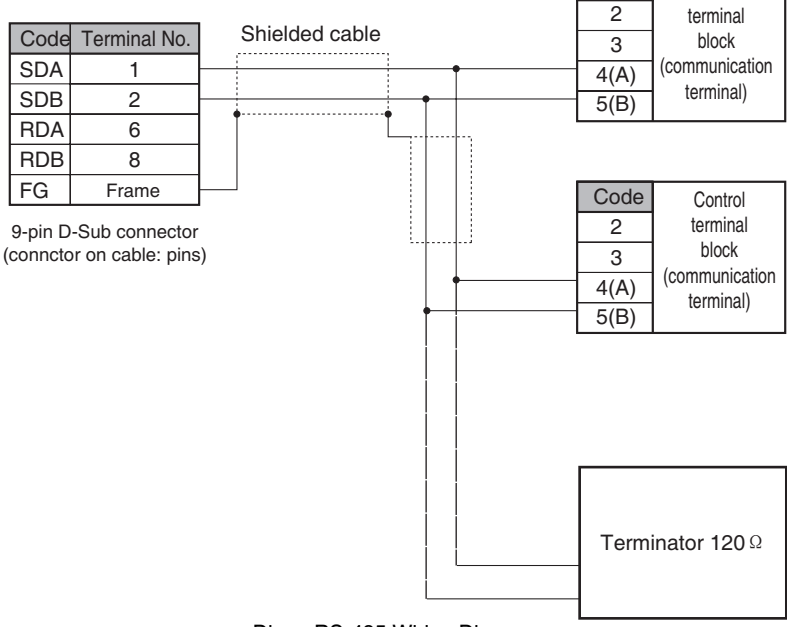

Dia. RS-485 Wiring Diagram

# 7-4 Communication Basic Format

#### ■Message Format

In RS-485 communication, hosts send commands to slaves, slaves give responses to hosts. Set the format of message send/receive as below, data length is change by commands (functions).

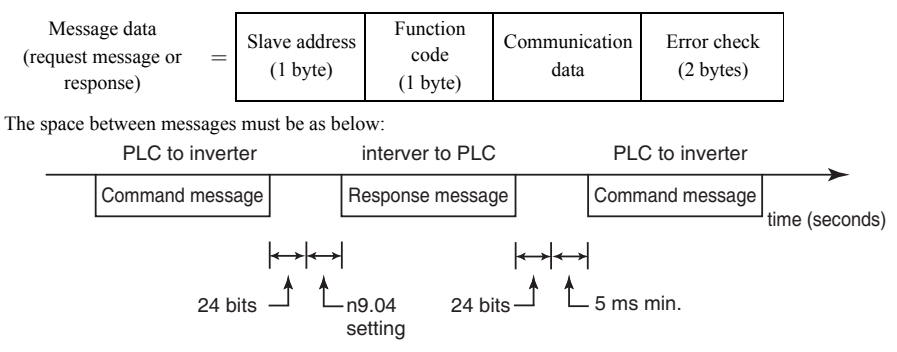

#### Message format in RTU Mode

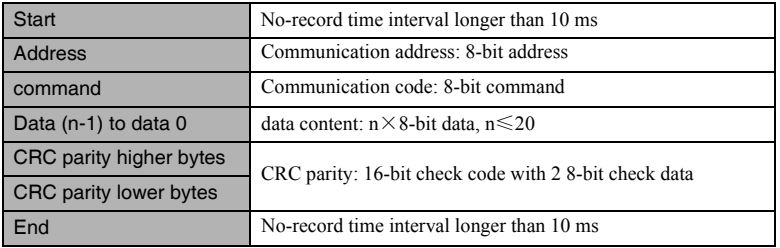

#### Slave address

The addresses for inverters are  $1 \sim 254(1 \sim FE$  hex).

#### Function code

Used to specify an command. Function code has 4 types as below.

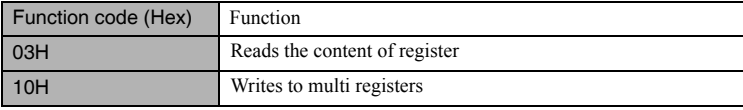

#### Data

Memory register No. (test code when numbering) and its data form a series of data. Data length may change according to the command.

#### Error detection

Check communication errors with CRC-16 or LRC. Calculate with following procedure:

1.CRC-16(LRC) is set to 0 as default normally. Please set MEMOBUS system setting to -1 (1 for 16 digits) as default;

2.Use LSB of slave as MSB, MSB of final data as LSB, work out CRC-16 (LRC);

3.Work out CRC-16(LRC) from the response information from the slave, and verify it in the CRC-16(LRC) of the response information.

# ■MEMOBUS Information Example (use MODBUS RTU as example)

Example of MEMOBUS information on command/response

#### Read the content of memory register

Reads the contents of the registers which corresponds to specified continue No. from specified No.The content of registers are devided into 8 higher bits and 8 lower bits. They become data of response information in No. sequence.

Example of reading inverter status signal, fault details, data link status and frequency reference from slave 2 is as below.

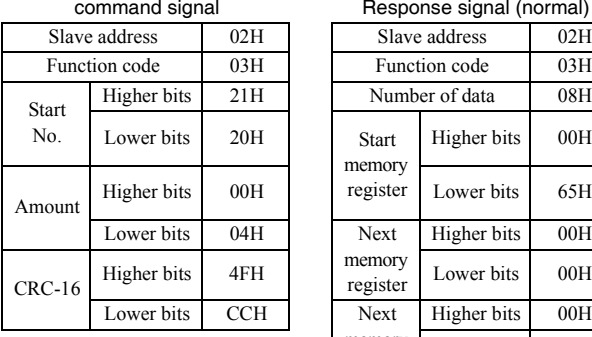

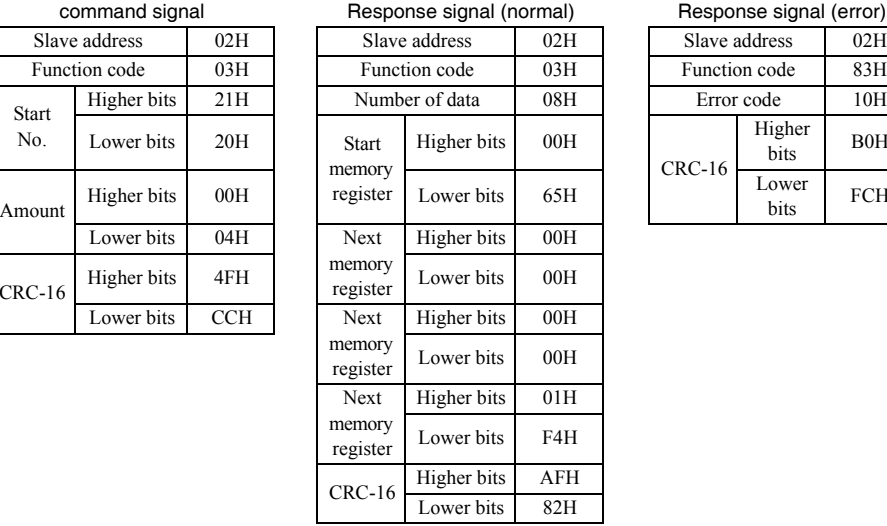

#### Response signal (error)

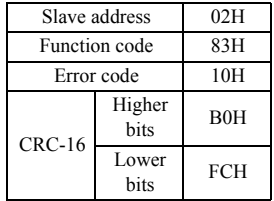

#### Writes to multiple memory registers

Writes the specified data to specified memory register from the specified number.Data writing must follow the sequence of registers, arranges in the sequence of 8 higher bits, 8 lower bits.

The following example is to send a communication frequency reference from PLC to slave 1 to set to forward operation at 60.0 Hz.

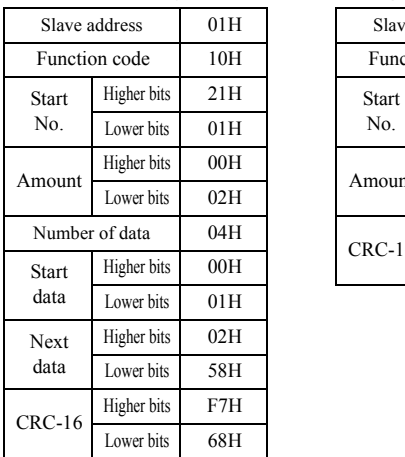

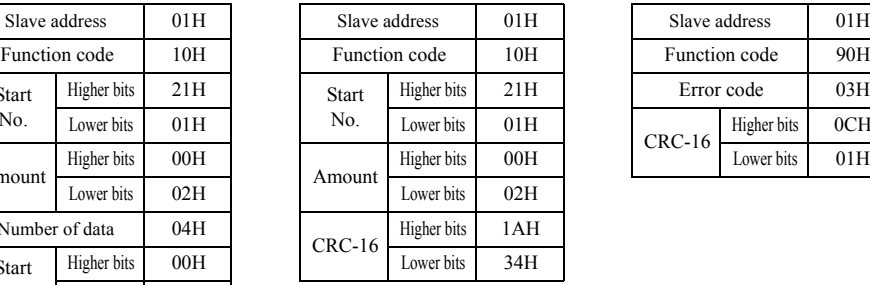

#### command signal Response signal (normal) Response signal (error)

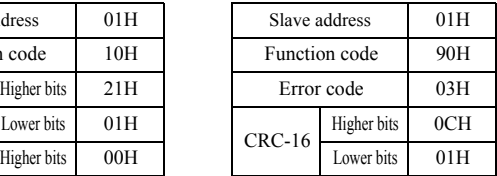

# 7-5 Communication setting method

# ■Register Data Transfer

Register data (such as monitor value or parameter set value) locate in communication blocks of message data (request message or response message). All data in registers are sent in 2-byte data.

## Data is transferred to hex in min. set unit of each register

Eg., if frequency reference is 60 Hz and min. unit is 0.01 Hz, data will be transferred as below: 60Hz/0.01(Hz)=6000=1770Hex

#### Monitor items

Register 2123H: frequency reference monitor Register 2124H: frequency output monitor

#### Communication register

Register 2102H: frequency reference

#### Negative values are represented as 2S complement code

If frequency curve is -100%, min. unit will be 1%, data will be transferred as below:

100%/1%=100=0064Hex

2S complement code: FF9CHex

Positive or negative, depends on parameter settings.

MSB of negative value is always 1, however, data with MSB=1 is not always a negative value.

# No data setting in unused registers

Unused registers may be used in internal treatments, do not write any data to these registers.

# 7-6 Register No. assignment and content

# ■Data Overview

Data overview is as below. There are 3 data types, command data, monitor data and synchronous send data.

#### command Data

command data overview is as below. You can read or write.

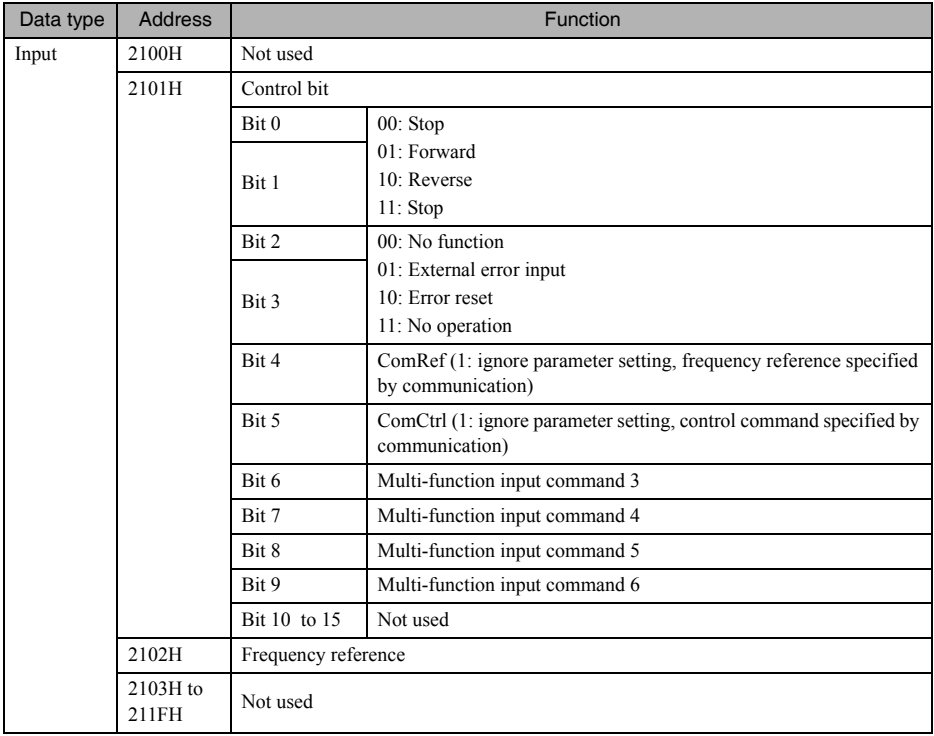

# Chapter 7 Communications

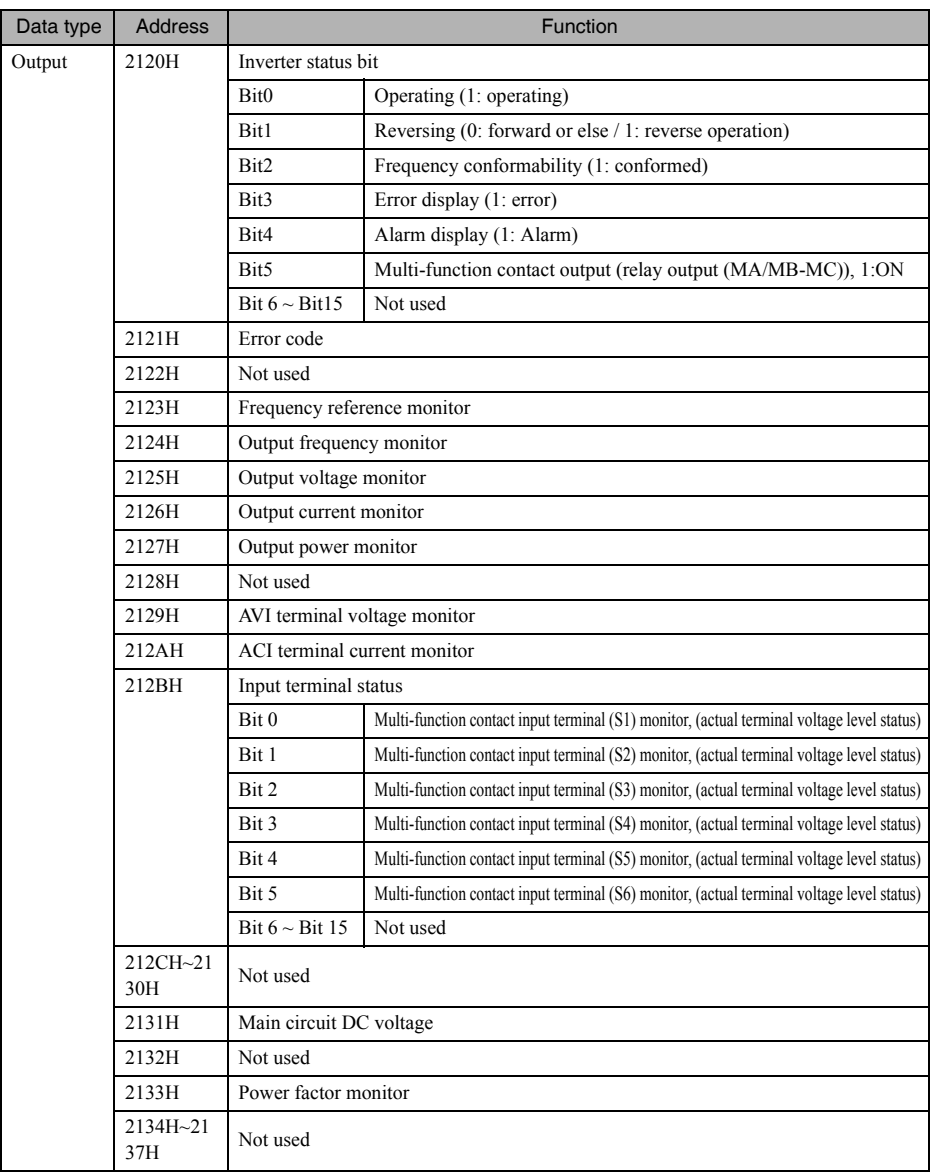

# 7-7 Communication Error Code

# ■Error Code

Communication error code

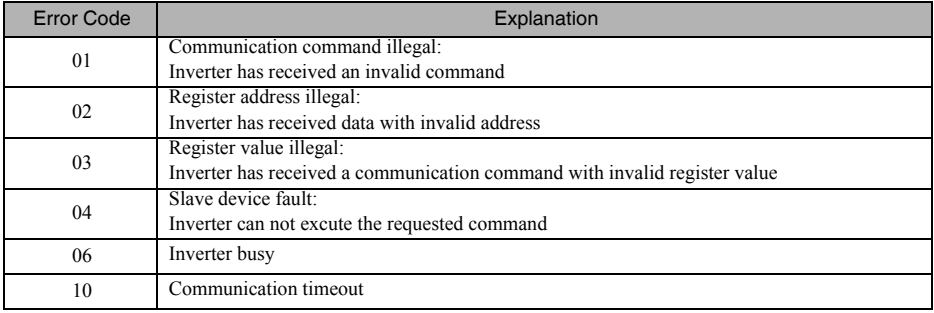

# ■No Response from Slave

In following cases, slaves ignore command information from hosts, and do not send response information.When executing write function, if slave address specified by command is 0, response information to the host will not be sent although all slaves are executing write.

- ·Error detected in command (overshooting, frame, parity or CRC-16);
- ·Slave address of command is differ from slave address of inverter;
- ·Time interval between data is longer than 24 bits;
- ·Length of execution information is incorrect

# **Precautions**

Please set the timer which monitors slave response time at the host.When the slave does not respond to the slave in time setting, please set the host to send same commands in this case.

# 7-8 Communication with PC

RS-485 communication of 3G3JZ inverter conforms to MODBUS communication protocol.This protocol does not share the same wire with other communication protocols.To use PC to control 3G3JZ with RS-485, a serial communication board/unit is needed to use protocol-macro function.Serial communication with protocol-macro needs following settings and operations.

- ·Set the system setting for serial communication board/unit.
- ·Create send/receive procedure with protocol-macro tool (CX-Protocol) according to MODBUS communication protocol, and send it to the serial communication board.
- ·Execute PMCR commands in the CPU of PCs.

Serial communication board or units can be mounted in following SYSMAC CPU units.

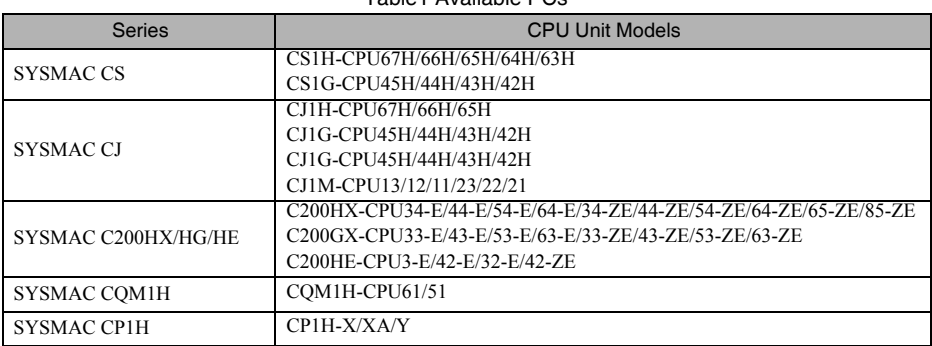

#### Table1 Available PCs

# ■Available Serial Communication Board/unit

The following serial communication boards and units can be used at RS-422A/485 ports.

You can use RS-232C port if RS-422/485 transfer adapter is mounted. But for a simple arrangement, we recommend to use RS-422/485 port. The following information is for RS-422/485 ports.

| <b>Series</b>                 | Serial communication board/unit                                                                                     | <b>Mounting method</b>                | Specifications                                                                        |
|-------------------------------|----------------------------------------------------------------------------------------------------|---------------------------------------|---------------------------------------------------------------------------------------|
| <b>SYSMAC CS</b>              | CS1W-SCB41-V1                                                                                                    | Same as CPU unit's inner<br>board     | $\cdot$ One RS-232C port<br>$\cdot$ One RS-422A/485 port<br>• Protocol-macro function |
| <b>SYSMAC CJ</b>              | CJ1W-SCU41-V1                                                                                                    | CPU bus unit                          | $\cdot$ One RS-232C port<br>$\cdot$ One RS-422A/485 port<br>• Protocol-macro function |
| <b>SYSMAC</b><br>C200HX/HG/HE | C200HW-COM06-EV1<br>Be sure the model has a suffix of<br>"EV1", otherwise CRC-16<br>detection code can not be used. | Mount in CPU unit's optional<br>slots | $\cdot$ One RS-232C port<br>$\cdot$ One RS-422A/485 port<br>• Protocol-macro function |
| SYSMAC COM1H                  | COM1H-CPU61/51-E                                                                                                    | Same as CPU unit's inner<br>board     | $\cdot$ One RS-232C port<br>$\cdot$ One RS-422A/485 port<br>• Protocol-macro function |
| <b>SYSMAC CP1H</b>            | CP1W-CIF11                                                                                                    | Serial communication port             | MODBUS simple host                                                                    |

Table2 Available Serial Communication

# ■Peripheral Devices

The following peripheral devices are needed when using protocol-macro function

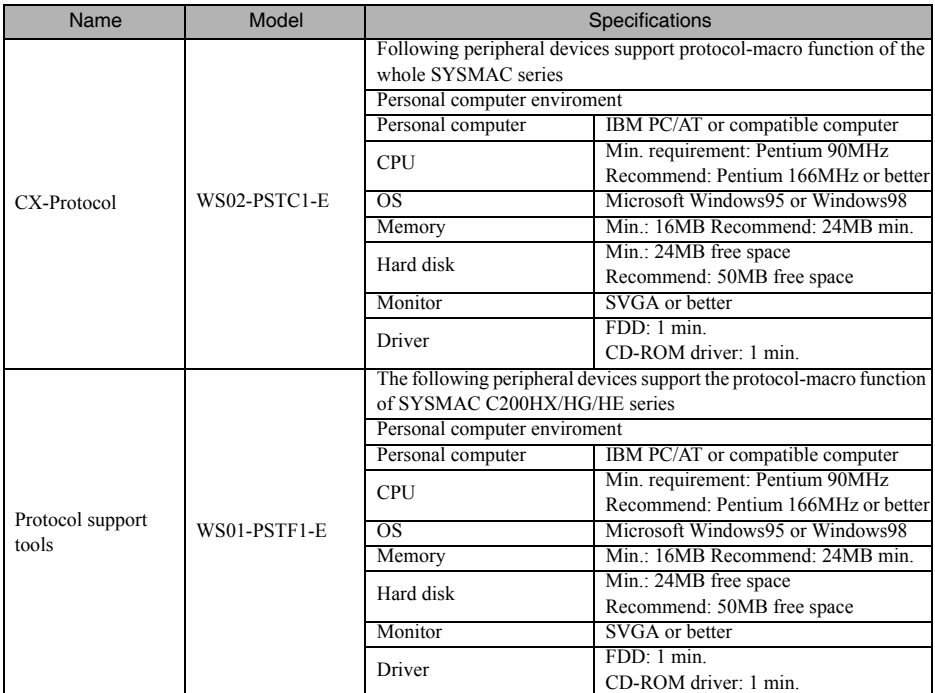

# Table3 Peripheral Devices

# ■Manuals of Relevant Devices and Support Tools

The following manuals describe the devices and protocol support tools in detail.

#### Table4 Manual List

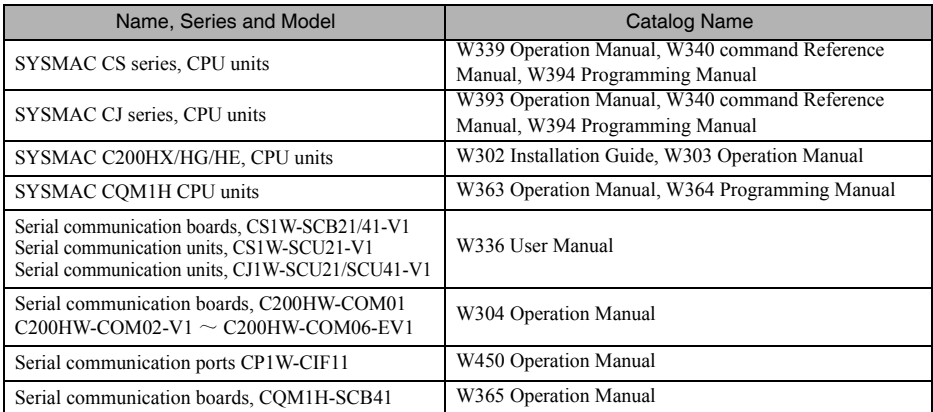
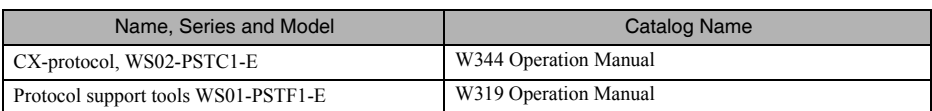

# ■Serial Communication Boards/Units System Setting

Serial communication boards/units system settings are as below. For CS/CJ series:

Use following ports for CS/CJ series.

- ·CS1W-SCB41 serial communication board: port 2
- ·CJ1W-SCU41 serial communication unit: port 2

# $m = D30000 + 100 \times$  Unit No. (Wd)

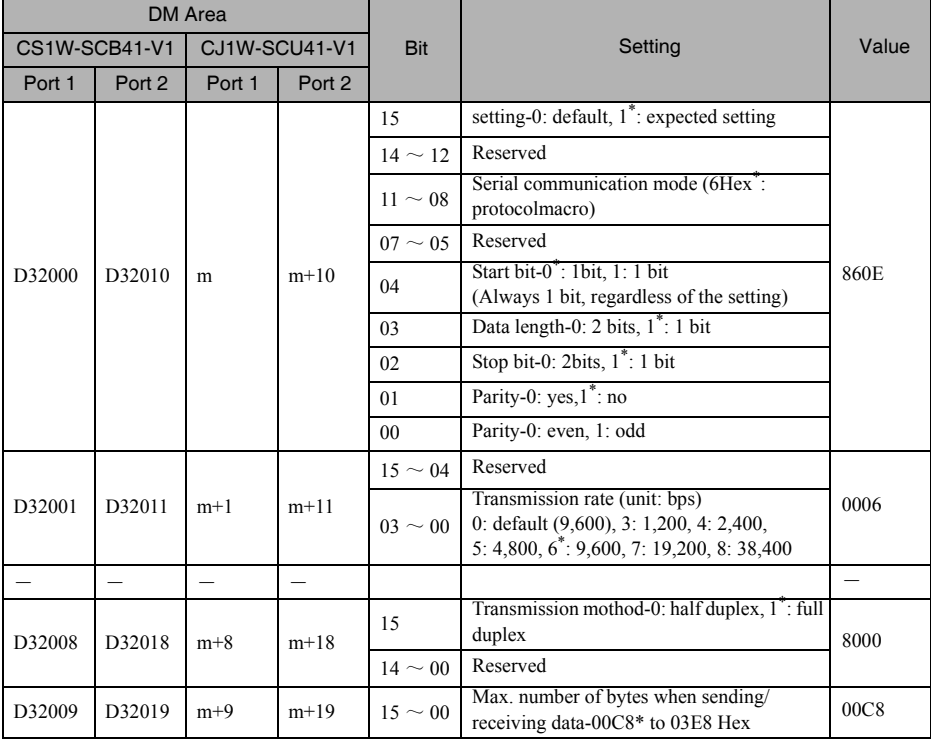

\* Set to this value.

# For SYSMAC C200HX/HG/HE and CQM1H series:

Use following ports for SYSMAC C200HX/HG/HE and CQM1H series.

·C200HW-COM06-V1 communication board: port A

·CQMQH-SCB41 serial communication board: port 2

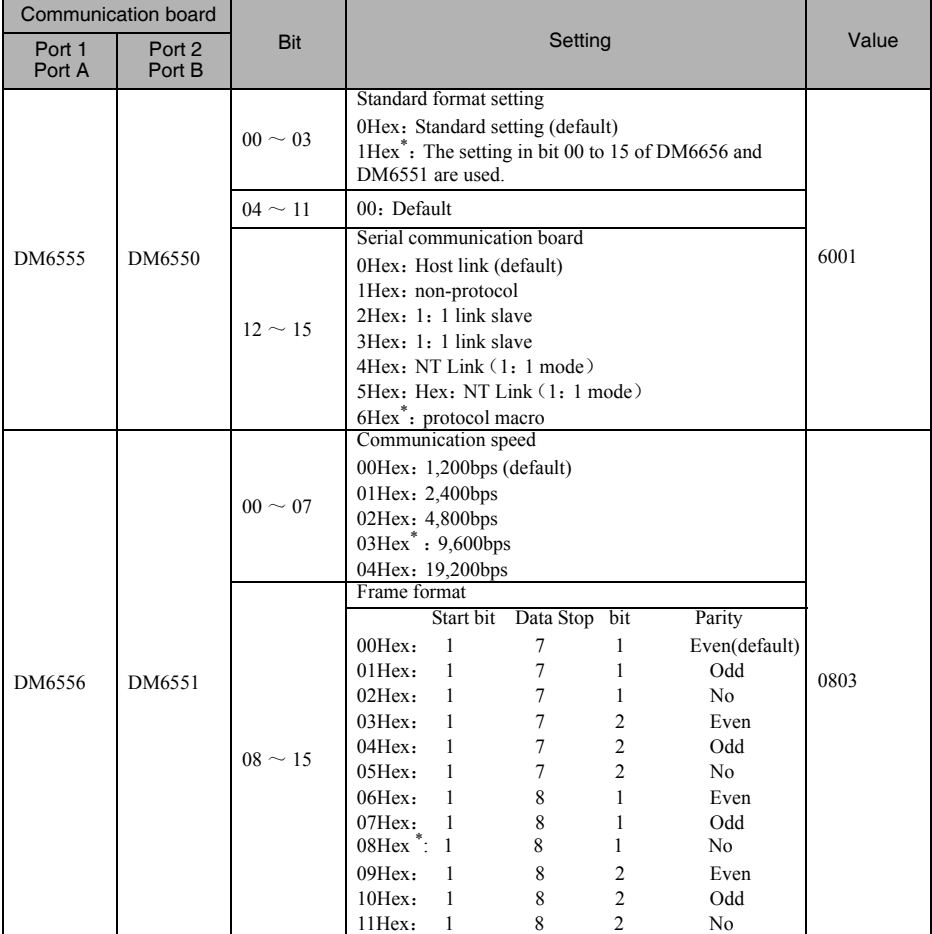

\* Set to this value.

# ■Protocol Macro Function

The protocol macro function makes it possible to customize a communications protocol in order to create a macro according to the specifications of the serial communications port of a general-purpose peripheral device. The protocol macro function is mainly used for the following jobs.

- ·Creation of the message communications frame
- ·Creation of Send & Recv procedures for the message communications frame

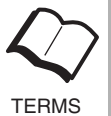

This manual uses the terms "message, DSR message, and response" to express the communications data exchanged. Message: A DSR message or response.

DSR message: A message sent by the Master for commands to the Inverter.

TERMS Response: A message that the Inverter returns in compliance with a DSR message from the MasterTERMS Master.

# Creating a Message

The message can be created according to the communications specifications of the general-purpose peripheral device (Inverter) as a counterpart. A DSR message can include variables to set data in the I/O memory (such as data memory) of the CPU Unit or write response data to the I/O memory. Each component of a message is in the memory of the Communications Board. Therefore, the CPU Unit can just execute the PMCR command to send or receive the data, with no need to write ladder programs for the communications protocol.

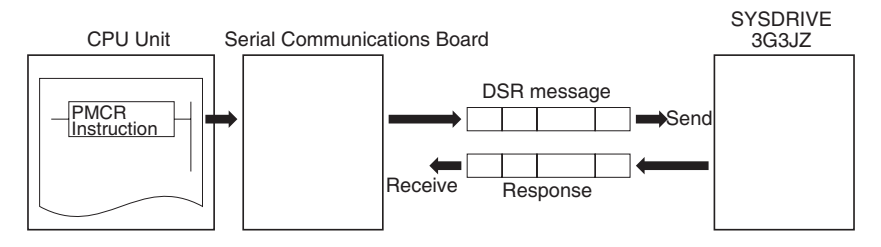

# Step to Send and Receive Messages

Sending and receiving messages as a single step includes step-type commands, such as Send, Recv, Send &Recv, and Wait commands.

The step can be finished or switched to another step according to the result of the step.

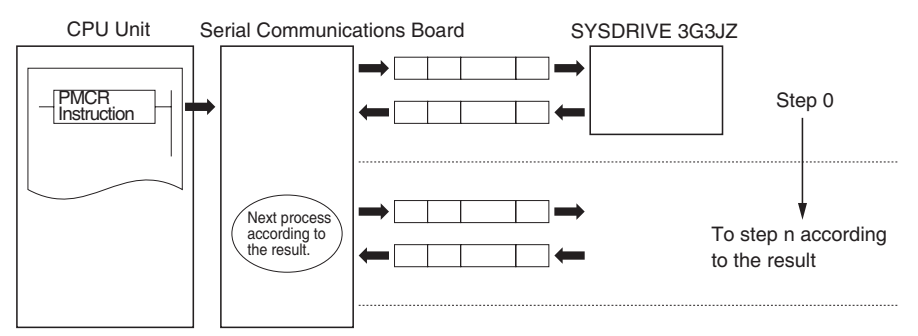

# ■Configuration of the Protocol Macro Function

The protocol consists of one or more sequences. A sequence is an independent set of actions to perform together with a general-purpose peripheral device, such as an Inverter. For example, the RUN command and the frequency reference are given to the Inverter and the status of the Inverter is read in a single sequence. A sequence consists of one or more steps. A step consists of a Send & Recv command + a Send & Recv message + a step branch in accordance with the processing result + Completion.

# **Sequence**

When repeating actions to give the RUN command and frequency reference to the Inverter and read the status of the Inverter, for example, the actions can be registered as one sequence, or more than one if necessary. In "Creating a Project File", an example is shown with all actions registered as a single sequence. A sequence may include the following parameters.

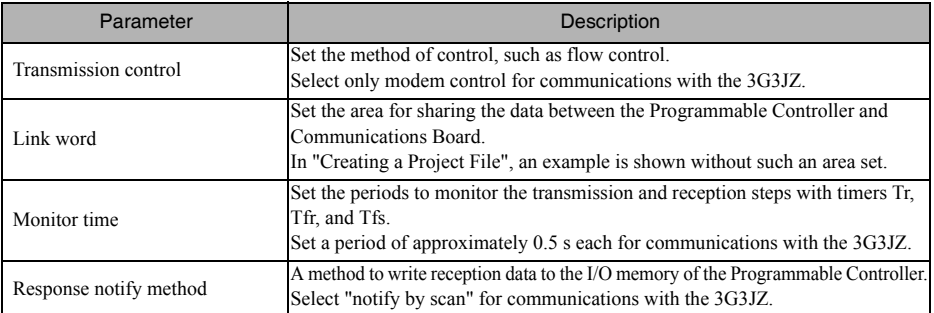

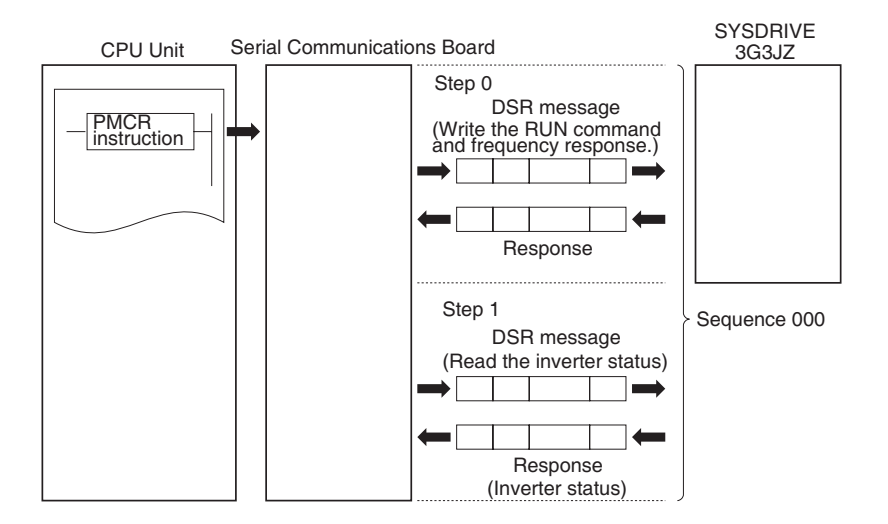

# Step

In a single step, a DSR message is sent and a response for the DSR message is received. A step may not include a response if it is a broadcast message. In the case of repetitive actions to issue the RUN command and frequency reference to the Inverter and read the status of the Inverter, for example, the actions to give the RUN command and frequency reference constitute one step. The reason is that these register numbers are consecutive and can be sent with a single DSR message. The action to read the status of the Inverter is another step. A step includes a command and a maximum of two messages. The above example uses the Send & Recv command. The DSR message and response are both messages.

A step may include the following parameters.

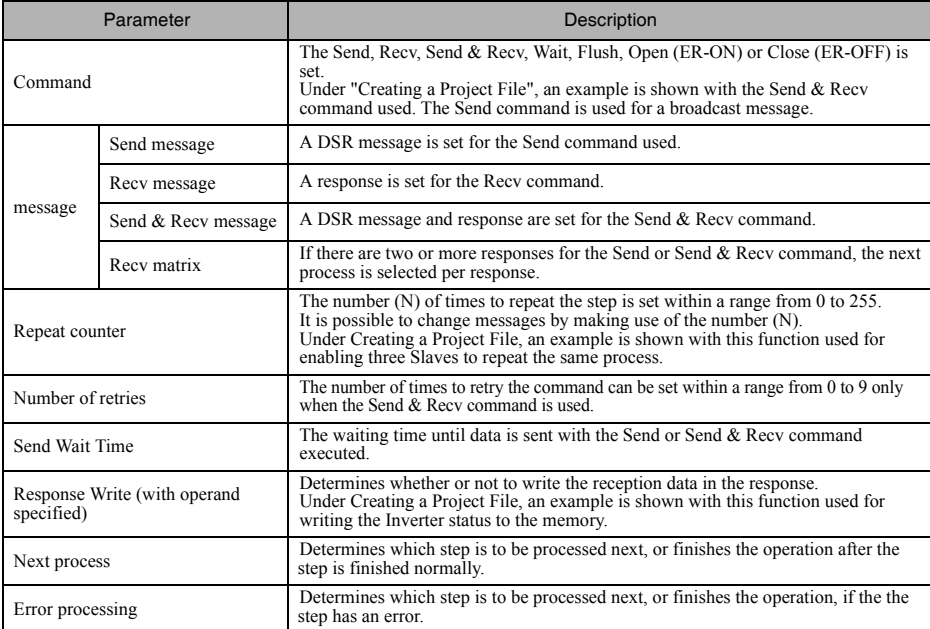

# ■Data Created by Protocol Support Tool and CX-Protocol

A project file is used by the Protocol Support Tool to create and control data. A project file consists of the following data.

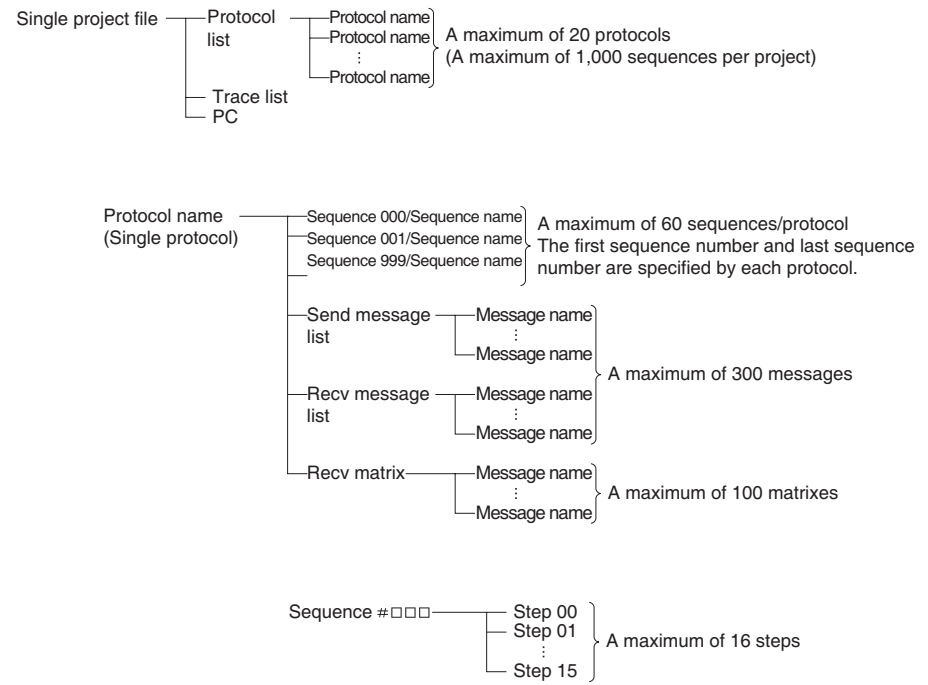

The standard system protocol incorporated by the Communications Board cannot be edited or transferred. To make use of the standard system protocol, copy it to the project file and edit it. Under Creating a Project File, an example to create a new project file is shown without making use of the standard system protocol.

# ■Creating a Project File

The following description provides information about how to create a project file to send the RUN command and frequency references to three Inverters and read the Inverter status. ( "PST" indicates the WS01-PSTF1-J Protocol Support Tool.)

First, select from I/O items, monitor items, and parameters the data to be exchanged according to the application.

Then consider what sequence is required by using the protocol macro function.

Example: Writes control input items (such as the RUN command and multi-function input) of the Inverter and frequency reference, monitors the control output (such as error output and RUN output) of the Inverter, and monitors the Inverter status.

Three Inverters with Slave addresses from 01 to 03 are installed for communications.

# Checking the Register Numbers

In the above example, the following three registers are required.

Control Input: Register 0001 Hex for RUN command

Frequency Reference: Register 0002 Hex

Control Output: Register 002C Hex for Inverter status

# Memory Allocations

The PMCR command sends each Slave the data in consecutive words specified by the operand and beginning with the first word (S), and writes in the memory area beginning with the first word (D) the data received. The following memory allocations are made in the above example.

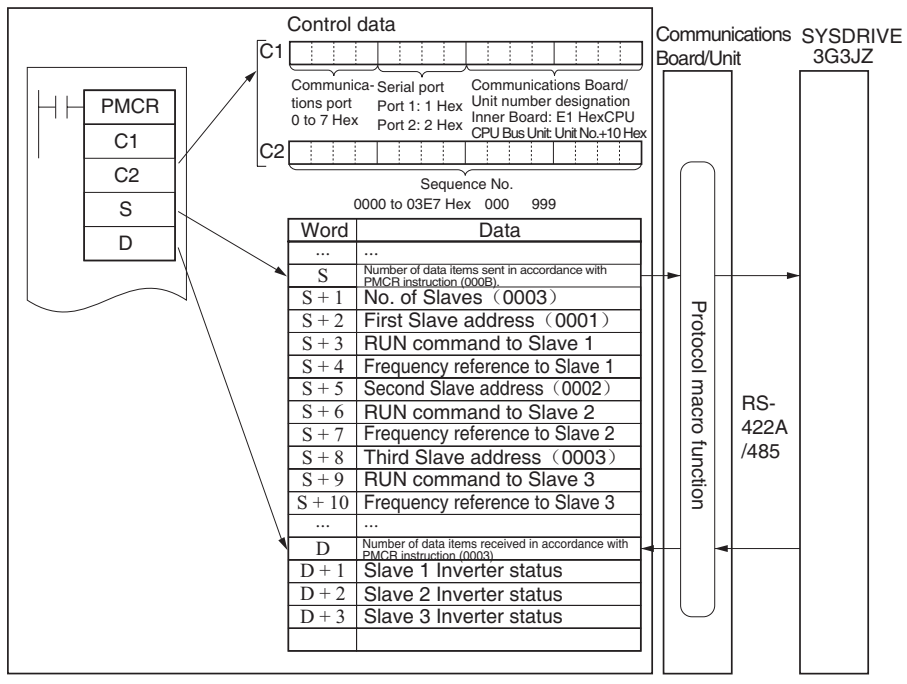

SYSMAC CS or CJ-series Programmable Controllers

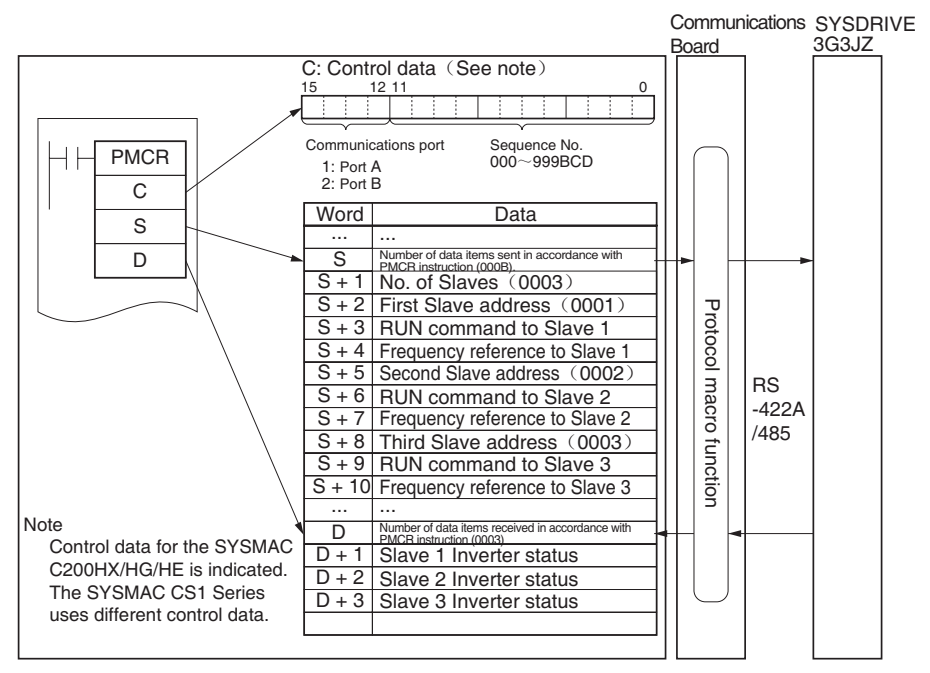

SYSMAC C200HX/HG/HE or CQM1H Programmable Controllers

# ■Creating a New Project and Protocol

Use the following procedure to create a new project and protocol.

- 1.Select New from File in the Menu Bar or click on the New icon with the left button of the mouse to create a new project.
- 2.If CX-Protocol is used, set the PC name, PC model, and network type according to the actual conditions. The network type refers to the type of the network connected to the Support Software and it does not refer to the communications configuration between the Programmable Controller and the SYSDRIVE 3G3JZ. The above settings will not be displayed if the PST is used.
- 3.Double-click on New Project with the left button of the mouse to display Protocol List.
- 4.Click on Protocol List with the left button of the mouse and click on a blank space with the right button of the mouse.
- 5.Select Create Protocol.

# ■Creating a Sequence

Use the following procedure to create a new sequence.

1.Click on New Protocol with the left button of the mouse. Then click on a blank space with the right button of the mouse.

2.Select Create Communication Sequence.

The following table will appear. Set the parameters related to the sequence in the table.

| #   | Communication sequence   | Link word | Control                   | Response | Timer. | <b>Tfr</b><br>Timer. | Timer,<br>Tfs |
|-----|--------------------------|-----------|---------------------------|----------|--------|----------------------|---------------|
| 000 | Inverter I/O Send & Recv |           | Set<br>(Setting required) | Scan     | 0.5    | 0.1                  | U.C           |

 $#$ 

Sequence number. The sequence number is automatically set.

# Communication Sequence

The label (name) of the sequence. Input an appropriate, easy-to-distinguish name.

# Link Word

Set the area for sharing the data between the Programmable Controller and Communications Board.

In this example, the link word is specified by the operand of the PMCR command. Therefore no link word is set here.

# Control

Set the control method, such as flow control.

Select only "modem control" for communications with the 3G3JZ.

# Response

A method to write reception data to the I/O memory of the Programmable Controller.

Select "notify by scan" for communications with the 3G3JZ.

# Timer Tr, Timer Tfr, and Timer Tfs

Set the periods to monitor the transmission and reception steps with timers Tr, Tfr, and Tfs. The following timing chart shows the meaning of each monitor.

Be sure to set the periods according to the applications.

The step will be retried if the step is not completed within the monitor periods. An error will occur if the step is not completed within the monitor time again.

Set a period of approximately 0.5 s each for communications with the 3G3JZ.

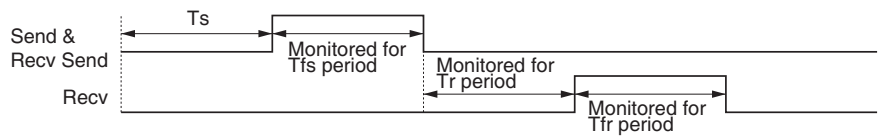

Ts: Send wait time set per step. Nothing is sent during this period.

Tfs: Monitors the completion of the data sent. If the data transmission is not finished within this period, the data will be re-transmitted.

Tr: Monitors the response to be received. If the response is not returned within this period, the response will be re-transmitted.

Tfr: Monitors the reception completion of the response. If the response transmission is not finished within this period, the response will be re-transmitted.

Note, If the Tr period is too long, the time to detect a communications error will be longer, during which the Inverter cannot be controlled. Therefore, be sure to set an appropriate period.

# ■Creating a Step

1.Double-click on New Protocol with the left button of the mouse.

2.Click on New Sequence with the left button of the mouse and click on a blank space with the right button of the mouse. 3.Select Create Step.

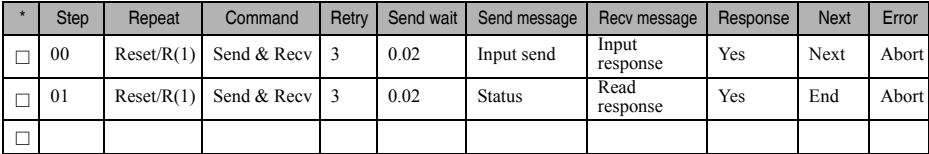

The following table will appear. Set the parameters related to the step in the table.

# **Step**

Step number. The step number is automatically set.

# Repeat

The number (N) of times to repeat the step is set within a range from 0 to 255. It is possible to change messages by making use of the number (N).

In this example, the same message is sent to three Slaves with addresses different to each other. Therefore, the number is set to 3 in word  $S + 1$ . The number of Slaves is specified by the operand. Therefore, select Channel, use the Edit command to set Data Address to Operand, and set  $0N + 1$  in order to select word  $S + 1$ . In the above table, "Reset" means that the repeat counter must be reset first in the step.

# Command

Set the commands, such as Send, Recv, and Send & Recv.

Only the Send & Recv command is used for communications with the 3G3JZ except for broadcasting messages, in which case the Send command is used.

# Retry

Set the number of times to retry the command within a range from 0 to 9.

It is recommended that the number be set to 3 or larger. If a transmission error occurs due to noise, the transmission of the command will be retried. If the number is set to  $\overline{3}$ , an error will be detected if the transmission fails three times.

# Send Wait

The waiting time until the data is sent.

For communications with the 3G3JZ, if data is repeatedly transmitted to the same Slave, set the waiting time to 20 ms or more.

# Send Message and Recv Message

Set the labels of the DSR message and response to be used. Make these settings after deciding the labels in Send Message Detail Settings and Recv Message Detail Settings.

# Response

Determine whether or not to write the reception data in the response. Always set this parameter to Yes for communications with the 3G3JZ.

# Next

Determine which step is to be processed next or finish the operation after the step finishes normally. In this example, step 00 is set to Next and step 01 is set to END because the sequence completes be executing steps 00 and 01.

# Error

If the step has an error, determine which step is to be processed next or finish the operation. In this example, the parameter will be set to Abort to interrupt the sequence if an error occurs.

# ■Send Message Detail Settings

1.Click on Send Message List with the left button of the mouse, and then click on a blank space with the right button of the mouse.

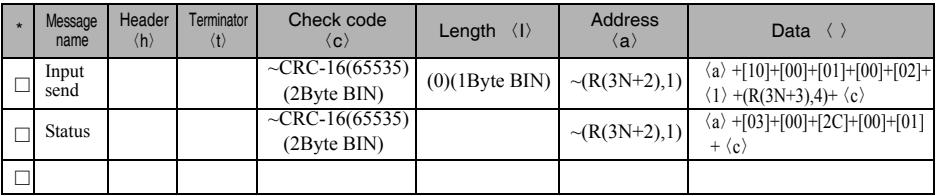

2.Select Create Send Message. The following table will appear. Set the send message in the table.

# Message name

The label (name) of the sequence. Input an appropriate, easy-to-distinguish name. Set the label in the send message box in the table shown under Creating a Step.

# Header <h> and Terminator <t>

Set the header and terminator.

No header or terminator is used for communications with the 3G3JZ. Therefore, set both to None.

# Check code <c>

Set the check code.

The CRC-16 check code is used for communications with the 3G3JZ. Select the CRC-16 check code and set the default value to 65535.

Select Reverse for the conversion method. Then select BIN for data type.

# Length  $\langle$

Set the length of the data.

All communications with the 3G3JZ are performed in byte units. Select 1 Byte and BIN. Select No for reading data because there is no data to be read.

# Address <a>

Set the addresses of the Slaves.

In this example, the Slave addresses are set in  $S + 2$ ,  $S + 5$ , and  $S + 8$ . Therefore, retrieve the data from those locations.

The address is set in the LSB of each word. To read the byte, select Variable Reverse, otherwise the data is read from<br>the MSB. Then click on Edit Variable with the left button of the mouse. Select Read R () and set Data/A operand  $(3N + 2)$  using the number  $(N)$  of times to repeat the step.

# Data

Set the DSR message in detail.

·DSR Message Requesting that the RUN Command and Frequency Reference Be Written

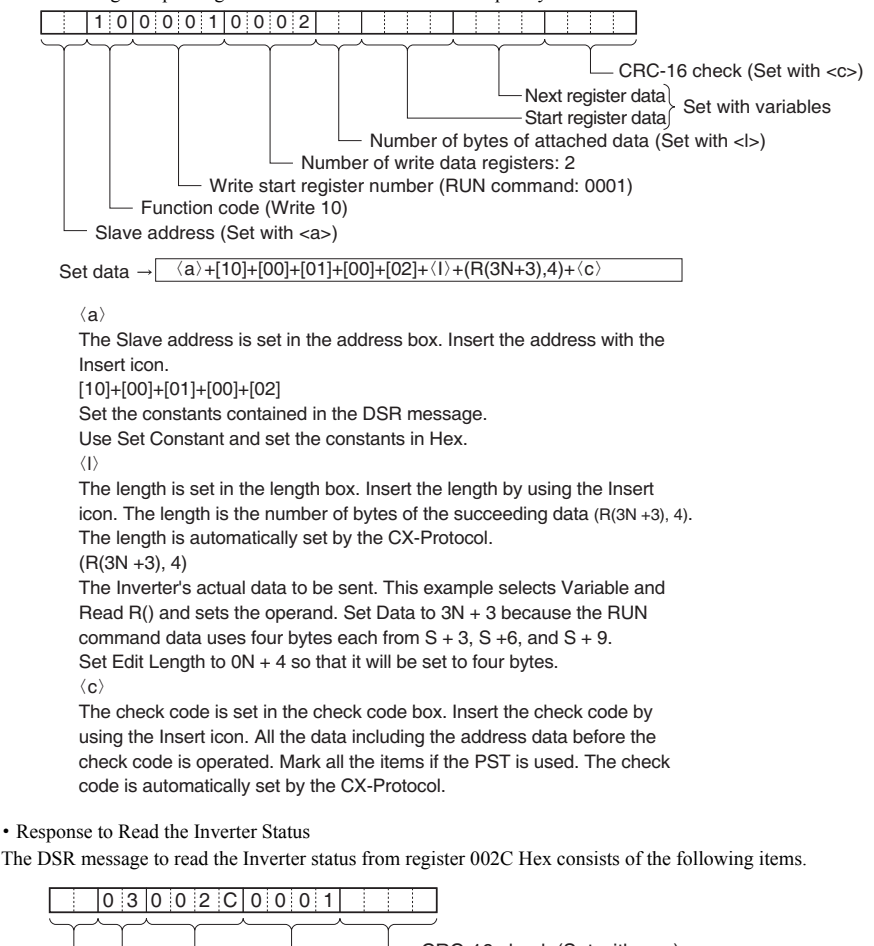

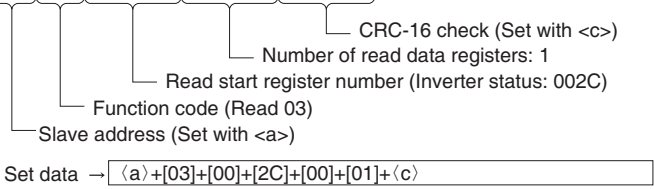

Set the address data, constant data, and check code data.

# ■Recv Message Detail Settings

1.With the left button of the mouse, click on Receive Message List. Then click on a blank space with the right button of the mouse.

2.Select Create Receive Message.

The following table will appear. Set the Receive message in the table.

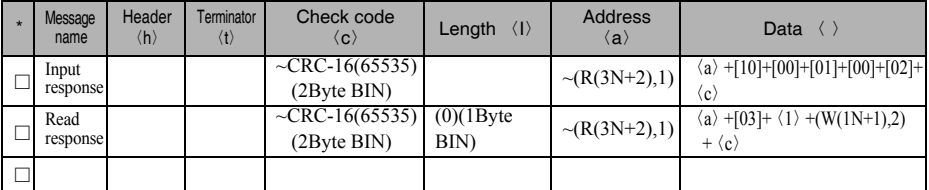

# Message

The label (name) of the response. Input an appropriate, easy-to-distinguish name. Set the label in the Recv message box in the table shown under Creating a Step.

# Header <h> and Terminator <t>

Set the header and terminator.

No header or terminator is used for communications with the 3G3JZ. Therefore, set both to None.

# Check Code <c>

Set the check code.

The CRC-16 check code is used for communications with the 3G3JZ. Select the CRC-16 check code and set the initial value to 65535.

Select Reverse for the conversion method. Then select BIN as the data type.

# Length <I>

Set the length of the data.

All communications with the 3G3JZ are performed in byte units. Select 1 Byte and BIN. Select No for reading data because there is no data to be read.

# Address <a>

Set the addresses of the Slaves.

In this example, the Slave addresses are set in  $S + 2$ ,  $S + 5$ , and  $S + 8$ . Therefore, retrieve the data from those locations.

The address is set in the LSB of each word. To read the byte, select Variable Reverse, otherwise the data will be read from the MSB. Then click on Edit Variable with the left button of the mouse. Select Read R () and set Data/Address to the operand  $(3N + 2)$  using the number (N) of times to repeat the step. Set Edit length to 1 byte as a default. If the default value has been changed, set it to  $0N + 1$ .

# Data

Set the expected response in detail.

·Response to the RUN Command and Frequency Reference

The response to the DSR message written consists of the following items.

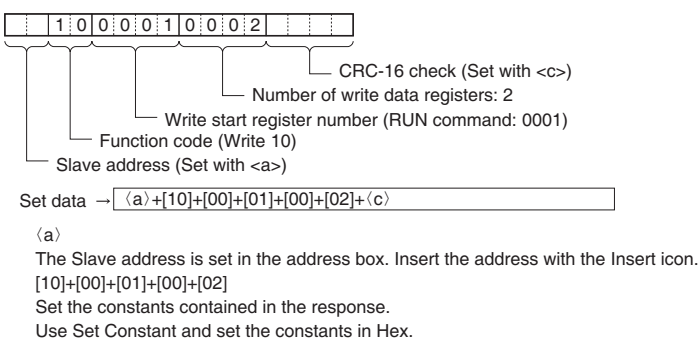

 $\langle c \rangle$ 

The check code is set in the check code box. Insert the check code by using the Insert icon. All the data including the address data before the check code is used. Mark all the items if the PST is used. The check code is automatically set by the CX-Protocol.

# ·Response to the Inverter Status Read

The response to the DSR message to request the Inverter status in register 002C Hex consists of the following items.

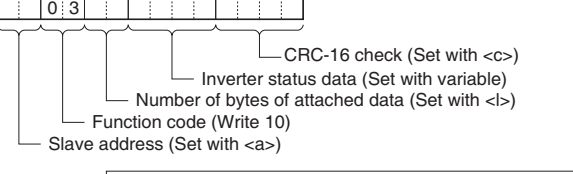

Set data  $\rightarrow$   $\langle a \rangle$ +[03]+ $\langle l \rangle$ +(W(1N+1),2)+ $\langle c \rangle$ 

 $\langle a \rangle$ , [03],  $\langle c \rangle$ 

The address data, constant data, and check code data are the same as the above.

 $\langle | \rangle$ 

The length is set in the length box. Insert the length by using the Insert icon. The length is the number of bytes of the succeeding data  $(W(1N + 1), 2)$ . The length is automatically set by the CX-Protocol.

(W(1N+1),2)

The Inverter's actual data is to be sent. This example selects Variable and Write W () and sets the operand. Set the data to  $1N + 1$  because the RUN command data uses two bytes each from  $D + 1$ ,  $D + 2$ , and  $D + 3$ .

Set Edit Length to 0N + 2 so that it will be set to two bytes.

# 7-9 Ladder Program Example

# ■Ladder Program

Connect the PST and the Communications Board, and read the Communications Board system settings from the PST. Set the start/stop bits both to 1 bit, and data length to 8 bits.

Transfer the created protocol to the Communications Board. The following example describes how to control the Inverter with this protocol.

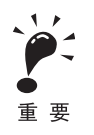

- ·Before using this program in your system, be sure to check the word and data memory allocations and change them if necessary so that there will be no word or data memory duplication.
- ·This program will stop all communications if a communications error or fault occurs. Be sure to set communications error detection  $n9.05 \neq 0.0$  and  $n9.02$  for communications error detection operation selection to 1 or 2 so that the system will stop with time-over detection.

# ■Memory Allocations

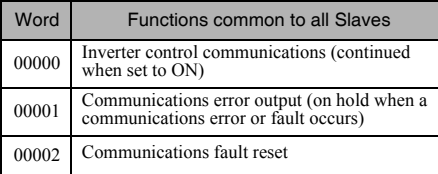

# Inverter Control Inputs (Register 2101 Command)

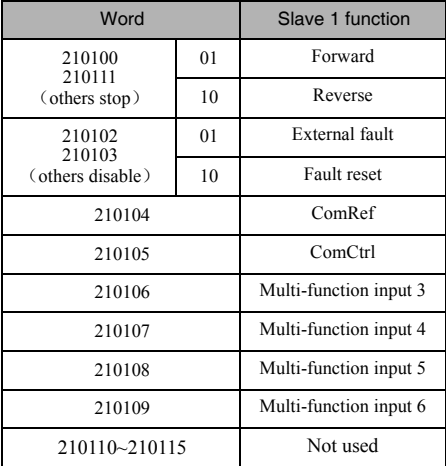

# Frequency References of Inverter

The frequency references of the Inverter for register 2102 frequency references are listed in the following table.

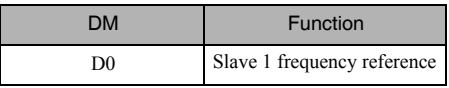

# Inverter Control Outputs (Register 2120 Inverter Status)

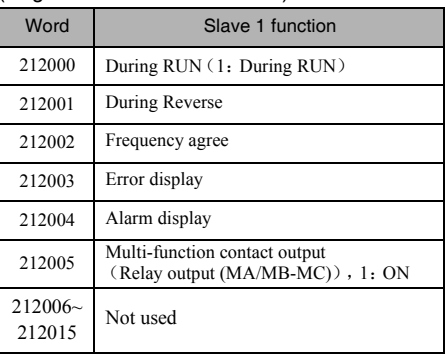

# Area Used by Operand of PMCR command

The area used by the operand of the PMCR command in the CS-series is shown here.

# Control Data: C1

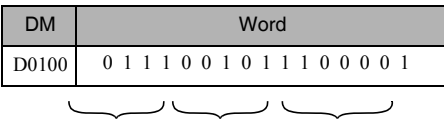

Communications port 7 Serial port 2 Communications port E1

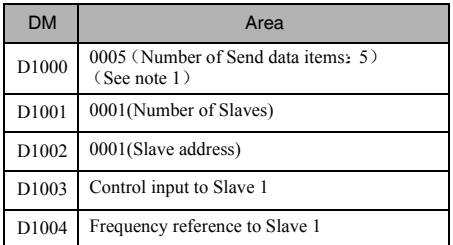

Control Data: C2

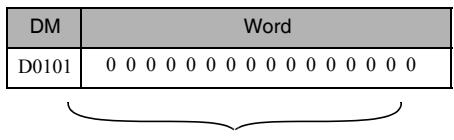

Sequence 000 set

Send Data: S Recv Data: D

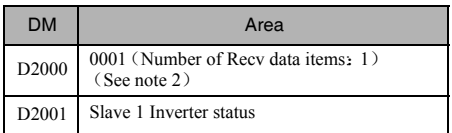

Note 1. Set the number of Send data items in Hex to the number of words of D1000 through D1004(5). Note 2. The number of words of D2001 is written in Hex for the number of Recv data items.

# Status Flags

·Communications Port Enabled Flag

Flag bit for communications port 7: A20207

·Protocol Macro Execution Flag

The Protocol Macro Execution Flag is described below.

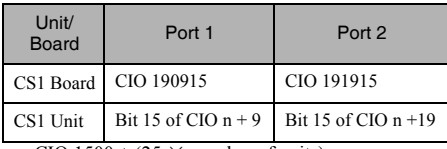

 $n = CIO$  1500 + (25  $\times$  number of units)

# ·Communications Port Abort Flag

The Communications Port Abort Flag is described below.

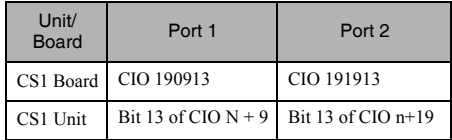

 $n = CIO$  1500 + (25  $\times$  number of units)

# Ladder Program

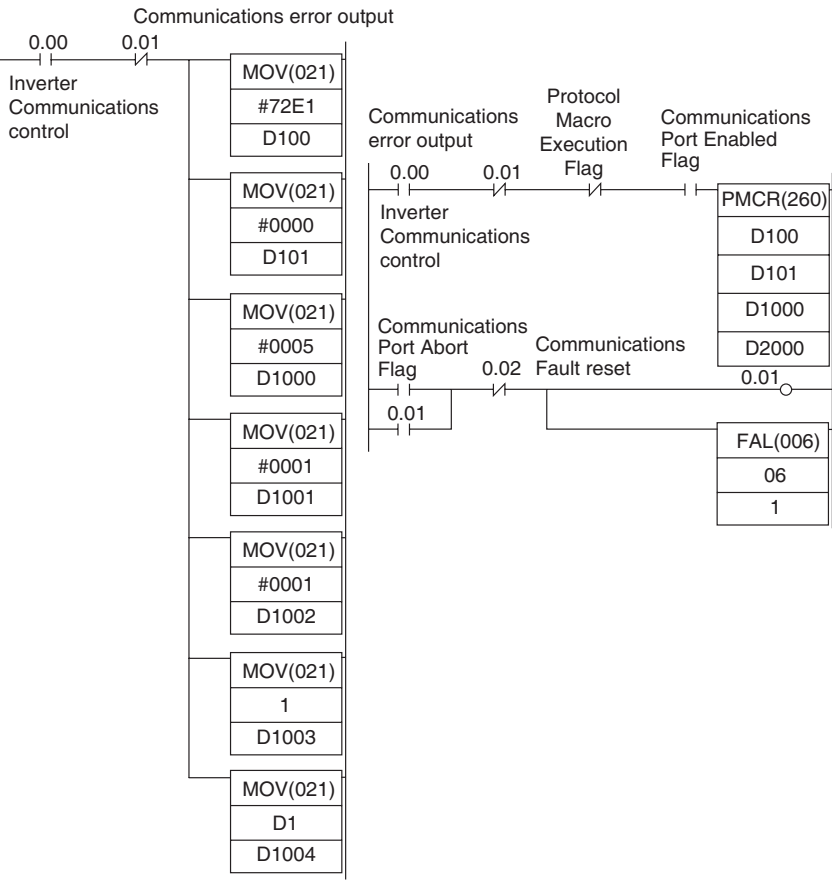

# 7-10 Communications Time

# ■Communications Response Time

The communications response times for communications with an Inverter via the RS-422/485 port of an OMRONmade Communications Board are detailed below. Use this information as a reference when deciding the number of Slaves to be connected to one network, and when considering the timing of input and output signals.

# Communications Time for One Message

A wide variety of programs for RS-422/485 communications can be created using the protocol macro function. The communications times will vary according to the contents of the program.

In general, the communications time for one message can be calculated using the following formula.

Communications time = [Number of bytes in DSR message  $\times$  10 (See note 1.)  $\times$  (1/baud rate)  $\times$  1,000 (ms)] + [Number of bytes in response  $\times$  10  $\times$  (1/baud rate)  $\times$  1,000 (ms)] + [24  $\times$  (1/baud rate)  $\times$  1,000 (ms)] + send wait time setting (ms) + protocol macro waiting time (See note 2.) (ms)

The reason that the number of bytes in the DSR message and response is multiplied by 10 is because both the start bit and the stop bit require one bit each.

 $(1 \text{ byte} = 8 \text{ bits}) + (\text{start bit}: 1 \text{ bit}) + (\text{stop bit}: 1 \text{ bit}) = 10 \text{ bits}$ 

With RS-422A/485 communications, set at least 20 ms as the protocol macro waiting time.

# Calculation Example

The communications time required for one Slave in the protocol macro created in Creating a Project File, can be calculated according to the following formula. (Baud rate = 19,200 bps.)

Communications time =  $[(DSR)$  message to write data (13 bytes) + DSR message to read (8 bytes))  $\times$  10  $\times$  (1/  $19,200) \times 1,000$  (ms)] + [(write response (8 bytes) + read response (7 bytes))  $\times 10 \times (1/19,200) \times 1,000$  (ms)] +  $[24 \times (1/19,200) \times 1,000$  (ms)  $\times$  2] +  $[10$  (ms)  $\times$  2] +  $[20$  (ms)  $\times$  2] = 81.2 (ms)

If there are N Slaves, the total communications time will be  $N \times 81.2$  ms. Consequently, the more Slaves that are used, the longer the communications time will be. If the number of Slaves is too high, it is possible that the detection time of 2 s for communications time-over will be exceeded. In this case, either disable the time-over detection function and use a different sequence to detect communications errors, or increase the number of Masters thereby decreasing the number of Slaves per Master.

# I/O Response Time

The communications processing times

for the Inverter are as follows.

- ·Inverter communications input scan:8 ms
- Inverter communications output scan:8 m
- ·Internal processing time for the Inverter: Approx. 20 ms

Ladder program cycle time Communications time  $\times$  2 Inverter I/O scan Internal processing for the Inverter

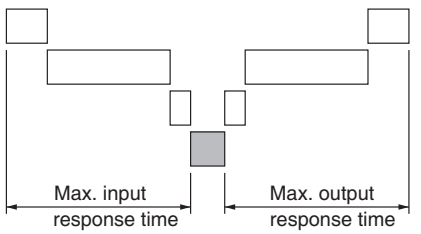

# ● Application ● 8-1 Protective and Diagnostic Functions<br>8-2 Troubleshooting **8** Chapter 8

- **Troubleshooting**
- 8-3 Maintenance and Inspection

# 8-1 Protective and Diagnostic Functions

# 8-1-1 Fault Detection

The Inverter will detect the following faults if the Inverter or motor burns or the internal circuitry of the Inverter malfunctions. When the Inverter detects a fault, the fault code will be displayed on the Digital Operator, the fault contact output will operate, and the Inverter output will be shut off causing the motor to stop. (The stopping method can be selected for some faults, and the selected stopping method will be used with these faults.)

If a fault has occurred, refer to the following table to identify and correct the cause of the fault.

Use one of the following methods to reset the fault after restarting the Inverter. If the operation command is being input, however, the reset signal will be ignored. Therefore, be sure to reset the fault with the operation command turned off.

·Turn on the fault reset signal.

 (Turn on the fault reset signal. A multi-function input (n4.05 to n4.08) must be set to 5 (Fault Reset). Alternatively, set the bit of Fault Reset (bit No. 3 of register No. 2101 Hex) to 1 (ON) by communication.)

- ·Press the STOP/RESET Key on the Digital Operator.
- ·Turn the main circuit power supply off and then on again.

# ■Fault Displays and Processing

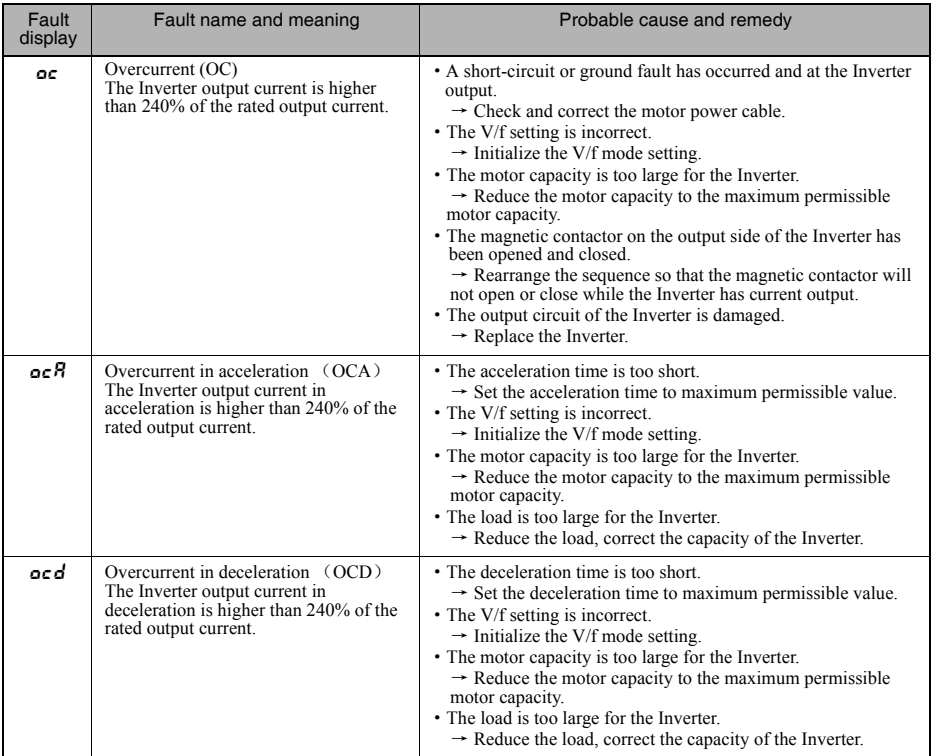

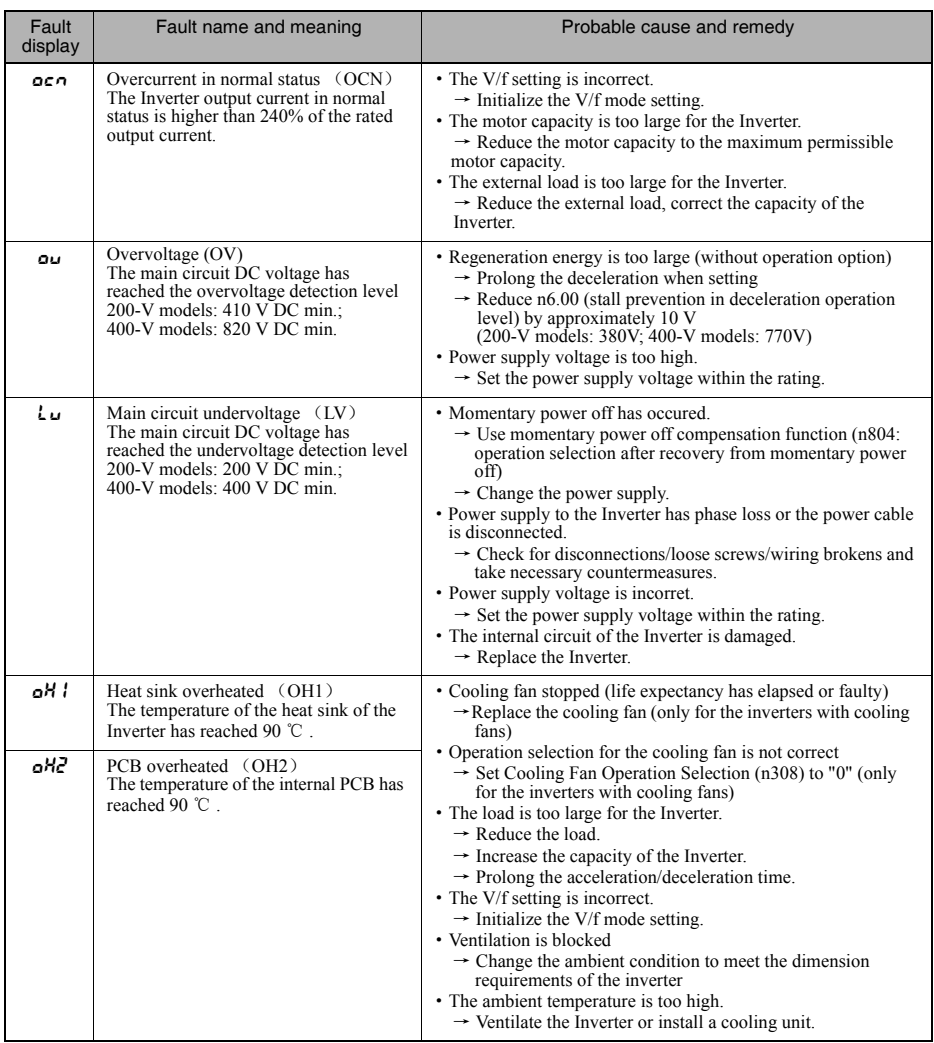

# Chapter 8 Application

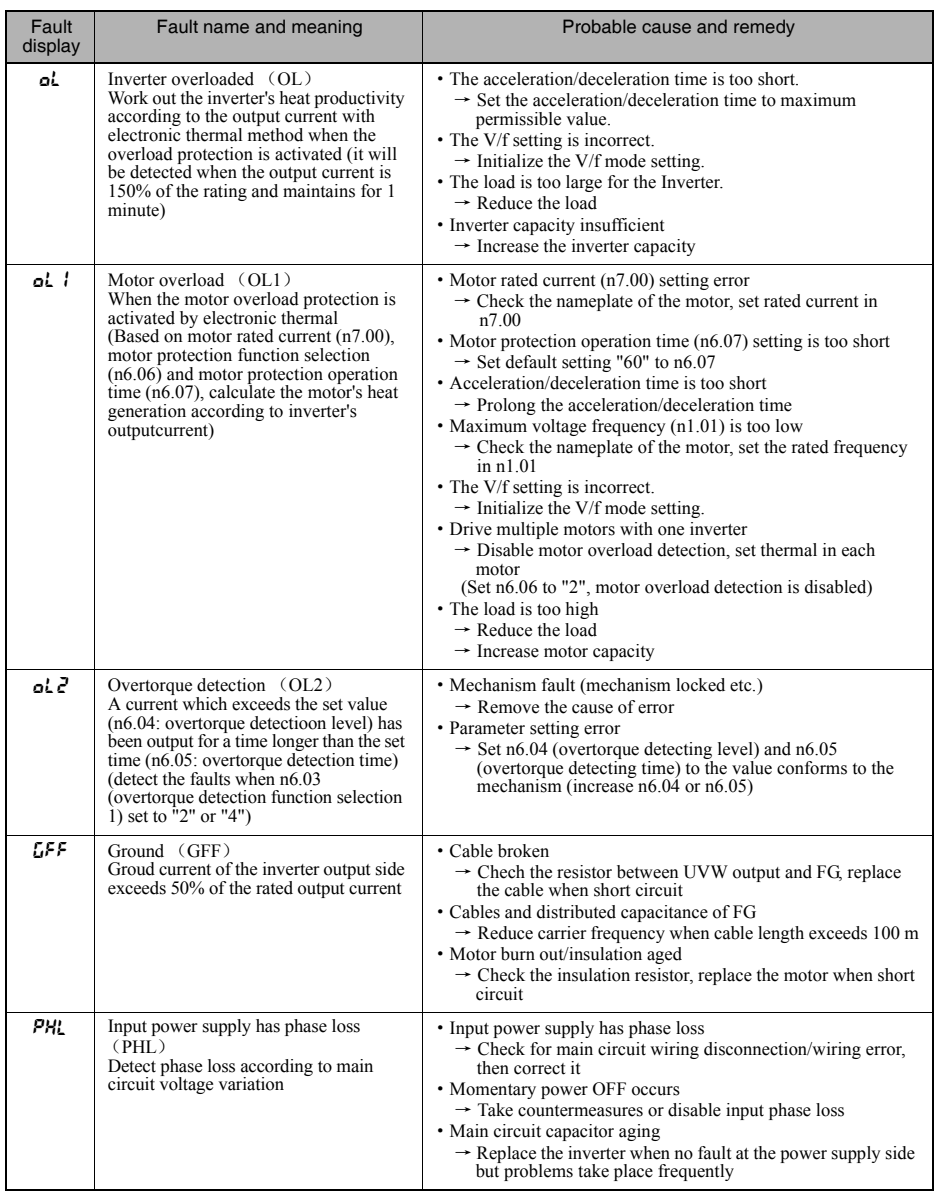

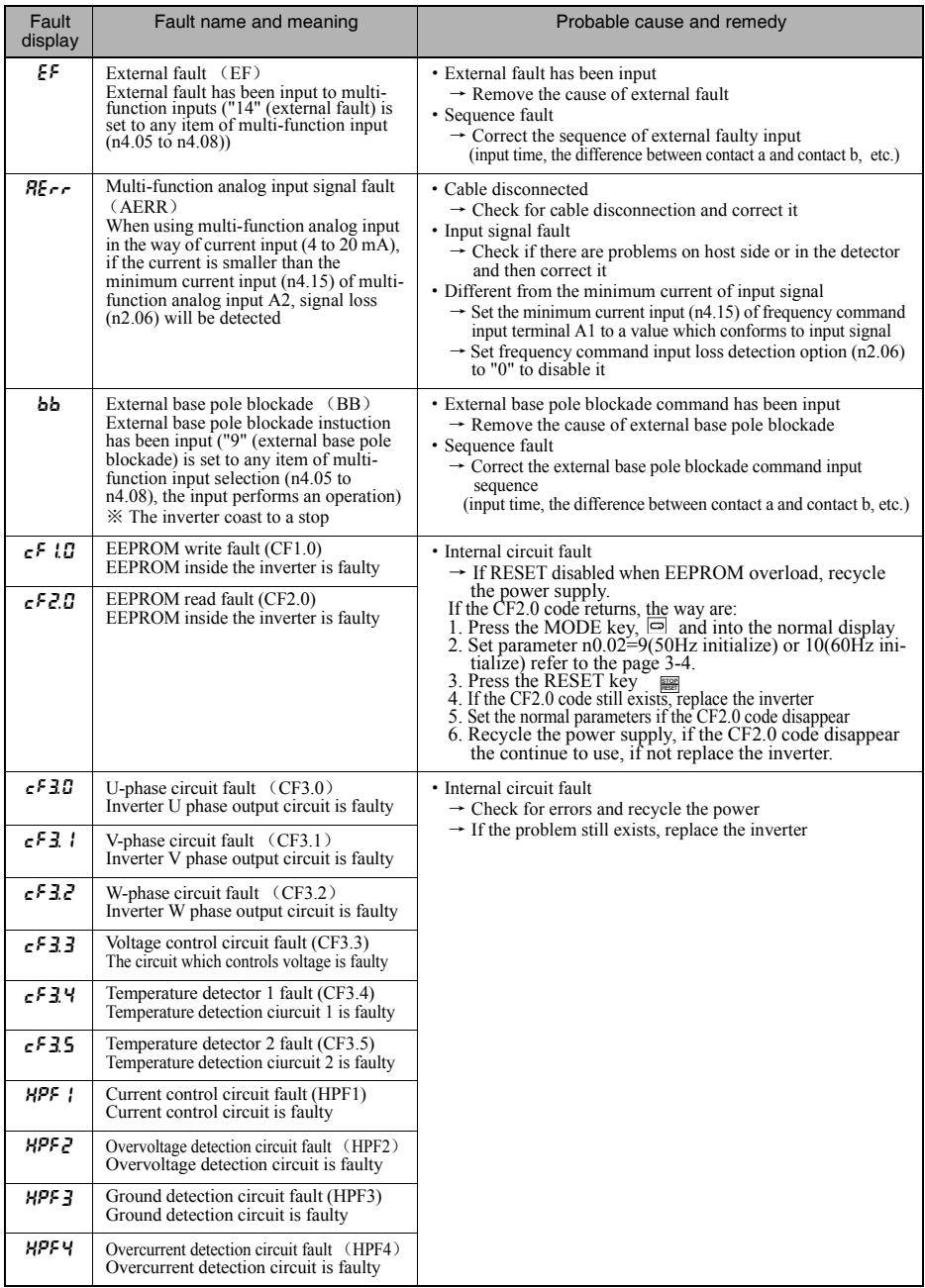

# 8-1-2 Warning Detection

A warning is to continue the operation of inverter/motor when the faulty output is not in operation, after the cause is removed, system will be recovered automatically.

The Digital Operator displays the detail of the error.

If a warning occurs, take appropriate countermeasures according to the table below.

※ Set "Stop after detection" in the parameter, the output will stop although there is a warning detection.

# ■Warning Displays and Processing

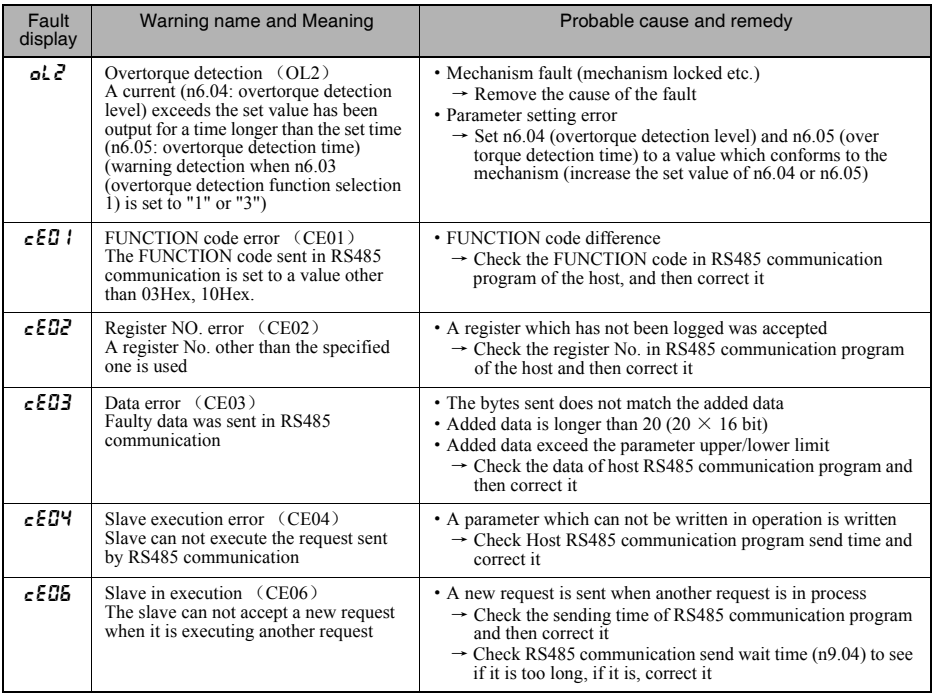

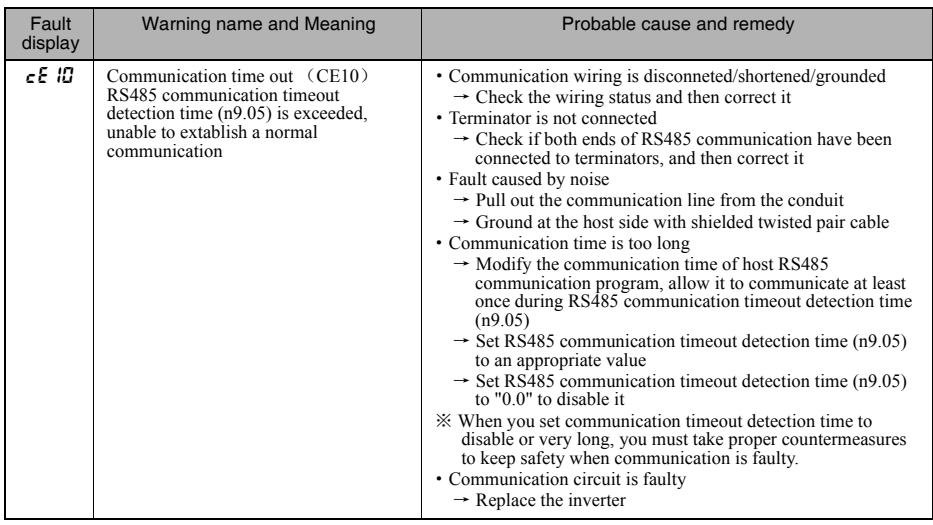

# 8-2 Warning Analyse

Due to parameter setting errors, faulty wiring, and so on, the Inverter and motor may not operate as expected when the system is started up.

If that should occur, use this section as a reference and apply the appropriate measures.

Refer to 8-1 Protective and Diagnostic Functions, if the contents of the fault are displayed.

# 1 Parameters Fail Set

- The display does not change when the Increment or Decrement Key is pressed.
- · Parameter write-prohibit is input.

Set n0.02 (Parameter Write Disable/Parameter Initialize) to "1", the parameters other than n0.02 can not be set. Set n0.02 to "0" to set the parameter.

·"Parameter Write Disable" has been input to Multi-function Input.

Set Multi-function Input (n4.05 to n4.08) to "17" (Parameter Write Disable), parameter can not be set by corresbonding input.

Set the parameter after turning OFF the Parameter Write Disable.

·The inverter is in operation.

When the inverter is in operation, you can only change the parameters which can be written in operation. Refer to Parameter Overview to check if it can be written in operation.

For those parameters can not be set in operation, stop the inverter and try again.

# ■ The Digital Operator does not display anything.

·Power supply disconnected

Check the inverter to see if the power has beed supplied, or measure the voltage at inverter's power supply terminal with a universal electric meter. If the voltage is too low, check the wiring and sequence, then correct any error.

·Digital Operator or Inverter is broken

Digital Operator does not display anything when it's broken, or the inverter is broken. Reset the power supply, if the problem still exists, change the broken part.

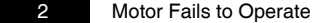

# ■ The motor does not operate with input through the control circuit terminals even though the frequency reference is correct.

· The operation method setting is incorrect. If parameter n2.01 for operation mode selection is not set to 1 or 2 to enable the control circuit terminals block, the RUN command cannot be executed through the control circuit terminals.

Check and correct the setting in n2.01.

- ·Both Forward rotation command and Reverse rotation command are set to ON. If both Forward/Reverse rotation command are set to ON , the Inverter will not operate. Check and correct the setting. Do not set Forward rotation command and Reverse rotation command to ON at the same time.
- ·Input in 2-wire sequence while 3-wire sequence is in effect and vice-versa. The Inverter will operate in 3-wire sequence according to the RUN, stop, and forward/reverse commands if n4.04 for multi-function input 1/2 is set to 2. At that time, the Inverter will not operate if input in 2-wire sequence is ON.

On the other hand, the Inverter in 2-wire sequence will only rotate in the reverse direction if input in 3-wire sequence is  $ON$ .

Check and correct the setting in n04.04 or change the input method of the RUN command.

·The frequency reference is too low.

 If the frequency reference is set below the minimum output frequency set in n1.05, the Inverter will not operate. Raise the frequency reference to at least the minimum output frequency.

·Switching RUN command by using multi-function input

To set "18 (operation command switch: control terminals)" , "19 (operation command switch: operator)" and "20 (operation command switch: communication)" in multi-function input (n4.05-n4.08) to switch operation command temporarily. The commands will be performed in the priority order as below:

n2.01 (Selecting operation command)  $\leq$  20 (operation command switch: communication)  $\leq$  19 (operation command switch: operator)  $\leq 18$ (operation command switch: control terminals)

·The input wiring of the control circuit terminals of the Inverter is incorrect.

The Inverter cannot check the input signal if the input line of the control circuit terminals is incorrectly wired.

The default setting for Inverter input is to NPN sequence input, which can be changed to PNP sequence input.

Refer to 2-2-2 Terminal Block and check that the SW1 settings conform with the actual wiring.

- ■The motor does not operate with input through the control circuit terminals. (The frequency reference is zero or different from the set value.)
- ·The frequency reference setting is incorrect.

The analog input of frequency references is ignored with the Digital Operator selected. The digital input of frequency references is ignored unless the Digital Operator is selected.

Check that the setting in n2.00 for frequency reference selection coincides with the actual method of giving frequency commands.

·Switching frequency command by using multi-function input

Set "22 (the secondary frequency command n2.09)", "1-3 (multi-step speed command", "8 (Jog command)" in the multi-function input (n4.05 to n4.08) to switch the frequency command. The commands will be performed in the priority order as below:

n2.00 (Selecting frequency command)  $\leq$  22 (the secondary frequency command n2.09)  $\leq$  1-3 (multi-step speed command)

·The analog input(frequency command input A1 terminal) setting is incorrect.

Check that the analog input(frequency command input A1 terminal) setting in n4.11 to 4.18 are set according to the actual analog input characteristics.

# ■ The motor stops during acceleration or when a load is connected.

·The load may be too big.

The 3G3JZ has a stall prevention function and automatic torque boost function, but the motor responsiveness limit may be exceeded if acceleration is too rapid or if the load is too big.

Lengthen the acceleration time or reduce the load. Also consider increasing the motor capacity.

# ■ The motor only rotates in one direction.

·Reverse rotation-prohibit is selected.

If n2.04 for reverse rotation-prohibit selection is set to 1 (reverse run prohibited) or 2 (forward run prohibited), the Inverter will only rotates in one direction.

(If the reverse rotation-prohibit is selected, the Inverter will not accept reverse-rotation commands and if the forward rotation-prohibit is selected, the Inverter will not accept forward-rotation commands).

To use both forward and reverse rotation, set to 0 (Reverse rotation-enable).

# 3 Motor Rotates in the Wrong Direction

• The output wiring of the motor is faulty.

When the U, V, and W terminals of the Inverter are properly connected to the U, V and W terminals of the motor, the motor operates in a forward direction when a forward rotation command is executed.

The forward direction depends on the maker and the motor type. Therefore, be sure to check the specifications. Switching two wires among the U, V, and W will reverse the direction of rotation.

·Reverse rotation-prohibit is selected.

If n2.04 for reverse rotation-prohibit selection is set to 1 (reverse run prohibited) or 2 (forward run prohibited), the Inverter will only rotates in one direction.

Therefore, if the reverse rotation-prohibit is selected, the Inverter will not accept reverse-rotation commands and if the forward rotation-prohibit is selected, the Inverter will not accept forward-rotation commands.) To use both forward and reverse rotation, set to 0 (Reverse rotation-enable).

# 4 Motor Outputs No Torque or Acceleration is Slow

- ·The stall prevention level during running is too low. If the value in n6.01 for stall prevention level during acceleration is too slow, the acceleration time will be too long. Check to be sure that the set value is suitable.
- ·The stall prevention level during acceleration is too low. If the value in n6.02 for stall prevention level during operation is too low, the speed will drop before torque output is turned ON.

Check to be sure that the set value is suitable.

# **7** If the Vertical-axis Load Drops When Brake Is Applied

• There is a fault in the sequence.

Because of the output status of inverters do not in concordance with the Brake operation, cause the load drops. Set "21 (External brake output)" in multi-function output (n3.00) to operate the brake.

By setting the parameters n3.11(External brake open frequency) and n3.12 (External brake operation frequency) to make sure that the frequency will not drop.

·The wrong brake is being used. Use the main brake rather than the holding brake.

# 8 Motor Burns

·The load is too big.

If the load of the motor is too big and the motor is used with the effective torque exceeding the rated torque of the motor, the motor will burn out. For example, the rated torque of the motor and capacity may be limited to eight hours of use if the inscription on the motor states that the motor is rated for eight hours.

If the 8-hour rated torque is used for normal operation, it may cause the motor to bun out.

Reduce the load amount by either reducing the load or lengthening the acceleration/deceleration time.

Also consider increasing the motor capacity.

·The ambient temperature is too high.

The rating of the motor is determined within a particular ambient operating temperature range. The motor will burn out if it runs continuously at the rated torque in an environment in which the maximum ambient operating temperature is exceeded.

Lower the ambient temperature of the motor to within the acceptable ambient operating temperature range.

·The withstand voltage between the phases of the motor is insufficient.

When the motor is connected to the output of the Inverter, a surge will be generated between the switching of the Inverter and the coil of the motor.

Normally, the maximum surge voltage is approximately three times the input power supply voltage of the Inverter (i.e., approximately 600 V for 200-V models, and approximately 1,200 V for 400-V models).

Therefore, the dielectric strength of the motor to be used must be higher than the maximum surge voltage. In particular, use a dedicated motor for 400-V Inverters.

# 9 Controller or AM Radio Receives Noise when Inverter is Started

■ Noise derives from Inverter switching. Take the following actions to prevent noise.

·Lower the carrier frequency of the Inverter in n2.03.

The number of internal switching times is reduced, so noise can be reduced to some extent.

- ·Install an Input Noise Filter. Install an Input Noise Filter on the power input area of the Inverter.
- ·Install an Output Noise Filter. Install an Output Noise Filter on the output area of the Inverter.
- ·Use metal tubing. Electric waves can be shielded by metal (iron). Therefore, enclose the Inverter with a metal tube.

# 10 **Ground Fault Interrupter is Actuated when Inverter is Started**

·Leakage current flows through the Inverter.

The Inverter performs internal switching. Therefore, a leakage current flows through the Inverter. This leakage current may actuate the ground fault interrupter, shutting the power off.

Use a ground fault interrupter with a high leakage-current detection value (sensitivity amperage of 200 mA or more, operating time of 0.1 s or more) or one with high-frequency countermeasures for Inverter use.

Reducing the carrier frequency value in n2.03 is also effective.

In addition, remember that a leakage current increases in proportion to the cable length. Normally, approximately 5 mA of leakage current is generated for each meter of cable.

# 11 Mechanical Vibration

■ Mechanical system makes unusual noise.

- ·Resonance between the characteristic frequency of the mechanical system and the carrier frequency. There may be resonance between the characteristic frequency of the mechanical system and the carrier frequency. If the motor is running with no problems and the machinery system is vibrating with a high-pitched whine, it may indicate that this is occurring. To prevent this type of resonance, adjust the carrier frequency value in n2.03.
- ·Resonance between the characteristic frequency of a machine and the output frequency of the Inverter. There may be resonance between the characteristic frequency of a machine and the output frequency of the Inverter. To prevent this from occurring, use the frequency jump function with the constants set in n8.09 through n8.12 to change the output frequency or install vibration-proof rubber on the motor base to prevent the resonance of the me chanical system.

■ Motor vibrates excessively and does not rotate normally.

• Motor Phase Interruption

If one or two of the three phases of the motor are open, the motor will vibrate excessively and will not rotate. Check that the motor is wired correctly without any disconnection. The same phenomenon will occur if the output transistor of the Inverter is open and damaged. Check the balance of the Inverter's output voltage as well.

# 18 Motor Rotates after Output of Inverter is Turned OFF

·Insufficient DC Injection Braking Control

If the motor continues operating at low speed, without completely stopping, and after a deceleration stop has been executed, it means that the DC injection braking is not decelerating enough.

In such cases, adjust the DC control as described below.

-Increase the parameter in n8.00 for DC injection braking current.

-Increase the parameter in n8.02 for DC injection braking-to-stop time.

-Increase the parameter in n8.03 for DC injection braking-to-stop initialfrequency, adjust to the appropriate frequency.

# 14 Detects OV (Over voltage) and Stalls when Motor Starts

·Insufficient DC Injection Braking Control at Startup

Generation of OV and stalling can occur if the motor is turning when it is started.

This can be prevented by slowing the rotation of the motor by DC injection braking before starting the motor. Increase the parameter in n8.01 for startup DC injection braking time.

# 15 Output Frequency Does Not Reach Frequency Reference

·The frequency reference is within the jump frequency range.

If the jump function is used, the output frequency stays within the jump frequency range.

Make sure that the jump width settings in n8.09 through n8.12 for jump frequencies 1 through 2 are appropriate.

·Exceeds the upper-limit frequency.

The upper-limit frequency can be obtained from the following formula.

Maximum frequency in n1.00  $\times$  frequency reference upper limit in n1.07/100.

Make sure that the parameters in n1.00 and n1.07 are correct.

# 16 Motor Rotates Momentarily When Control Device Power is Turned OFF

·Malfunction Due to Unwanted Current Path

Inverter inputs may remain ON due to an unwanted current path for the controller outputs.

With the wiring shown in the following table, if the controller output power supply is less than 24 V DC or if the power is OFF, the current indicated by the arrow will flow and the Inverter inputs will operate.

If that occurs, insert a diode as shown in the diagram at point A.

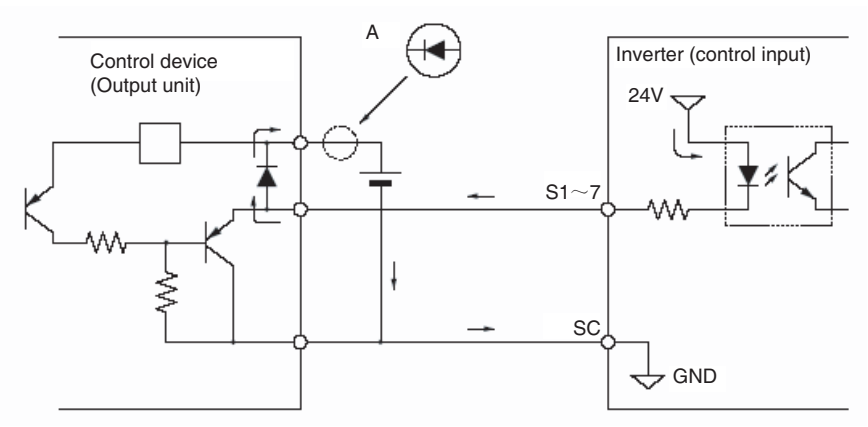

# 8-3 Maintenance and Inspection

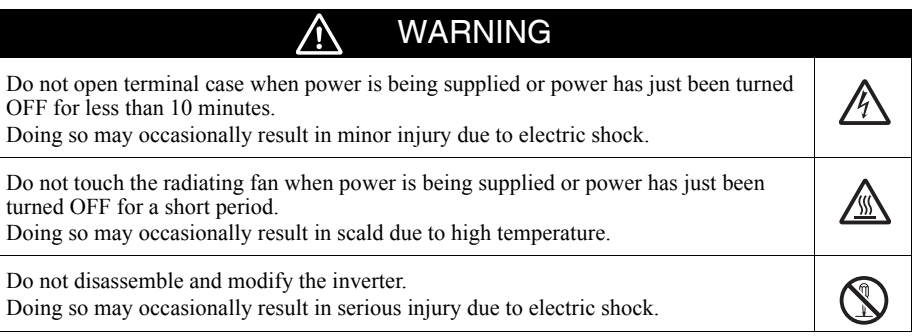

# Safety Precautions

1.Ensure safety when performing maintenance, inspection and part replacement.

# **Precautions**

- ·Operation command selection (n2.01) is set to control circuit terminal, operation selection after power supply putting in/operation command switching (n2.05) is set to enable, turn ON the power when there are operation signals.
- ·Multi-function input (n4.05 to n4.08) is set to operation command switch, operation selection after power supply putting in/operation command switching (n2.05) is set to enable, switch to other operation commands when there are some operation signals.
- ·Fault retry times (n8.15) is set to enable, auto reseting from faulty stop.
- ·Verify the signal when power is being supplied, apply an incorrect voltage to control input terminal.

# ■Warranty and Limitations of Liability

·WARRANTY TERM

OMRON's exclusive warranty is that the products are free from defects in materials and workmanship for a period of one year from date of sale by OMRON, or 18 months from shipping, which is shorter.

# ■Daily Inspection

Check the following items with the system in operation.

- ·The motor should not be vibrating or making unusual noises.
- ·There should be no abnormal heat generation.
- ·The ambient temperature should not be too high.
- ·The output current value shown on the monitor displays should not be higher than normal.
- ·The cooling fan on the bottom of the Inverter should be operating normally.

# ■Periodic Inspection

Check the following items during periodic maintenance.

Always turn OFF the power supply before beginning inspection. Turn OFF the main circuit power supply,wait for the time indicated on the front cover, and make sure the CHARGE indicator light has gone out, and then perform maintenance and inspection. Be sure not to touch terminals right after the power has been turned off. Doing so can result in electric shock.

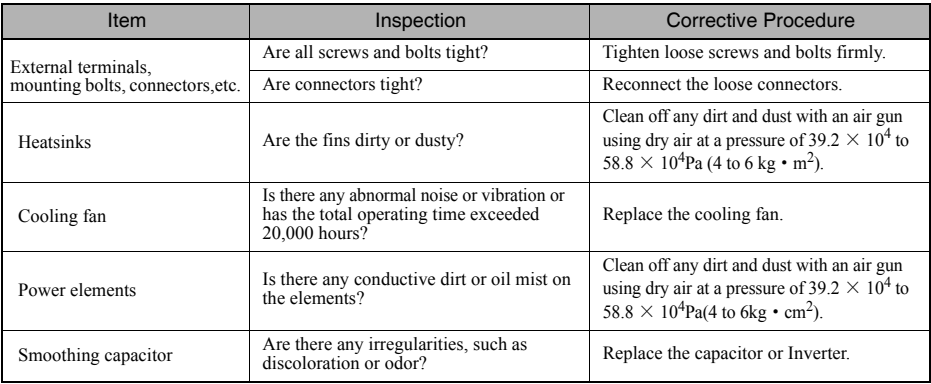

# Periodic Inspections

# ■Periodic Maintenance of Parts

The Inverter is configured of many parts, and these parts must be operating properly in order to make full use of the Inverter functions.

Among the electronic components, there are some that require maintenance depending on their usage conditions.In order to<br>keep the Inverter operating normally over a long period of time, it is necessary to perform period in

Periodic inspection standards vary depending the Inverter's installation environment and usage conditions. The Inverter's maintenance periods are noted below. Keep them as reference.

## Part Replacement Guidelines

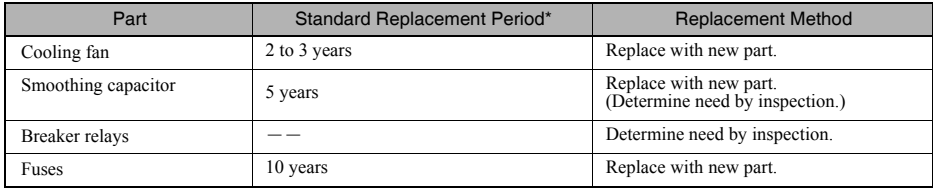

\* The standard replacement period is based on the following usage conditions:

·Ambient temperature:Yearly average of 30 ℃

·Load factor: 80% max.

·Operating rate: 12 hours max. per day

# ■Replacement of Cooling Fan

If the FAN fault is displayed or the cooling fan needs replacement, take the following steps to replace it.

- ① Press the left and right sides of the fan cover located on the lower part of the radiation fin in the arrow 1 directions. Then lift the bottom of the Fan in the arrow 2 direction to remove the fan as shown in the following illustration. Disconnect the wire from the electrical inlet on the bottom of the plastic casing.
- ② Remove the Fan from the fan cover.
- ③ Slide the protective tube and remove the internal connector.
- ④ Remove the Fan from the fan cover. Mount the new Fan on the fan cover.
- ⑤ Do the same above reverse to mount the fan cover.

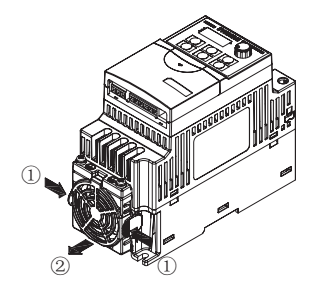

# **Specifications ●** 9-1 Inverter Specifications ||||<br><sup>|</sup>|||<sup>|</sup> Chapter 9
# 9-1 Inverter Specifications

#### ■200V Inverters

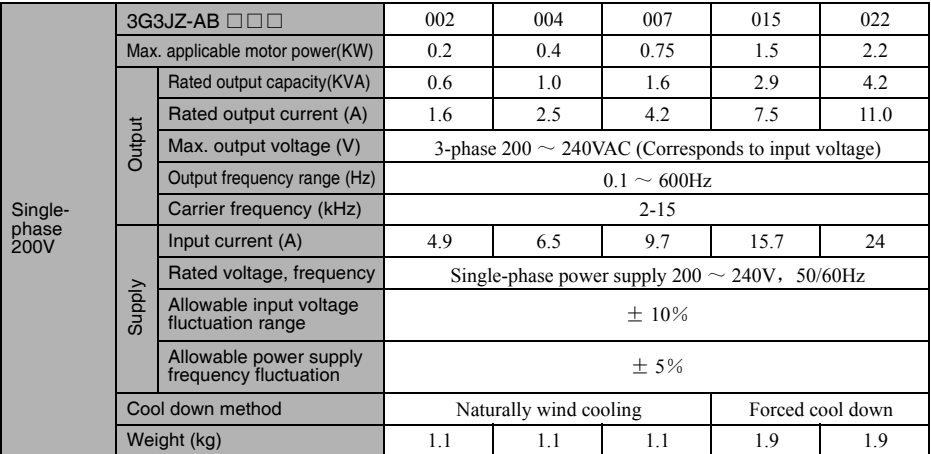

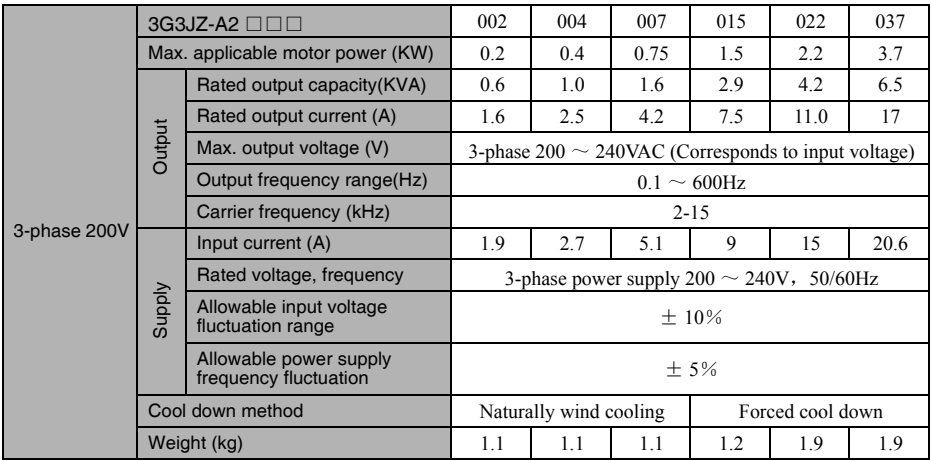

## ■400V Inverters

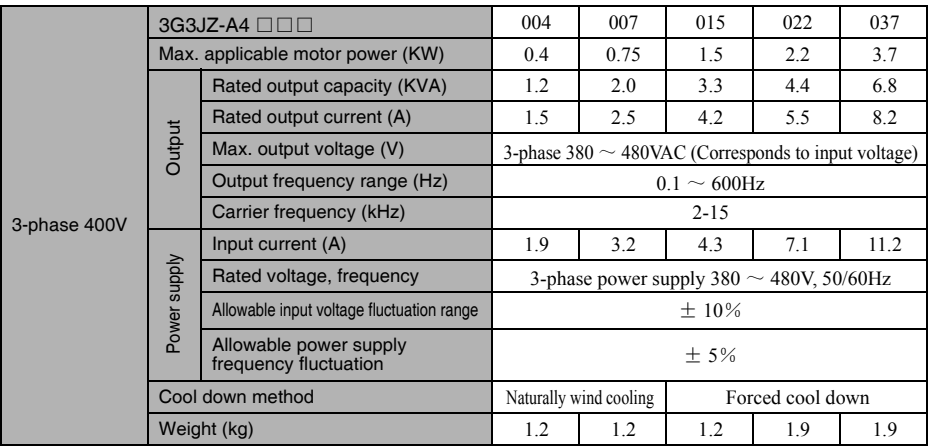

# ■General Specifications

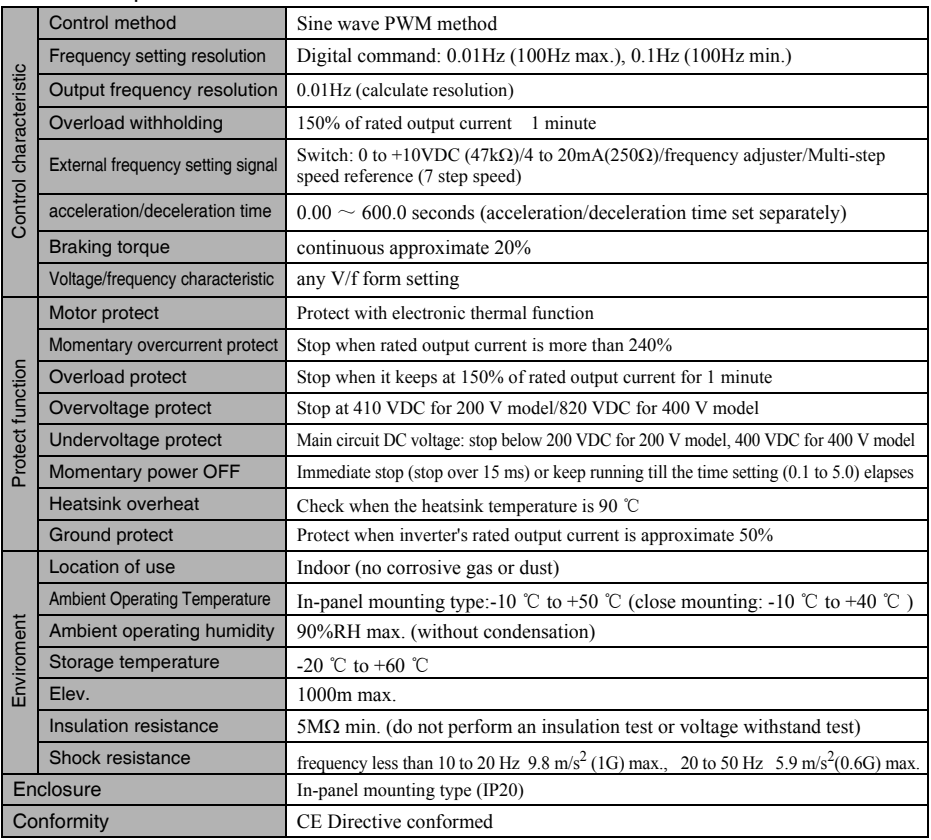

# **List of Parameters ● 10** Chapter 10

In order to make easier settings of 3G3JZ parameters, parameters are divided into 11 groups based on the functions and are descripted below.

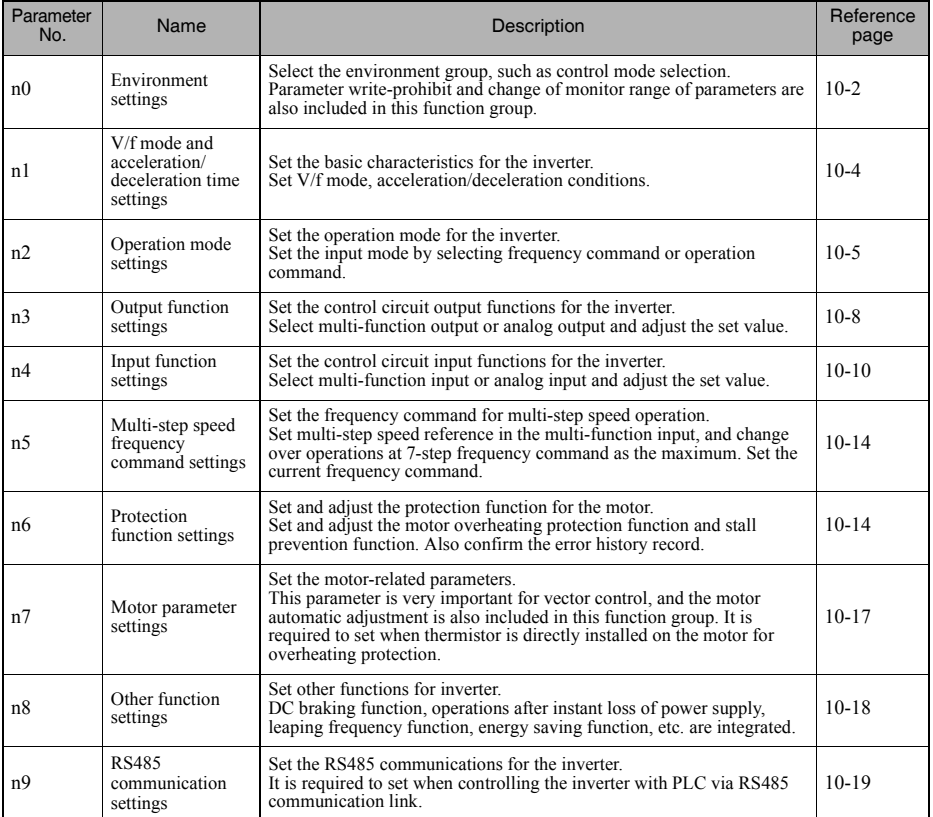

#### ● n0: Environment settings

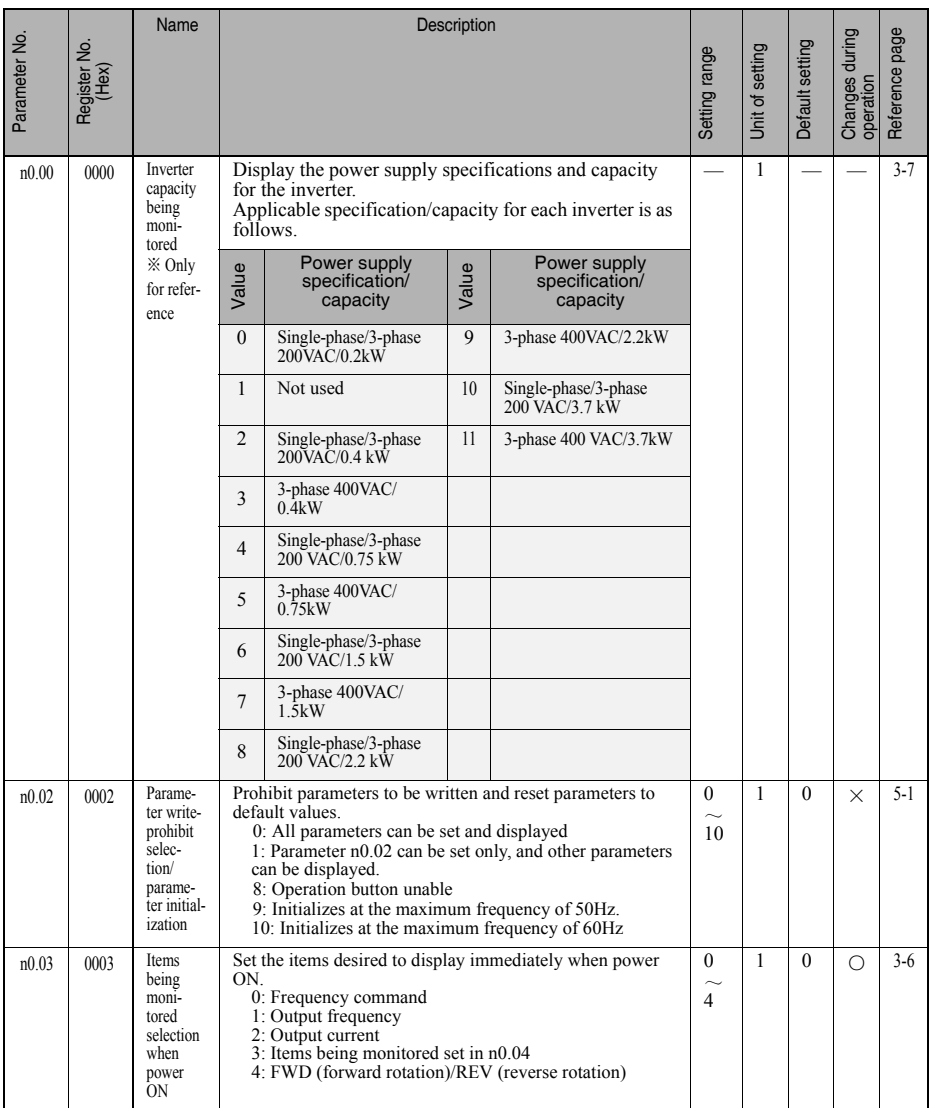

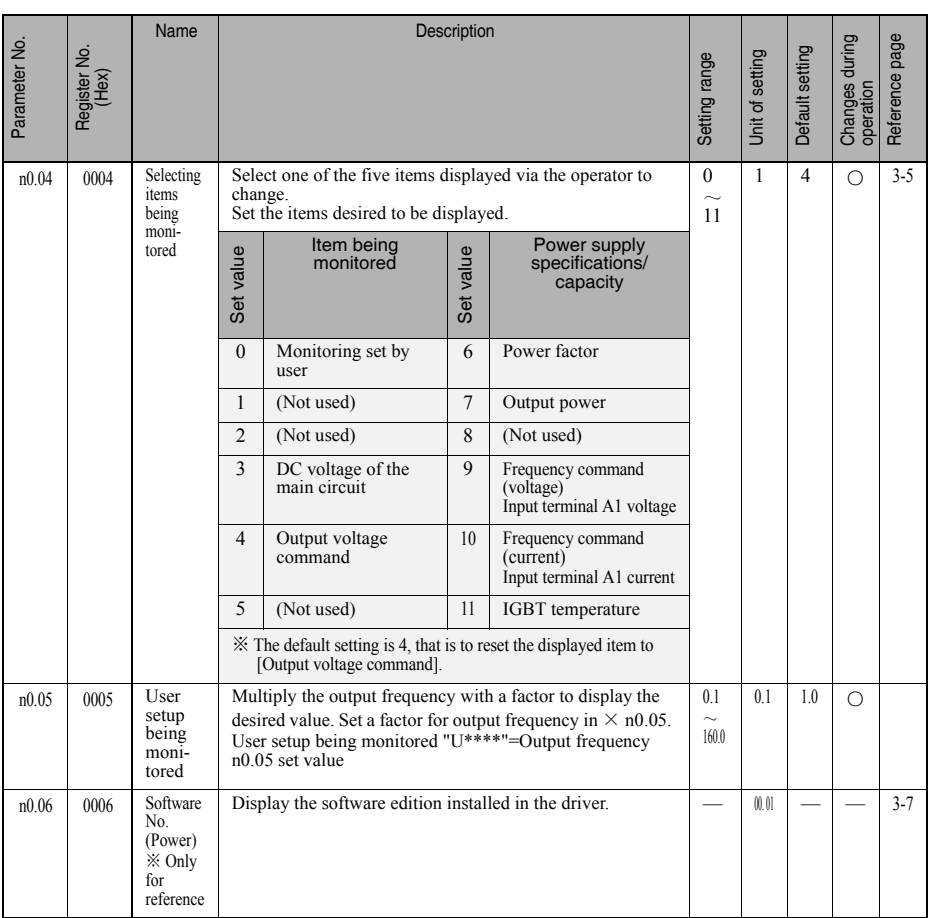

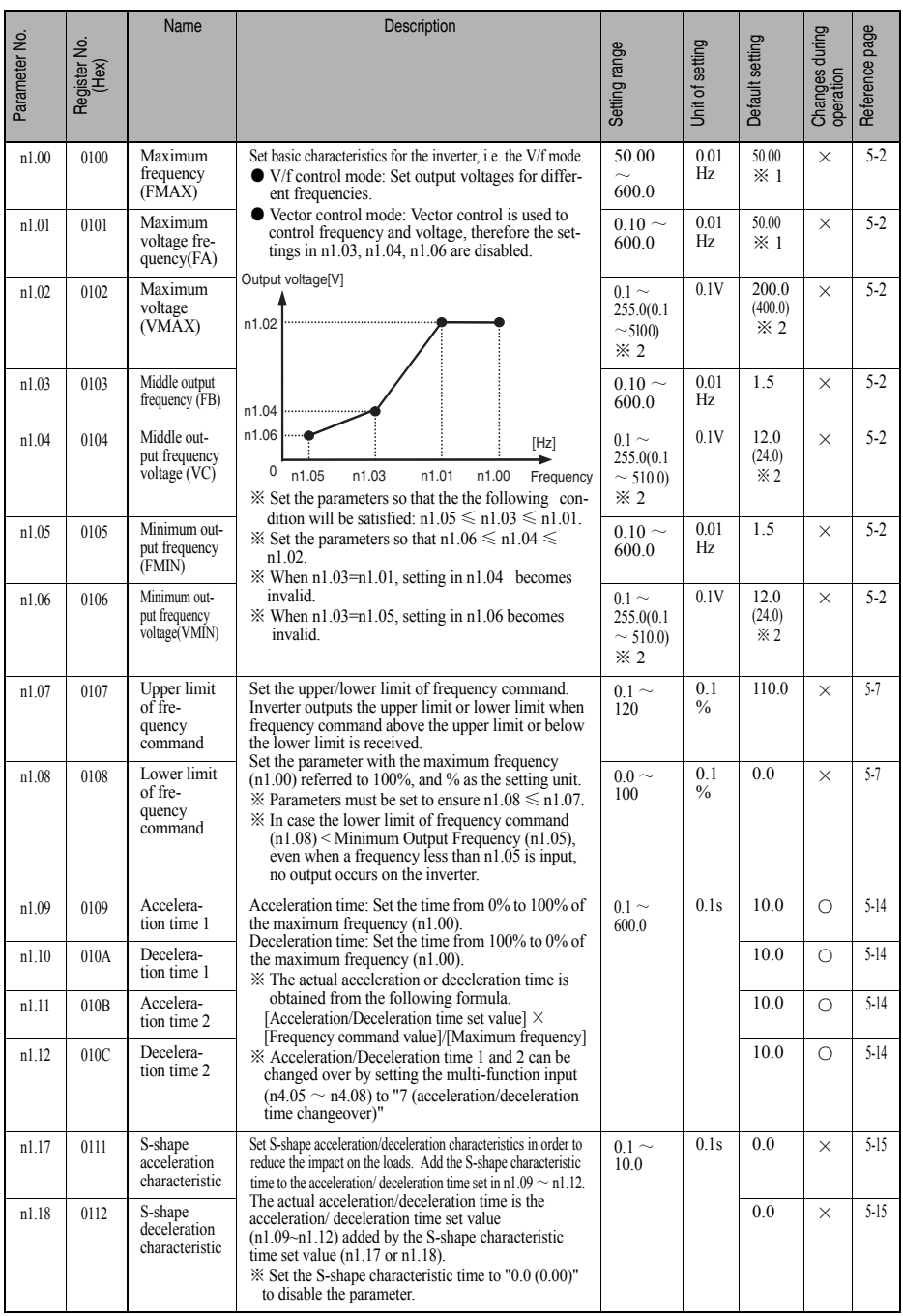

● n1:set v/f mode and acceleration/deceleration time

- $\&$  1. Default value. When n0.02 = 10 [Initialization at the maximum frequency of 60 Hz], the set value will change to 60Hz.
- ※ 2. Figures in the parentheses are the setting range and default value of 400VAC inverters.

#### ● n2: Inverter operation mode settings

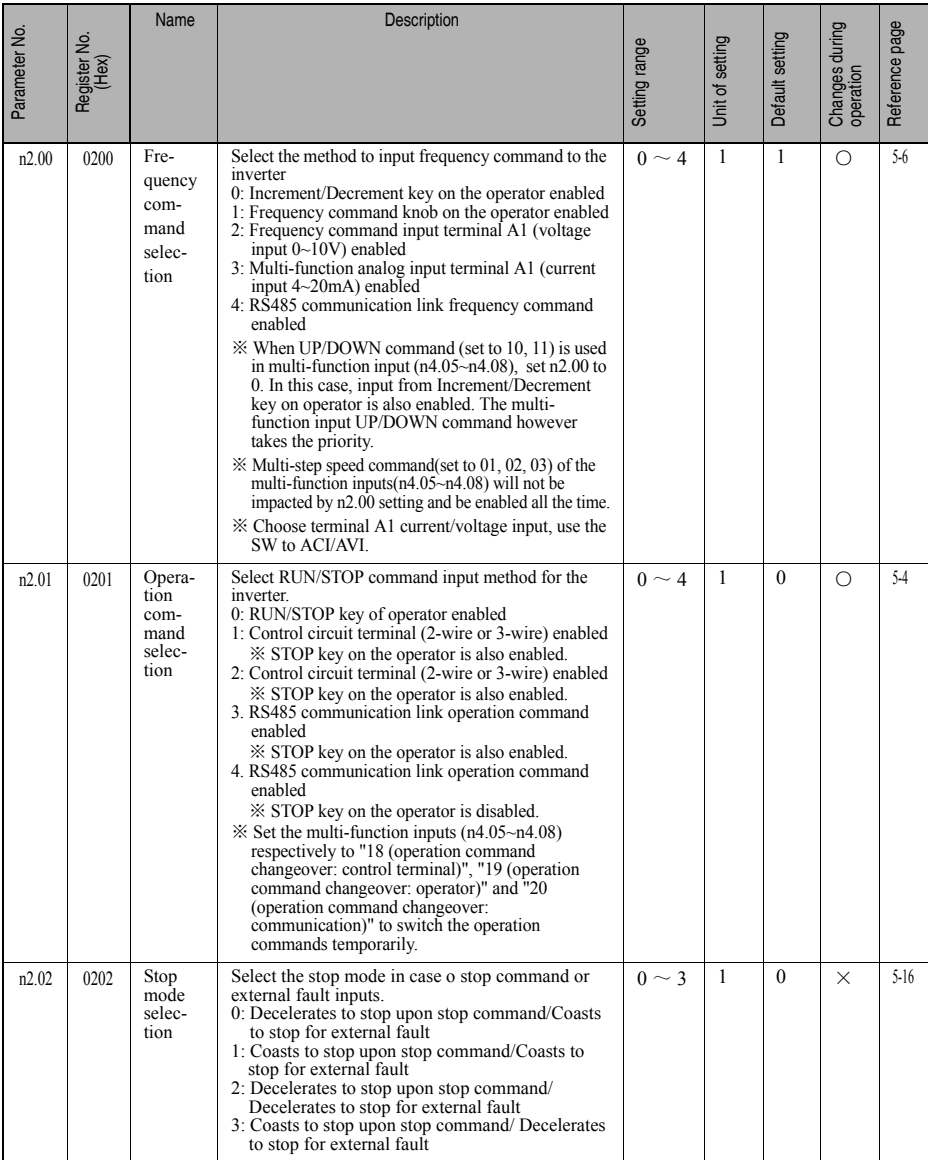

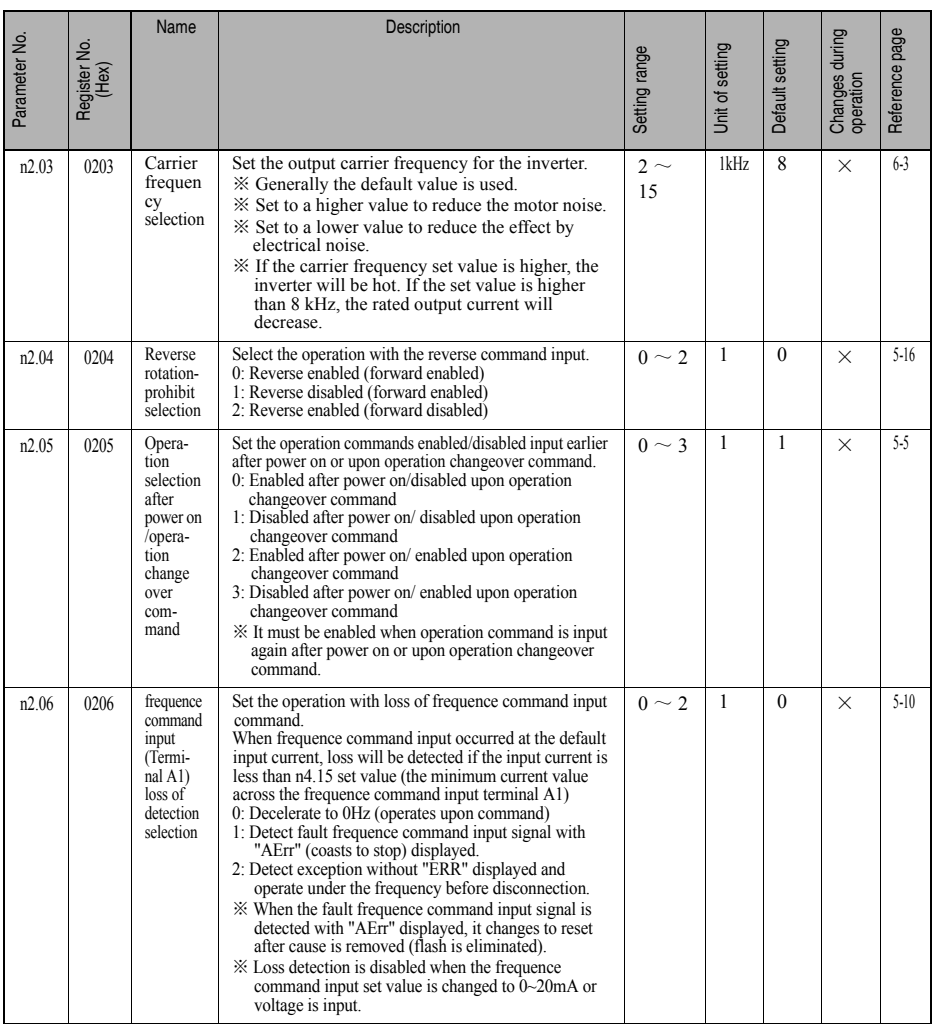

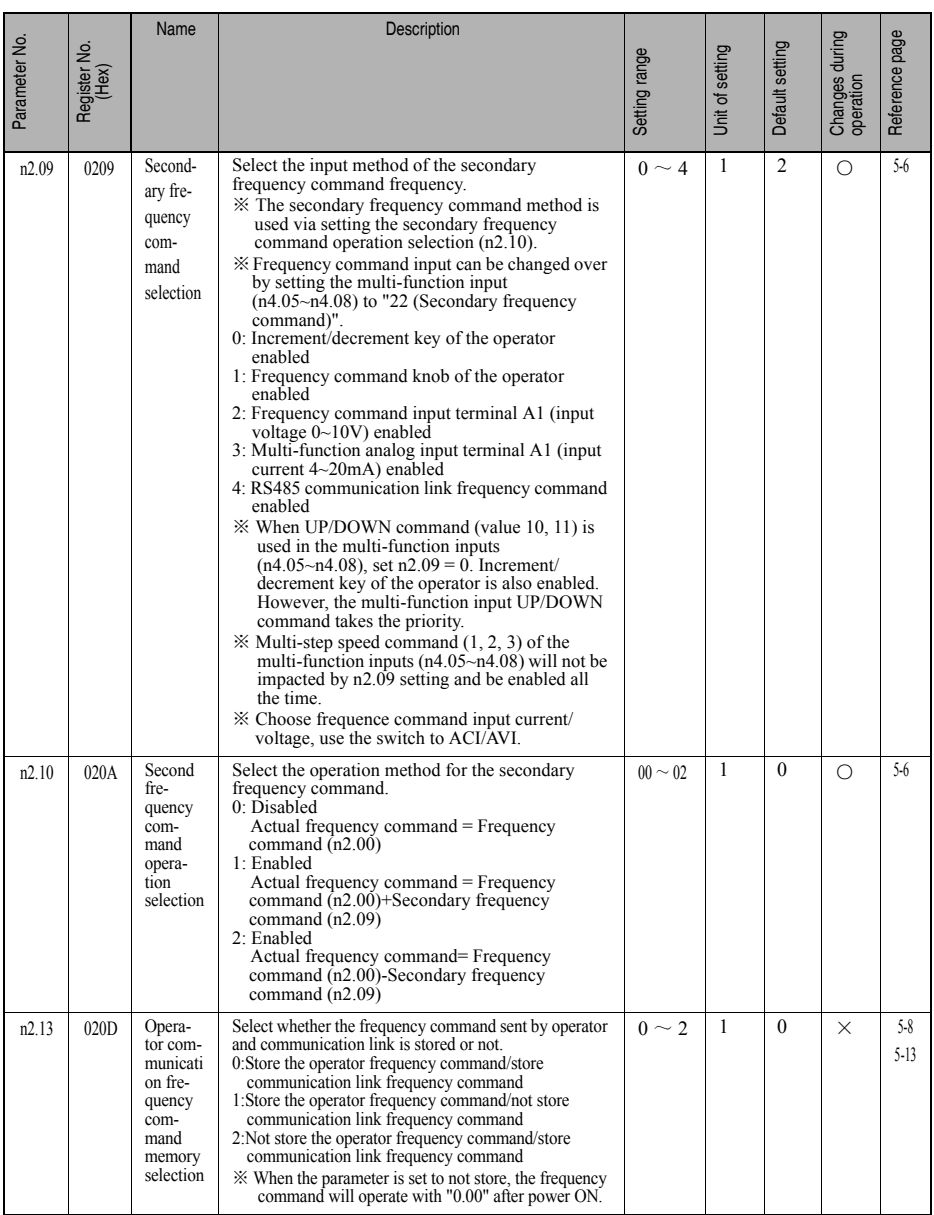

#### ● n3: Inverter output function settings

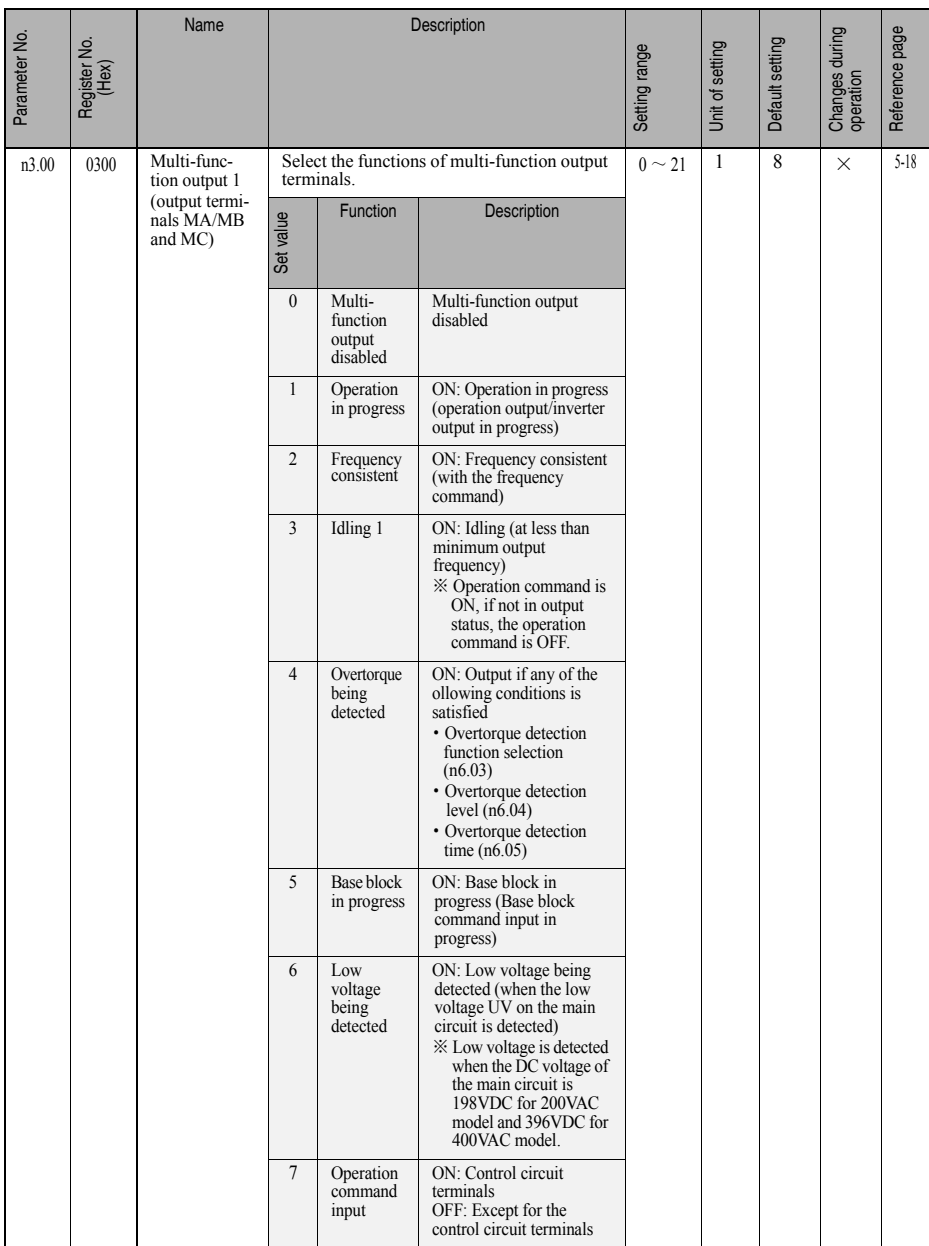

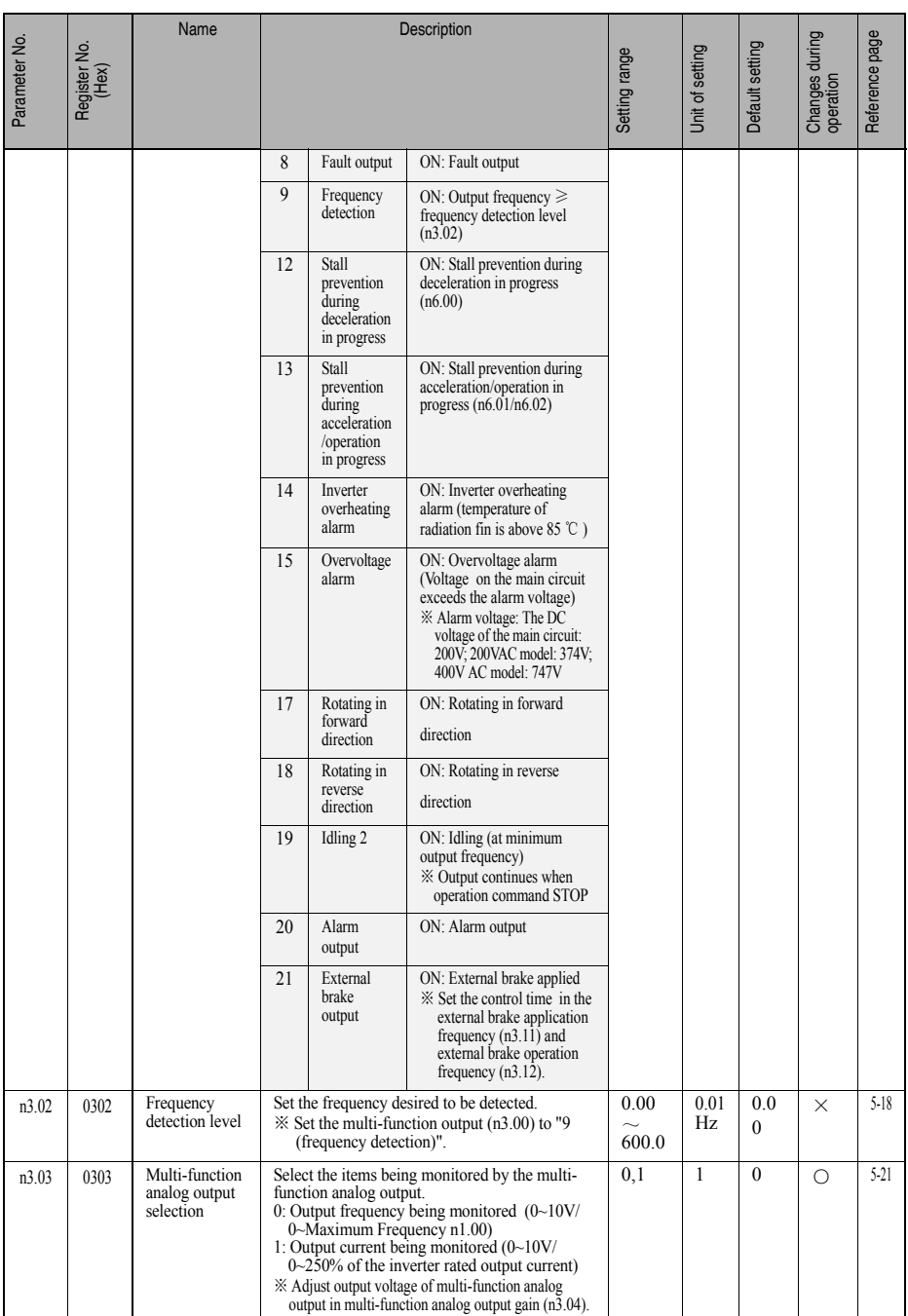

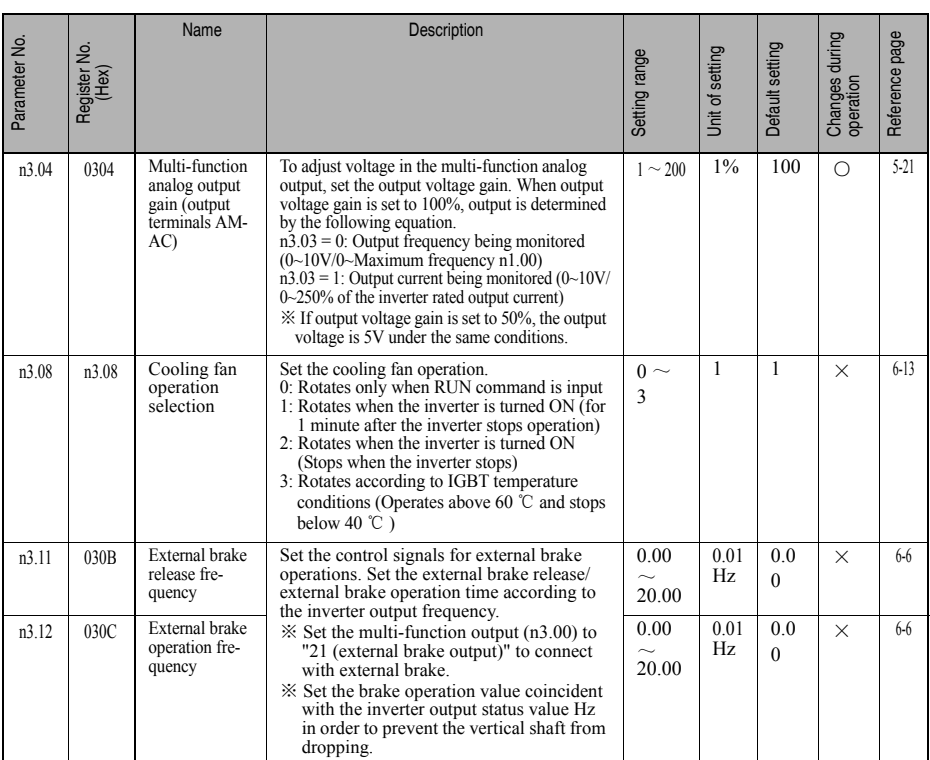

#### ● n4: Inverter input function settings

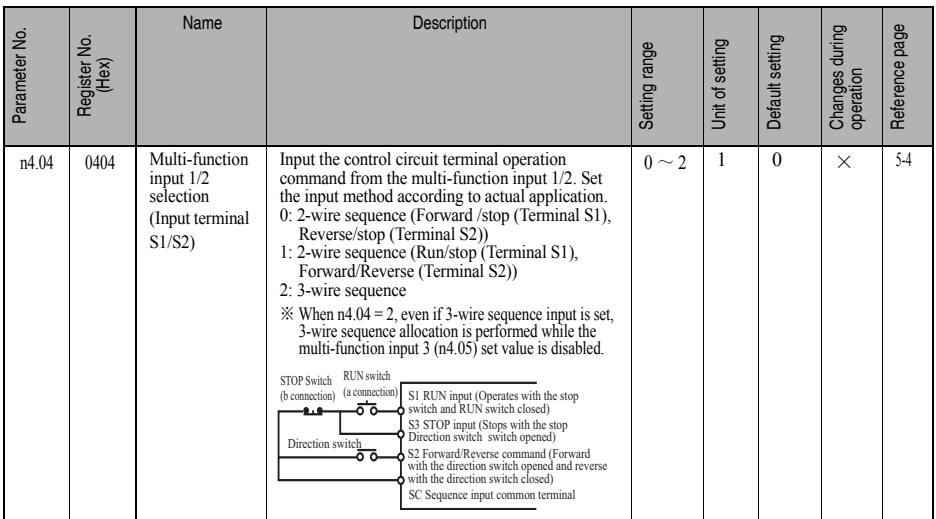

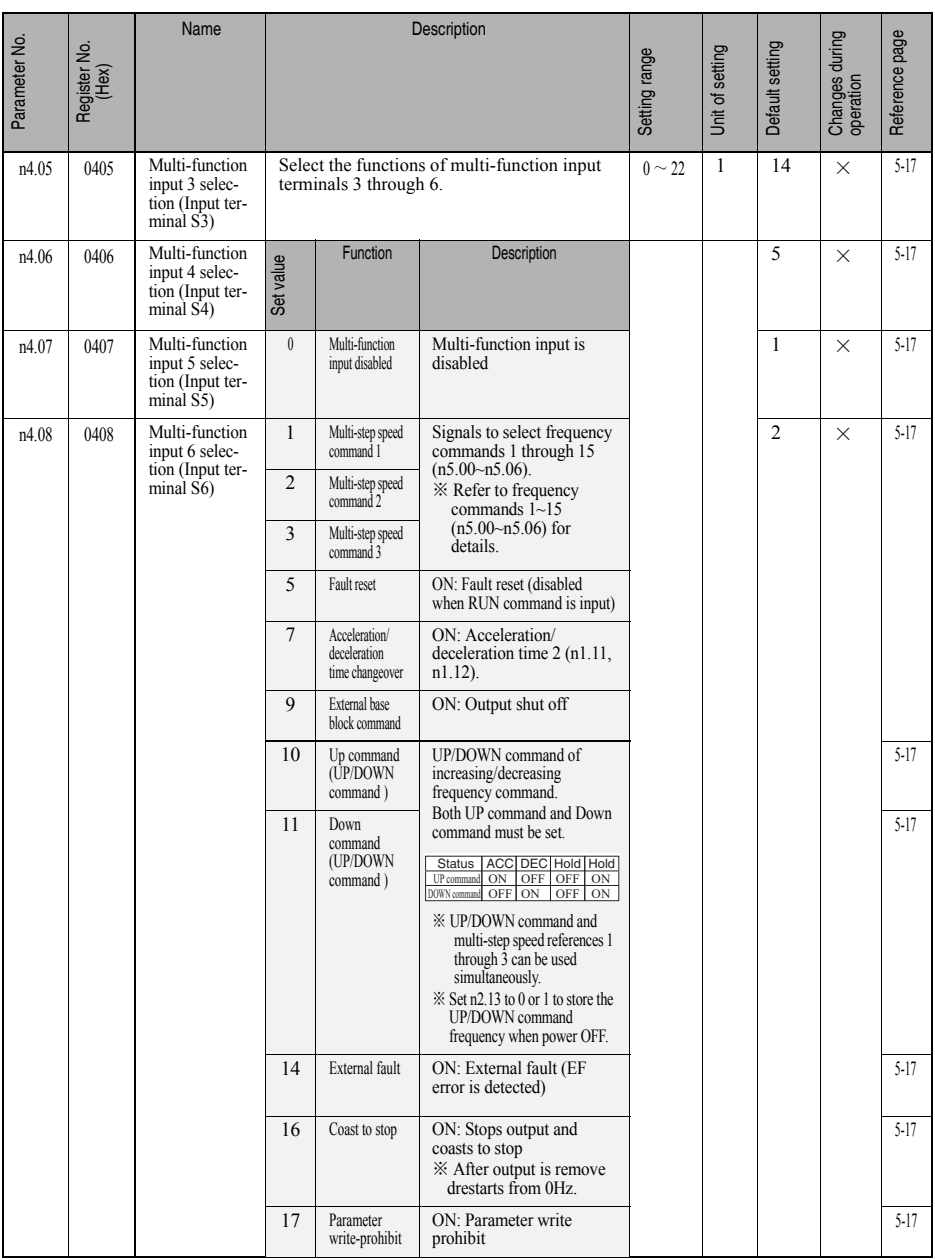

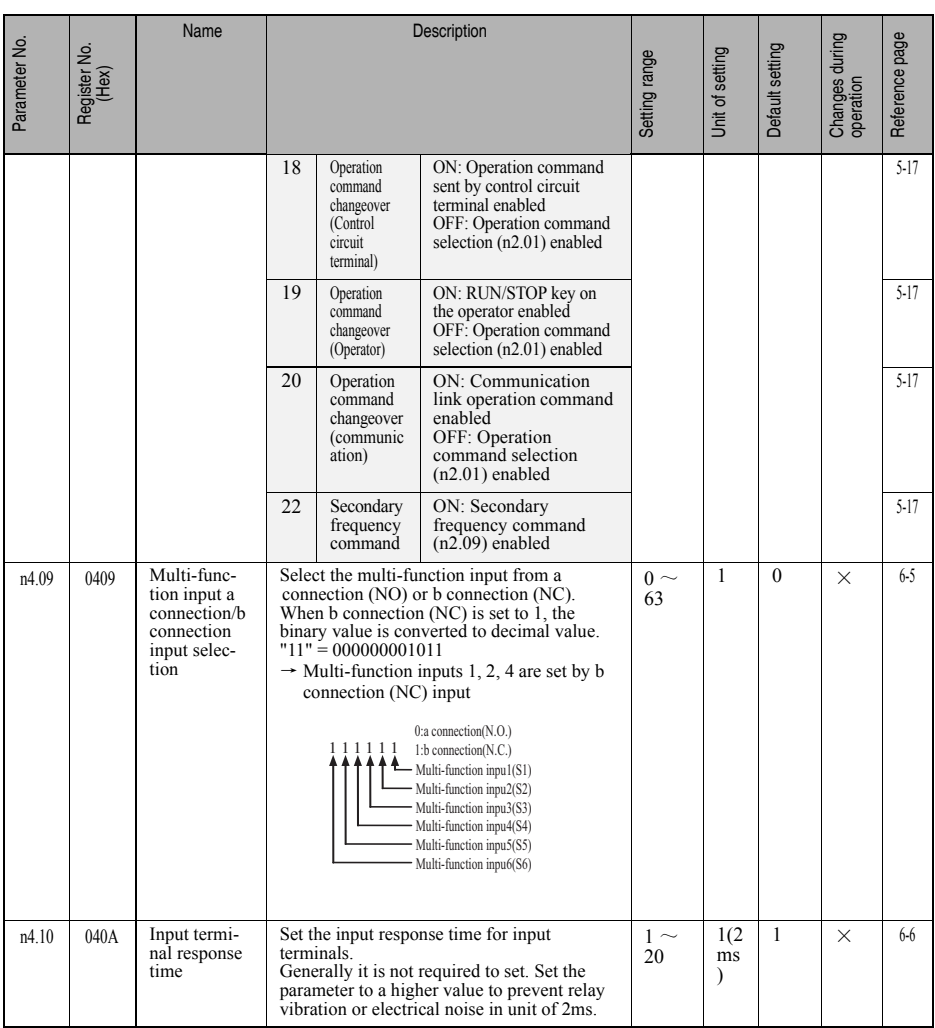

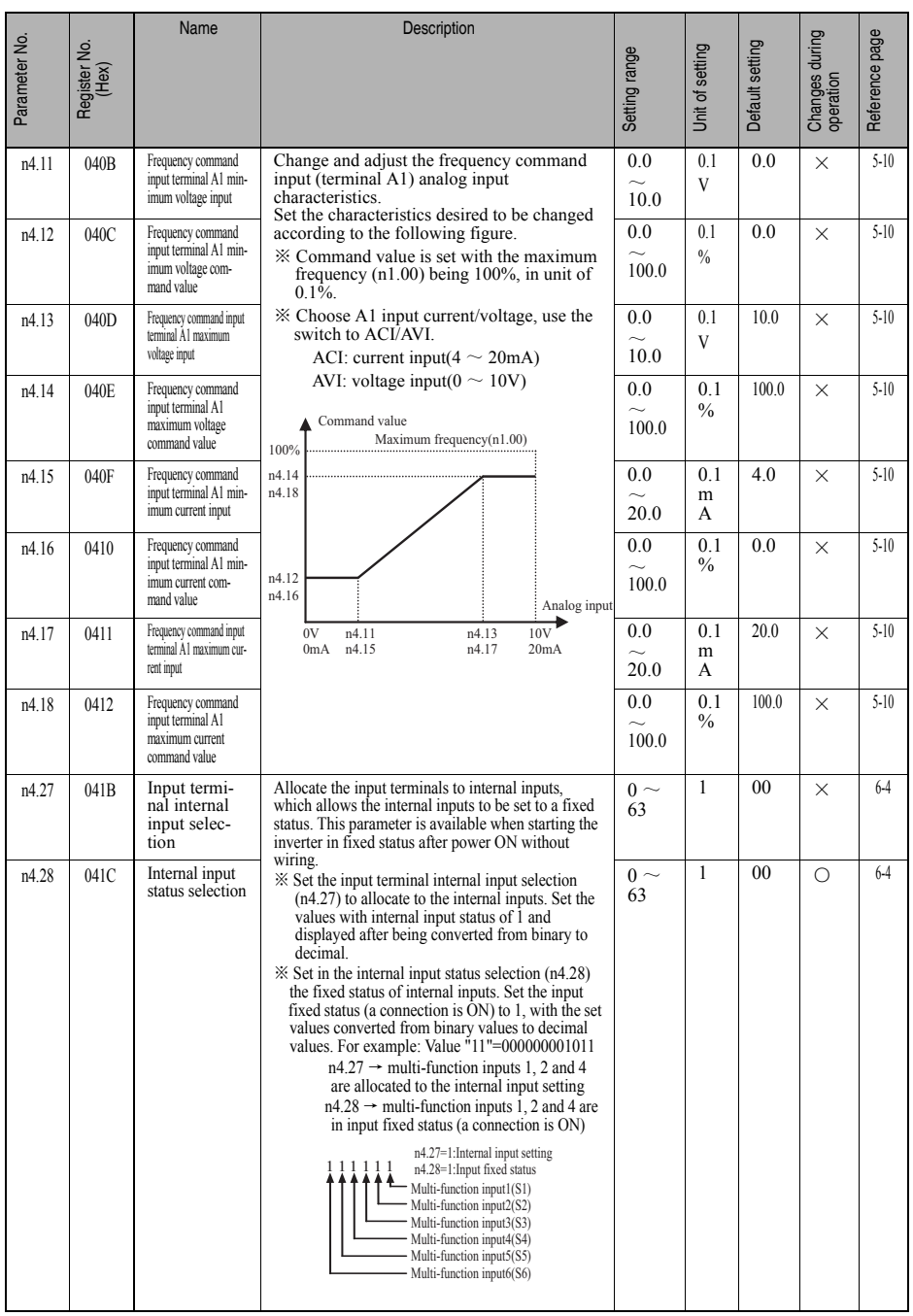

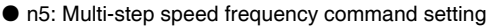

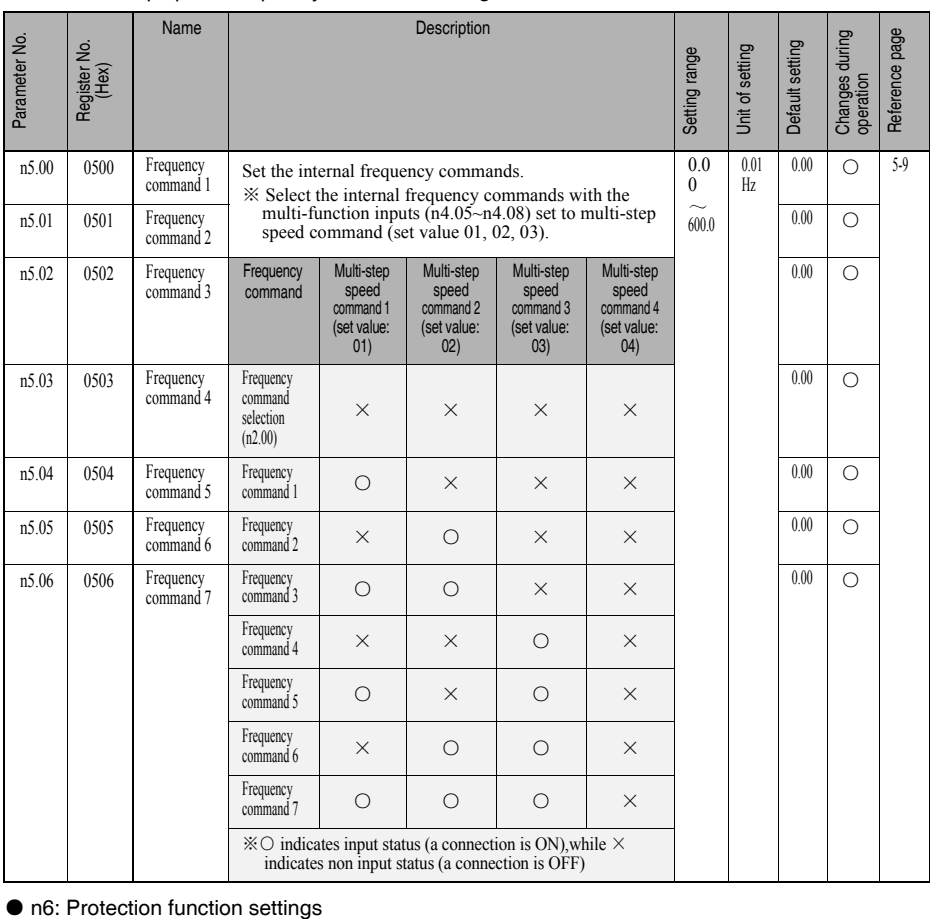

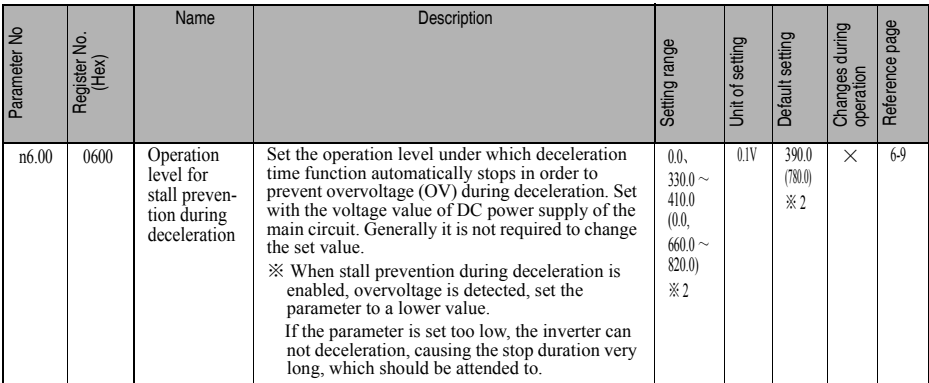

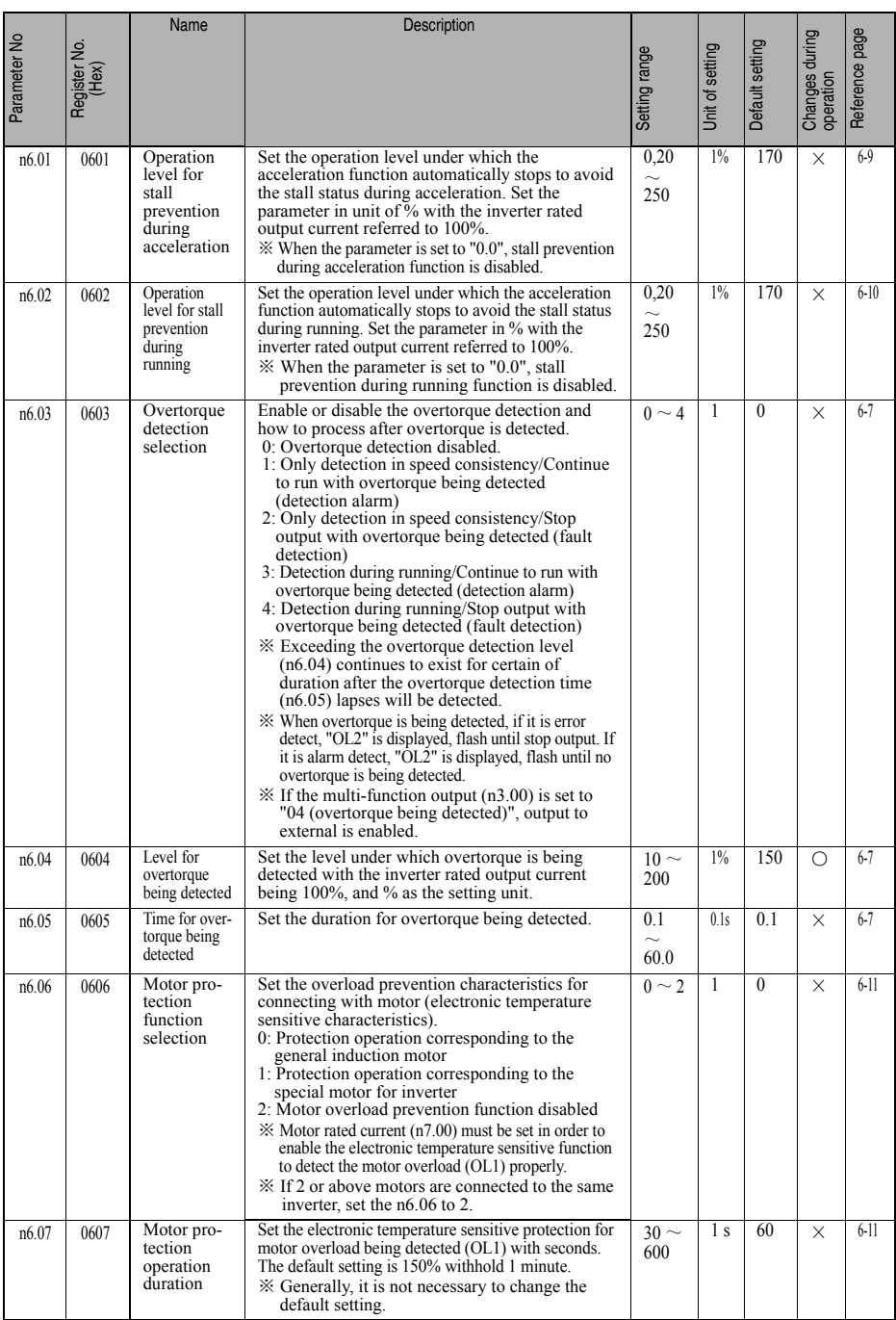

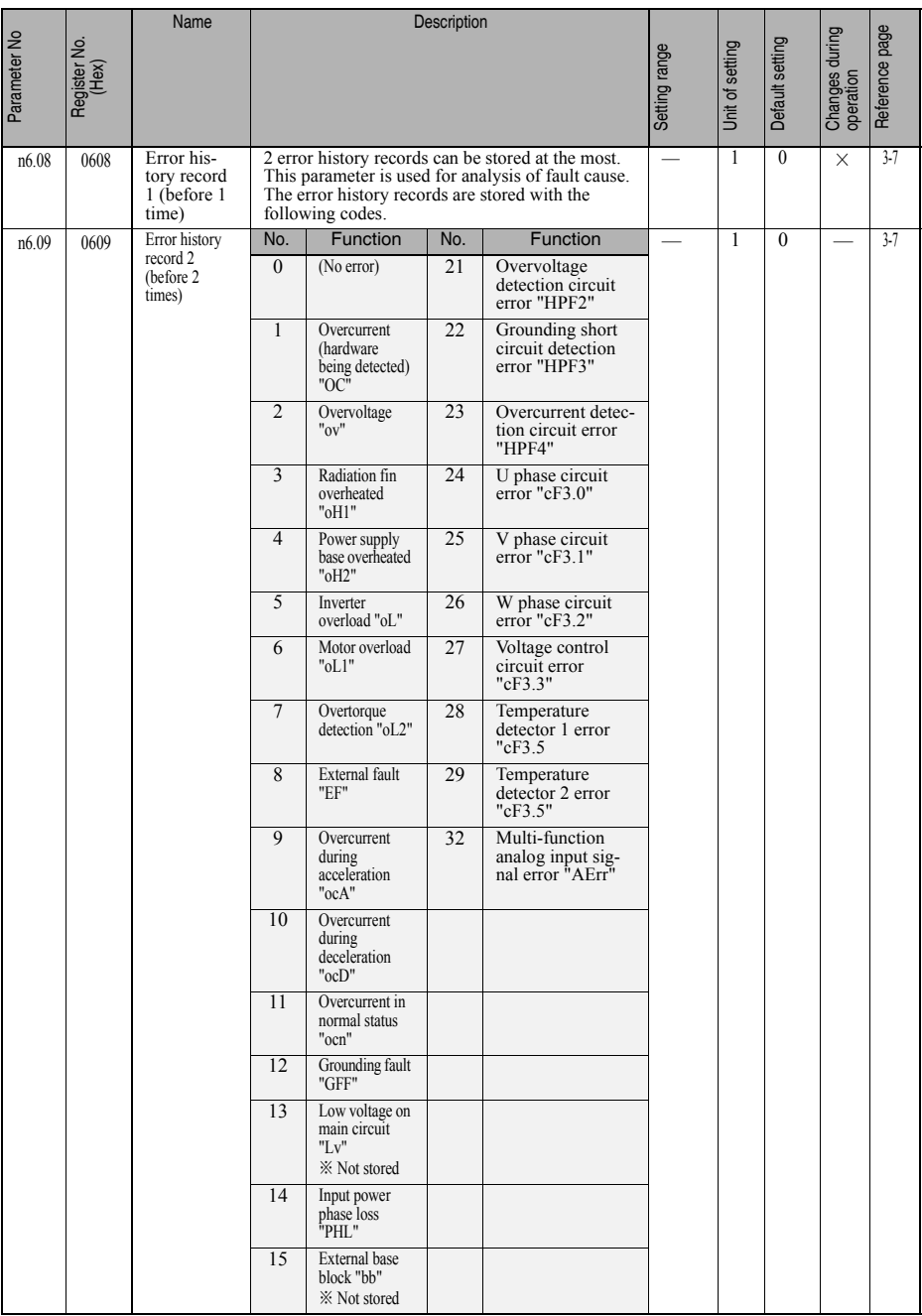

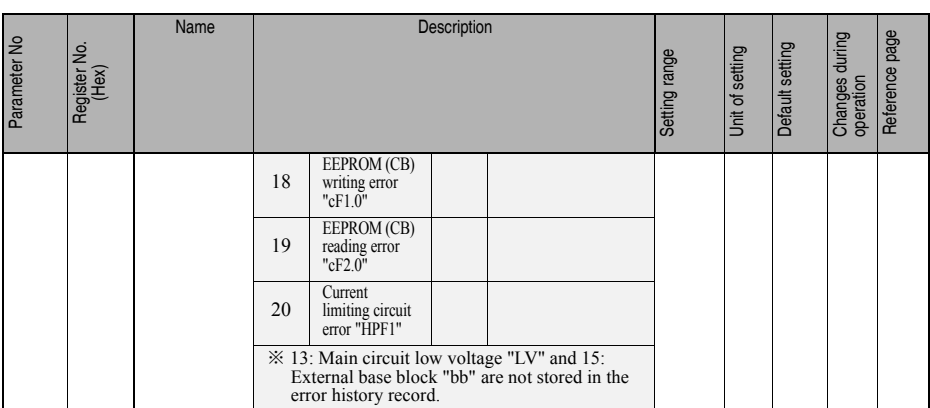

※ 2. Figures in the parentheses are the setting range and default value for 400VAC models.

#### ● n7: Motor parameter settings

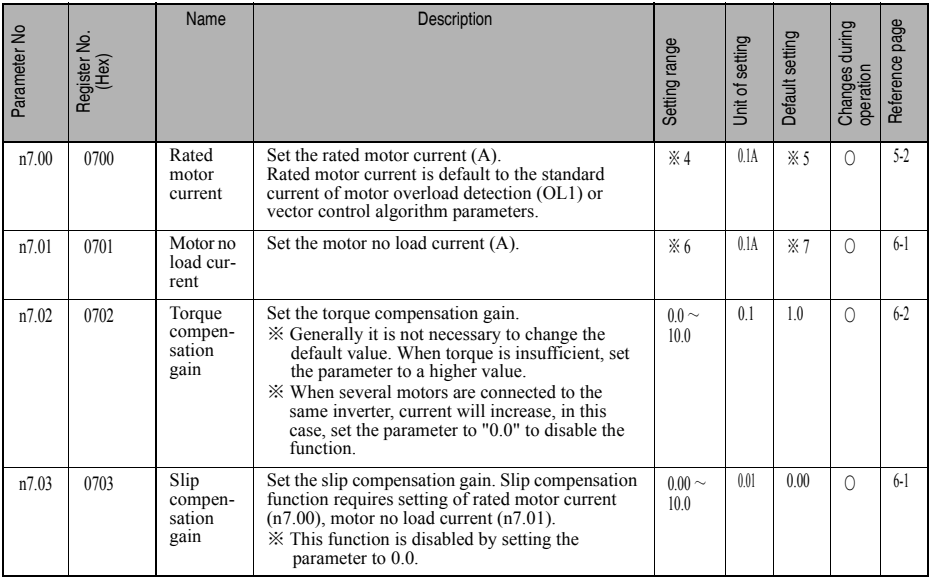

※ 4. The setting range varies with the inverter capacity within 30~120% of the rated inverter output current.

※ 5. The default value varies with the inverter capacity, about 75% of the rated inverter output current.

※ 6. The setting range varies with the inverter capacity within 0~99% of the rated inverter output current.

※ 7. The default value varies with the inverter capacity, about 40% of the rated inverter output current.

#### ● n8: Other function settings

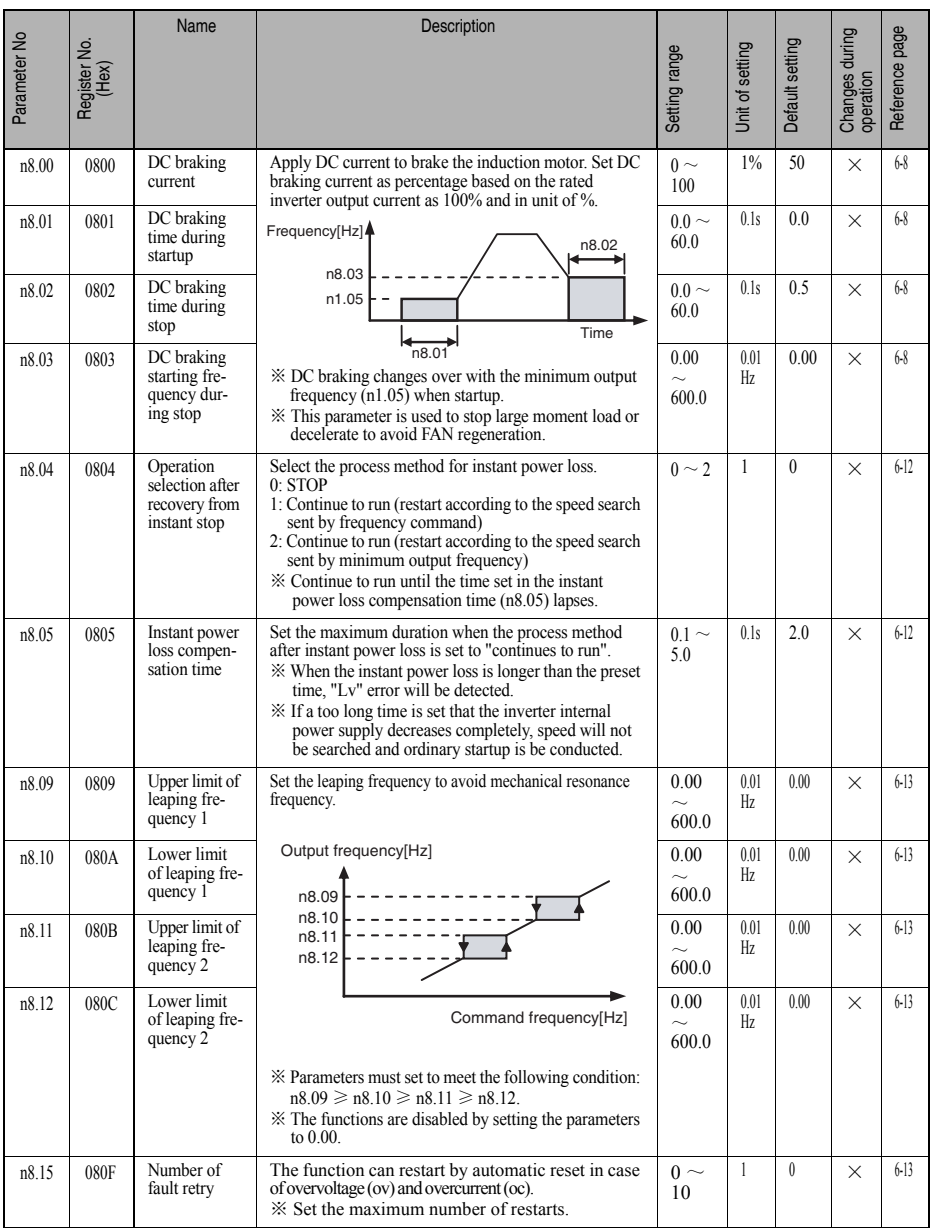

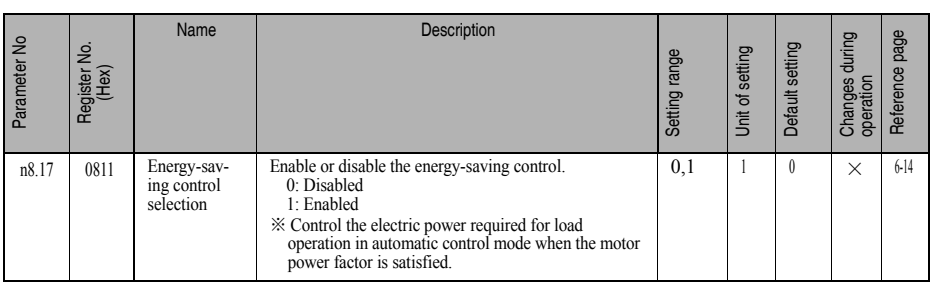

※ 2. Figures in the parentheses are the setting range and default value for 400VAC models.

#### ● n9: RS485 communication settings

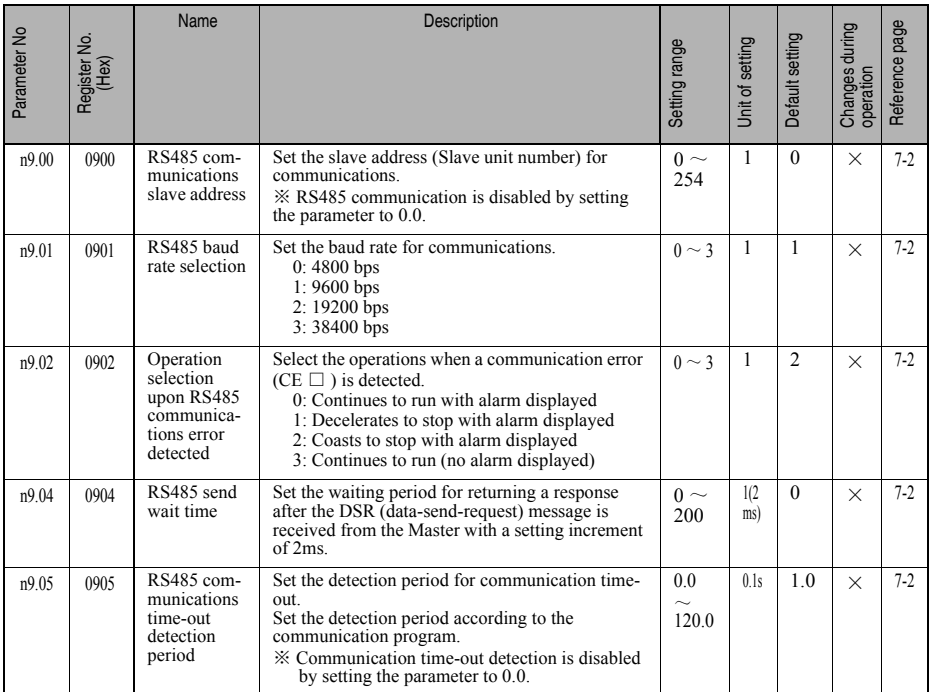